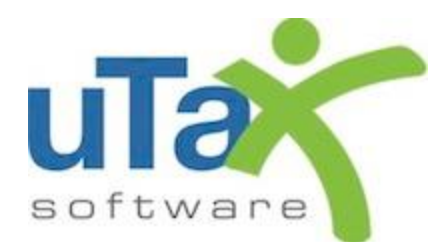

# uTax Software **1040 Tutorial**

# Tax Year 2018

# Table of Contents

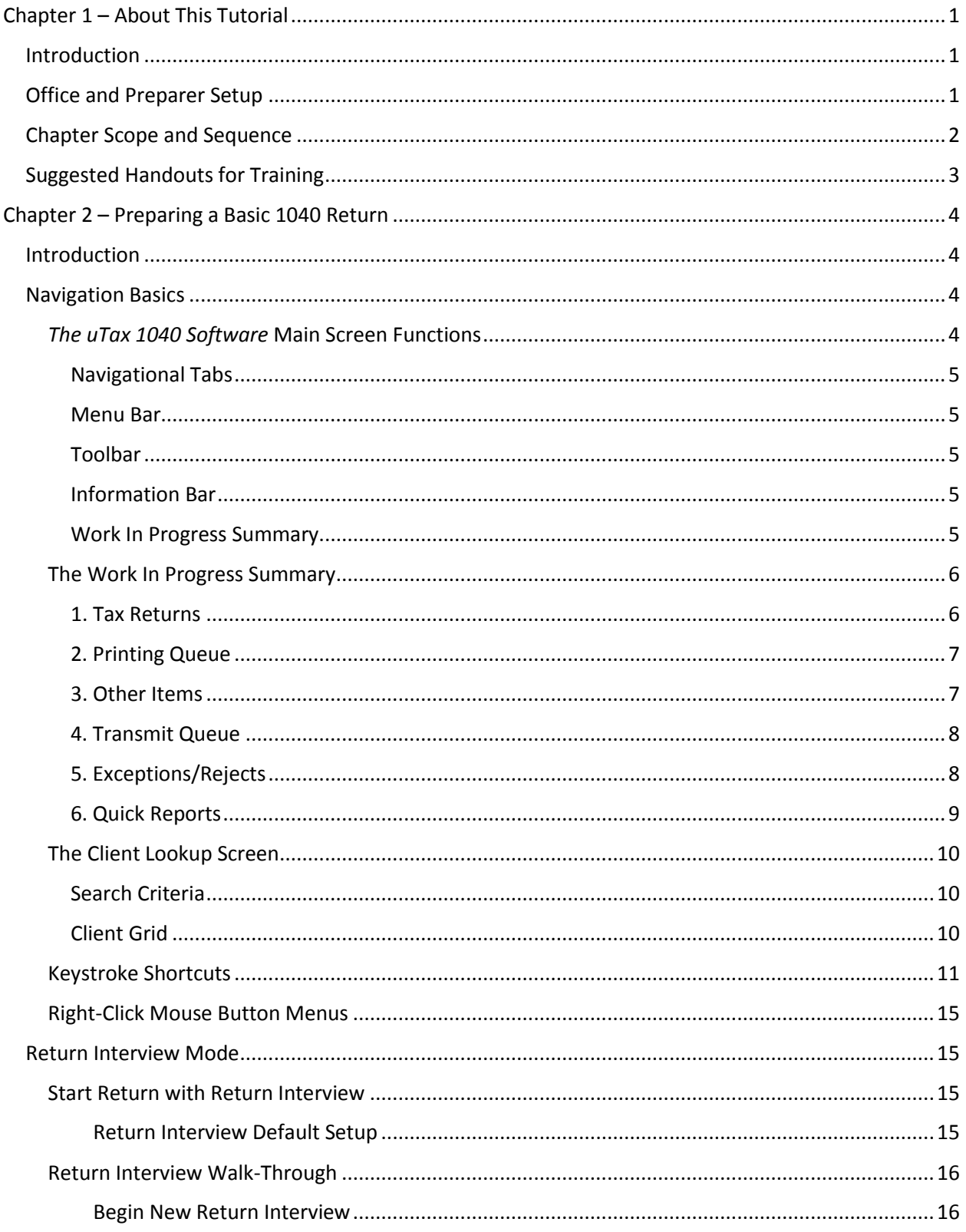

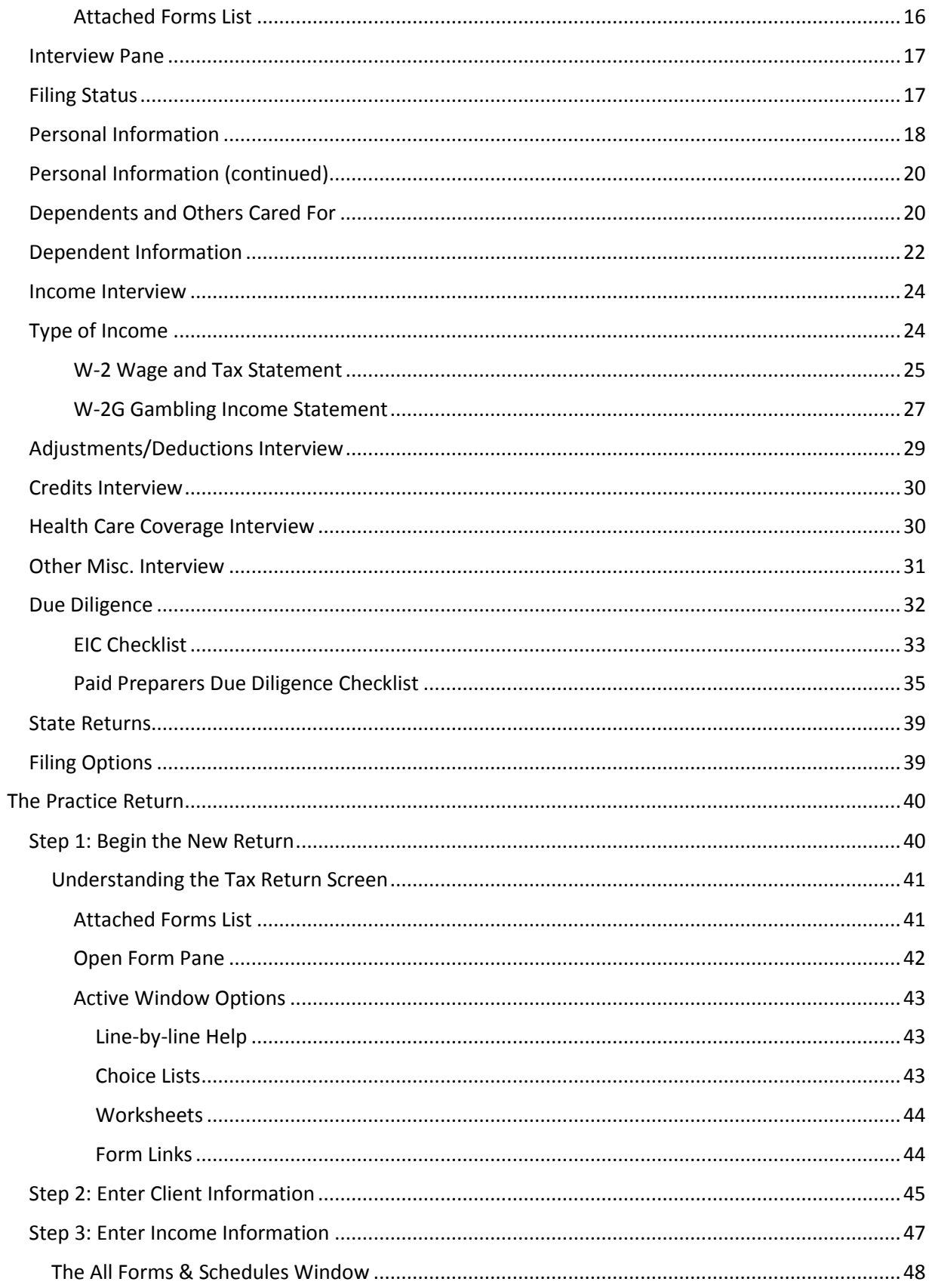

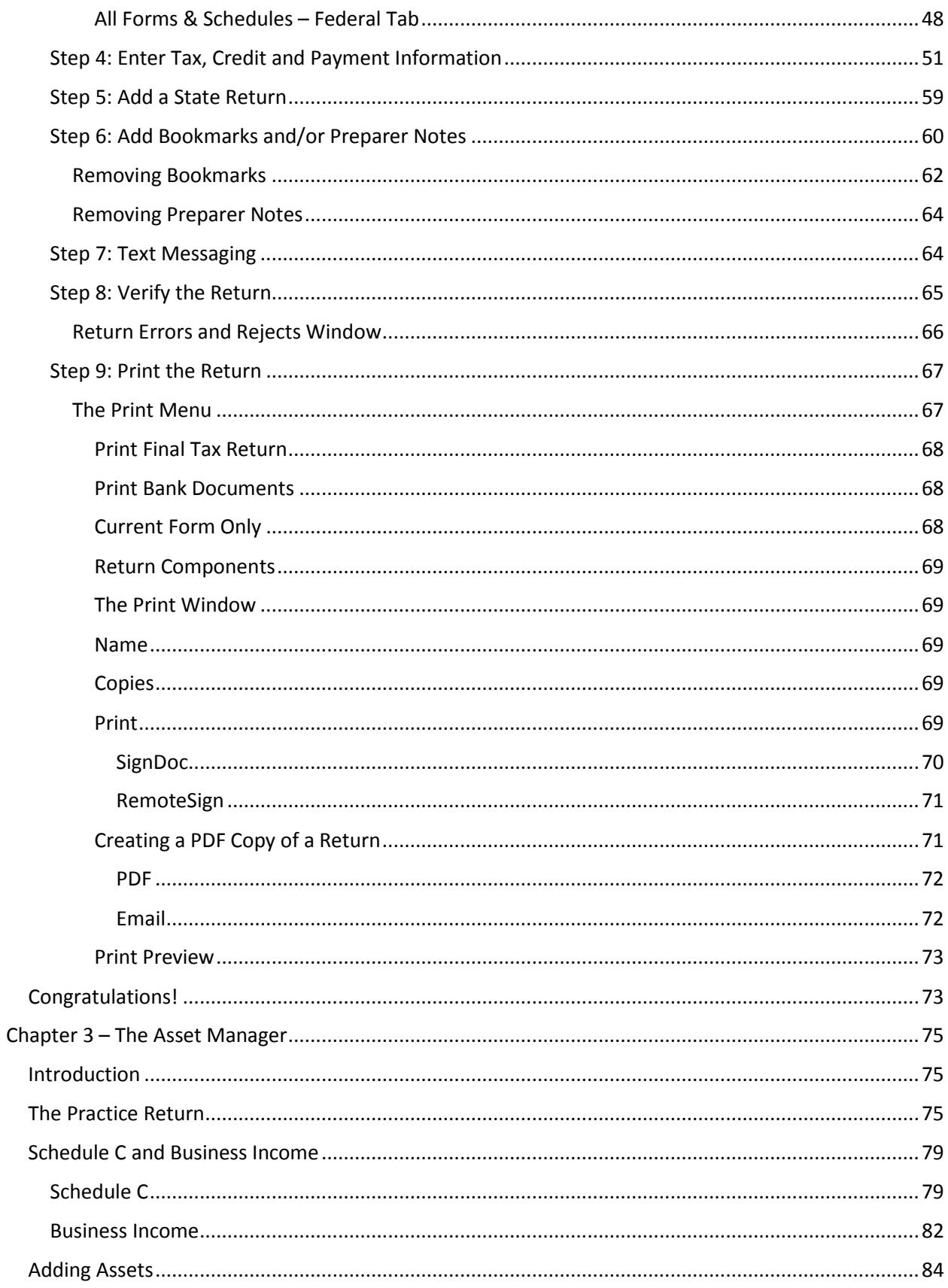

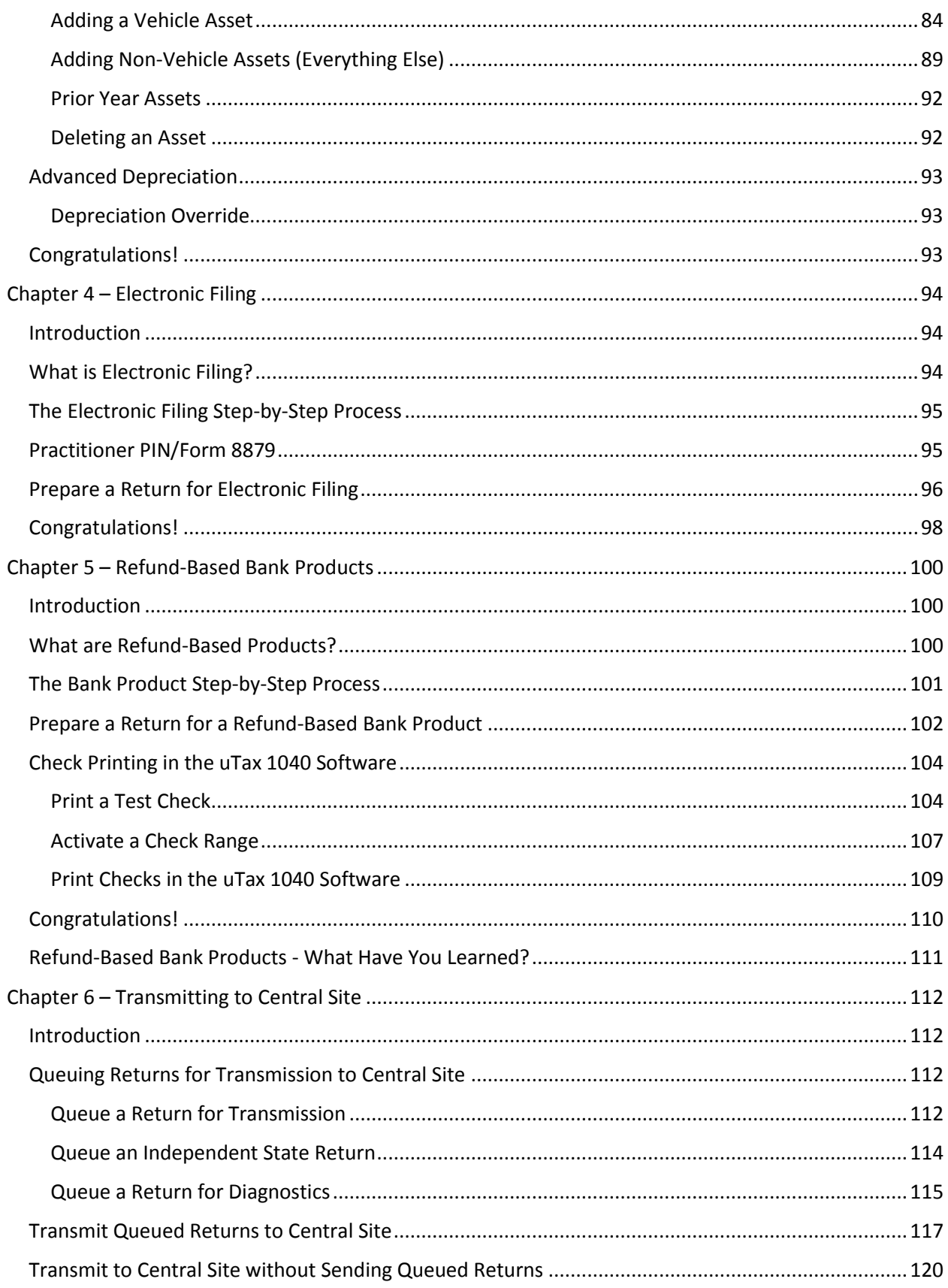

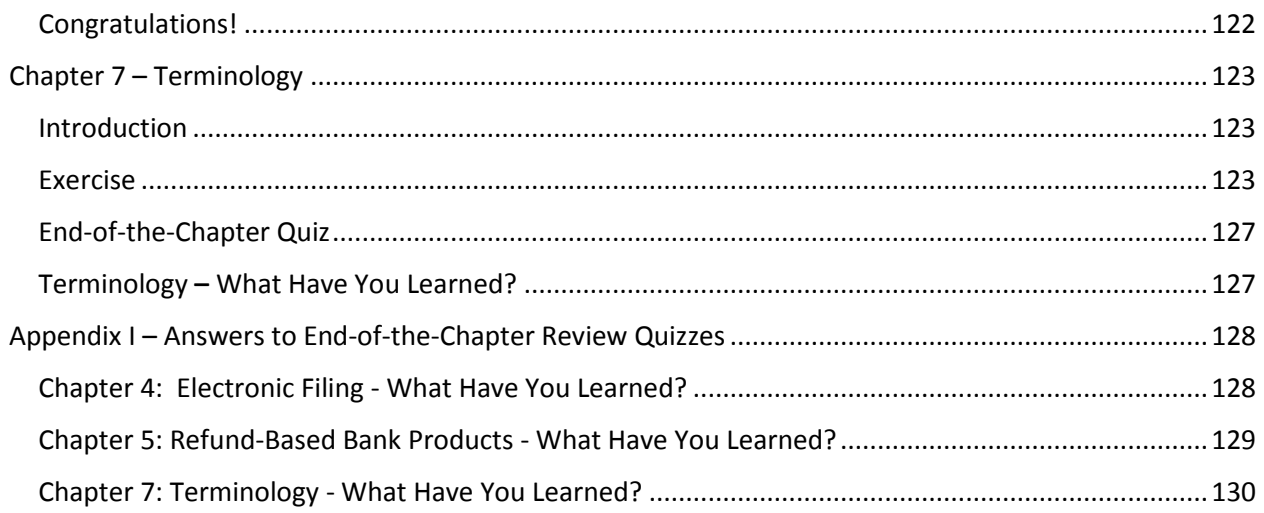

#### <span id="page-6-1"></span><span id="page-6-0"></span>Introduction

Welcome to *The 2018 uTax 1040 Software Tutorial.*

*The 2018 uTax 1040 Software Tutorial* provides for you an understanding of the basic steps necessary to complete and electronically file a tax return. This tutorial covers the most frequently used features of *the uTax 1040 Software* which are categorized into seven chapters along with additional appendices.

These chapters may be used as a tutorial by an individual at a computer or by an instructor for hands-on training in a classroom setting.

It is not necessary to complete the chapters at once all conclusively; rather, you may pause and resume at a later point. This may be arranged since each chapter is designed distinctively from one another to adjust the training to meet your needs, or the needs of your tax operation.

#### Content of Chapters

- 1. About This Tutorial
- 2. Preparing a Basic 1040 Return
- 3. The Asset Manager
- 4. Electronic Filing
- 5. Refund-Based Bank Products
- 6. Transmitting to Central Site
- 7. Terminology

Appendix I - Answers to End-of-the-Chapter Review Quizzes

#### <span id="page-6-2"></span>Office and Preparer Setup

<span id="page-6-3"></span>This guide assumes that you have completed the office and preparer setup in the *uTax 1040 Software* and are using a fully updated version of the 2018 (TY2017) program.

## Chapter Scope and Sequence

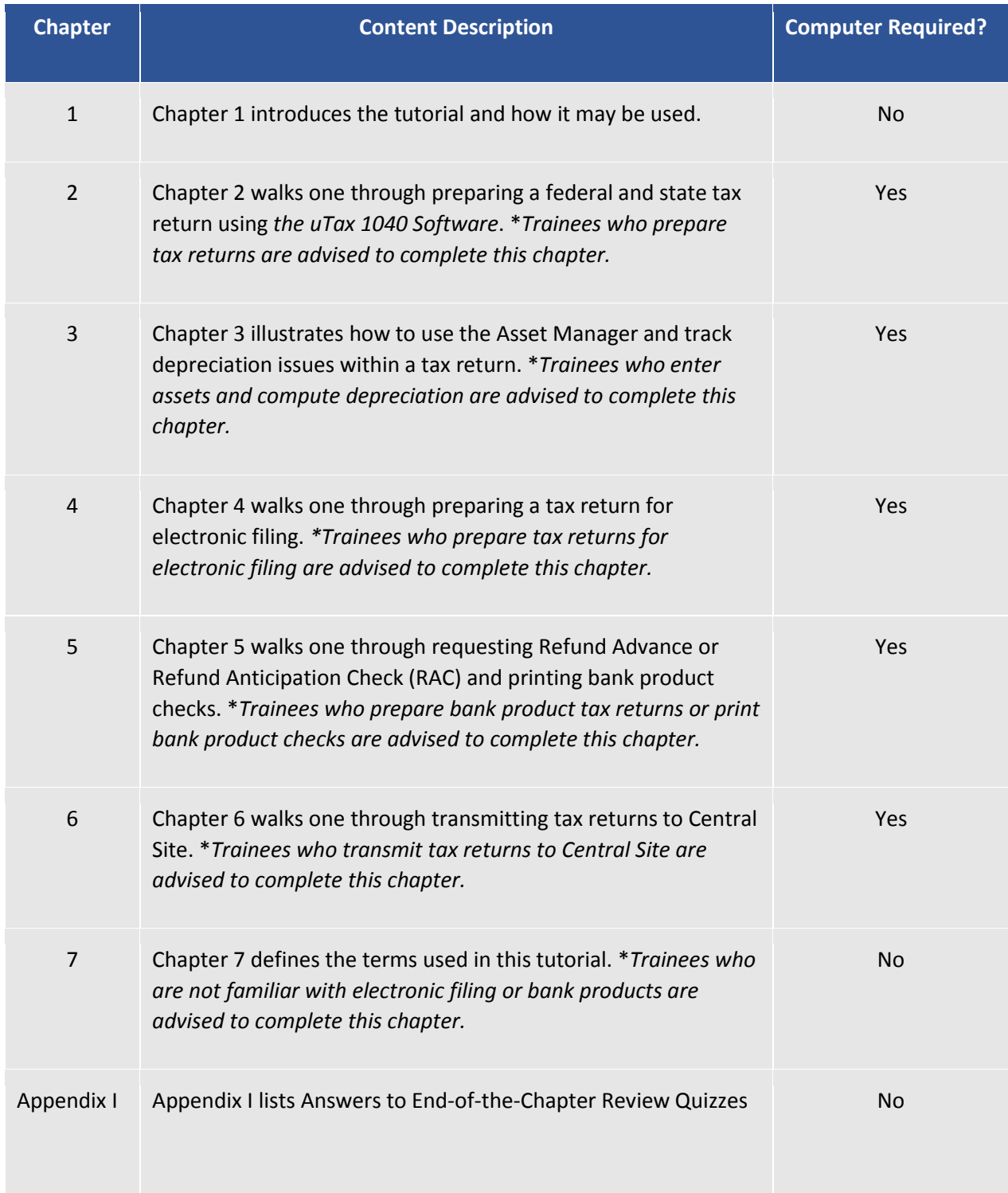

### <span id="page-8-0"></span>Suggested Handouts for Training

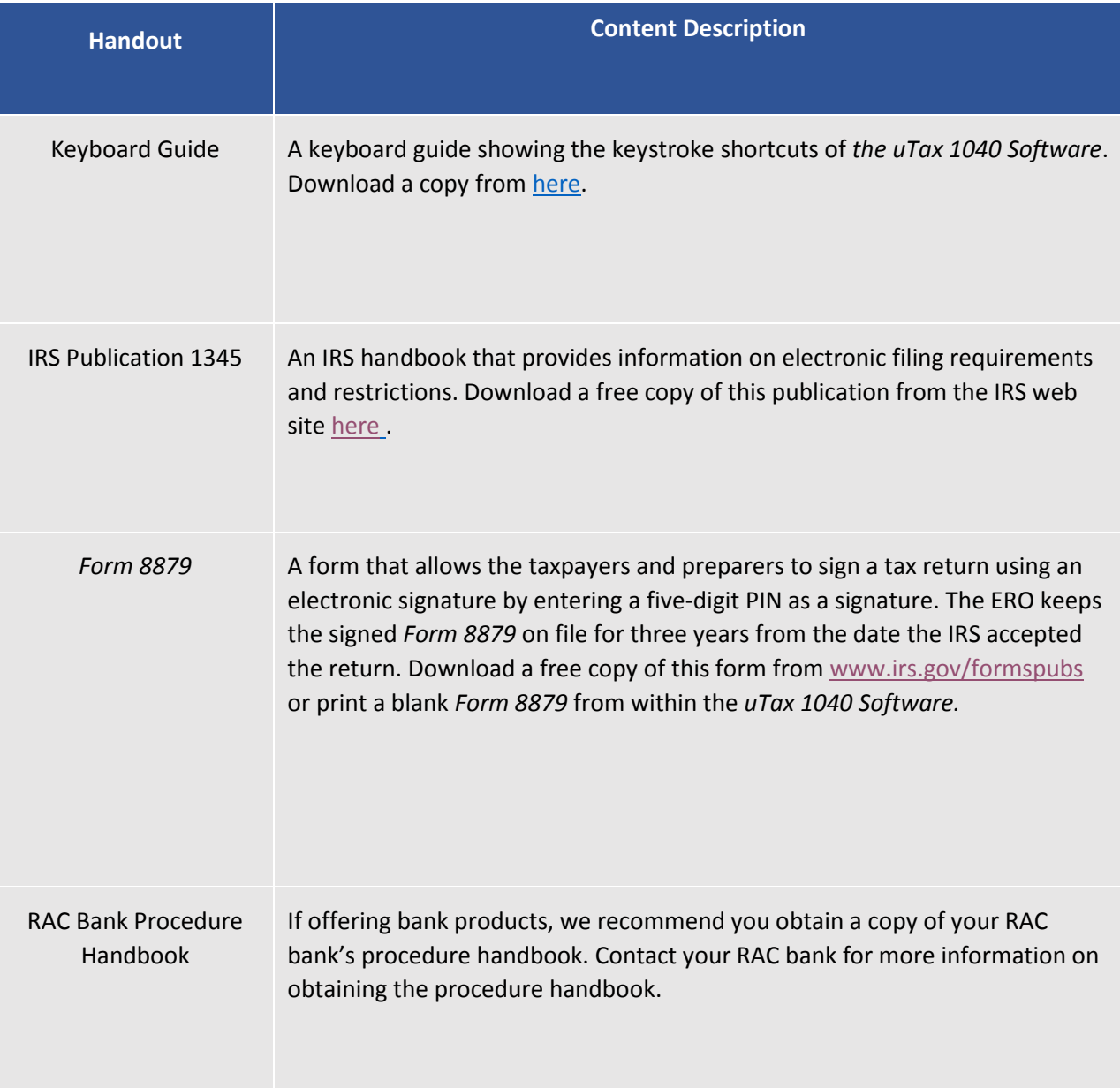

#### <span id="page-9-1"></span><span id="page-9-0"></span>Introduction

The *uTax 1040 Software* utilizes the forms-based method for the preparation of tax returns. In the forms- based method, returns are prepared by adding the required electronic forms and worksheets. However, based on information you have provided about your taxpayer, the *uTax 1040 Software* may also automatically append forms and worksheets to the return.

In this chapter, you will learn to:

- Use the *uTax 1040 Software* to prepare a basic 1040 return with Earned Income Credit (EIC) as well as Child Tax Credit (CTC) for a Head of Household taxpayer with one dependent child. To prepare a more complex return using the *uTax 1040 Software*, see Chapter 3.
- Prepare a state tax return by using the information entered on the federal return to automatically complete the state return.
- Use Bookmarks and Preparer Notes to add comments or reminders to a return.
- Navigate in the *uTax 1040 Software* using screen buttons, keystroke shortcuts, menus and rightclick mouse menus.

Verify a return and fix errors using Point-and-Shoot Error Correction.

#### <span id="page-9-2"></span>Navigation Basics

#### <span id="page-9-3"></span>*The uTax 1040 Software* Main Screen Functions

*The uTax 1040 Software* opens to a Main screen, as shown below, consisting of the Navigational Tabs, Menu Bar, Toolbar, Information Bar and the Work In Progress Summary.

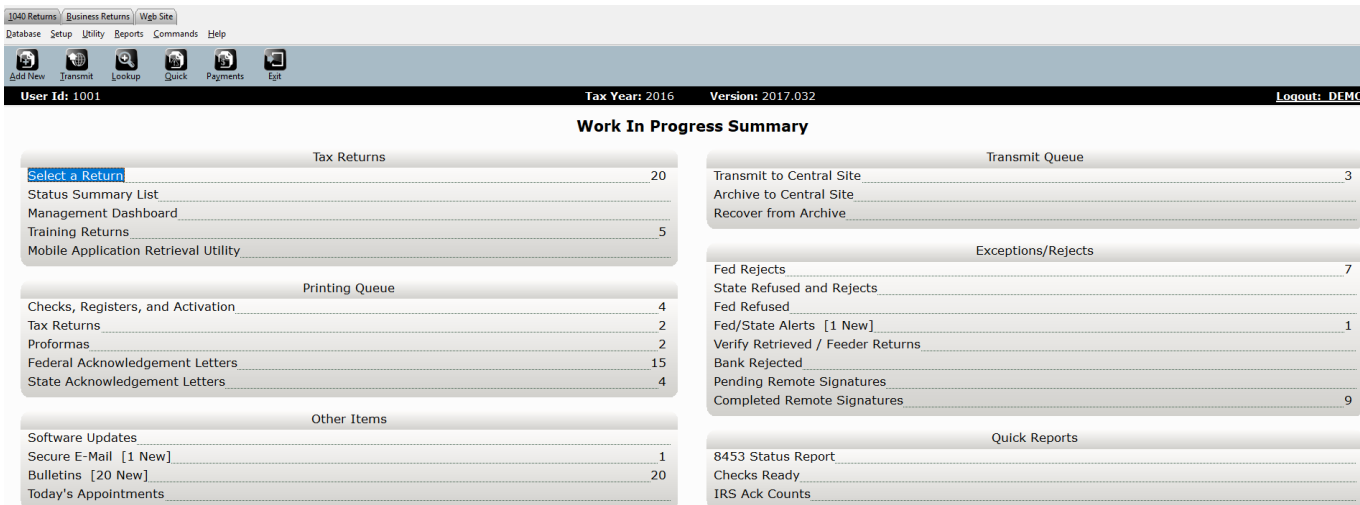

#### <span id="page-10-0"></span>*Navigational Tabs*

The **Navigational Tabs** are located at the top of the screen. These tabs allow you to move between 1040 Returns, Business Returns and the Web Site tab. For this tutorial, we will be focusing on the 1040 Returns tab.

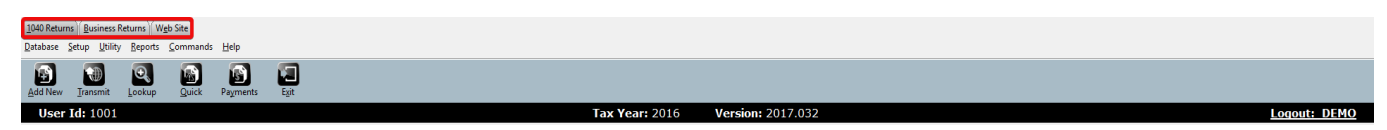

#### <span id="page-10-1"></span>*Menu Bar*

The **Menu Bar** is located across the top of the screen, just below the Navigational Tabs. The Menu Bar will change as you access different areas of the *uTax 1040 Software*. To access, either click on a menu item or press **[Alt]** and the first underlined letter of the menu item.

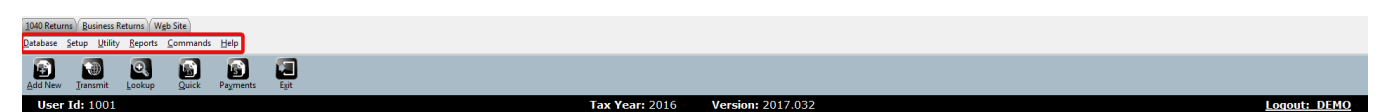

#### <span id="page-10-2"></span>*Toolbar*

The **Toolbar** is located directly below the Menu Bar. It provides quick access to frequently used software features and changes as you access different areas of the *uTax 1040 Software*. To open a Toolbar function, click on the appropriate button or press **[Alt]** and the underlined letter on the button.

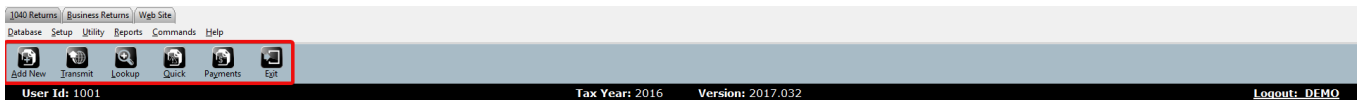

#### <span id="page-10-3"></span>*Information Bar*

The **Information Bar** provides a view of information such as User ID, software version, taxpayer name, social security number and the return creation date.

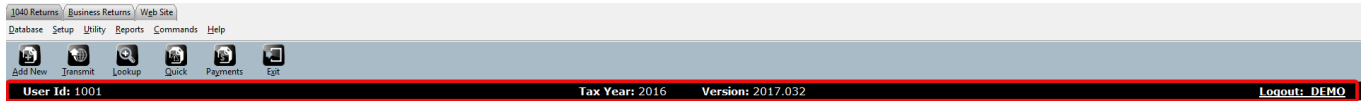

#### <span id="page-10-4"></span>*Work In Progress Summary*

The **Work In Progress Summary** provides you an at-a-glance, administrative summary of what has occurred in the *uTax 1040 Software*. The information on the Work In Progress Summary is continuously updated as data is saved, or when transmissions to Central Site take place.

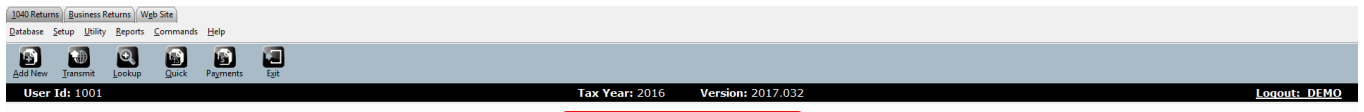

**Work In Progress Summary** 

#### <span id="page-11-0"></span>The Work In Progress Summary

The Work In Progress Summary (WIP), the *uTax 1040 Software's* landing page, is the first screen when you log into the *uTax 1040 Software*. It provides the needed information at a glance to run your business better.

The WIP is divided into six sections:

- 1. Tax Returns
- 2. Printing Queue
- 3. Other Items
- 4. Transmit Queue
- 5. Exceptions/Rejects
- 6. Quick Reports

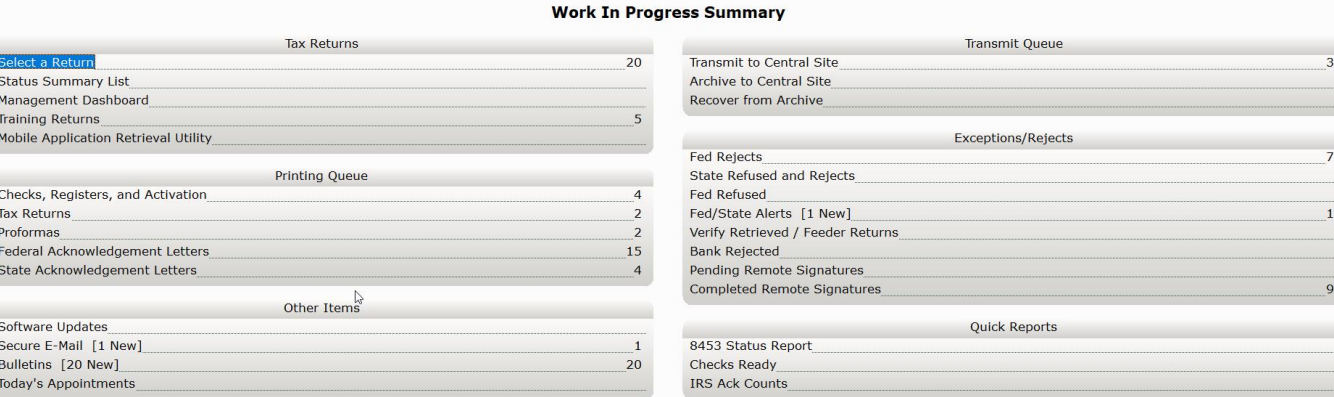

#### <span id="page-11-1"></span>*1. Tax Returns*

The **Tax Returns** section contains data pertaining to tax returns created within the *uTax 1040 Software*.

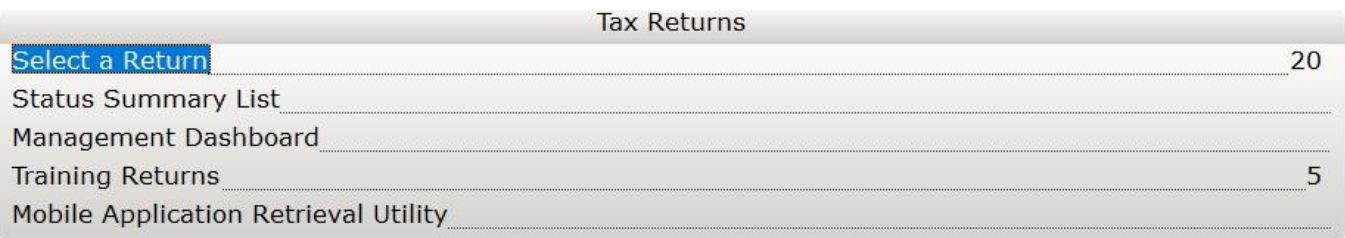

- a. Select a Return
	- Displays the number of tax returns your office has created
	- Click to view Client Look-up
- b. Status Summary List
	- Click to display a list of your tax returns sorted according to their status
- c. Management Dashboard
	- Click to view the Management Dashboard reporting tool
- d. Training Returns
	- Displays the number of training returns your office has created
- Click to switch to Training Mode
- e. Mobile Application Retrieval Utility
	- Click to launch the Mobile Application Retrieval Utility

#### <span id="page-12-0"></span>*2. Printing Queue*

The **Printing Queue** contains data pertaining to different printing requests done using the *uTax 1040 Software*.

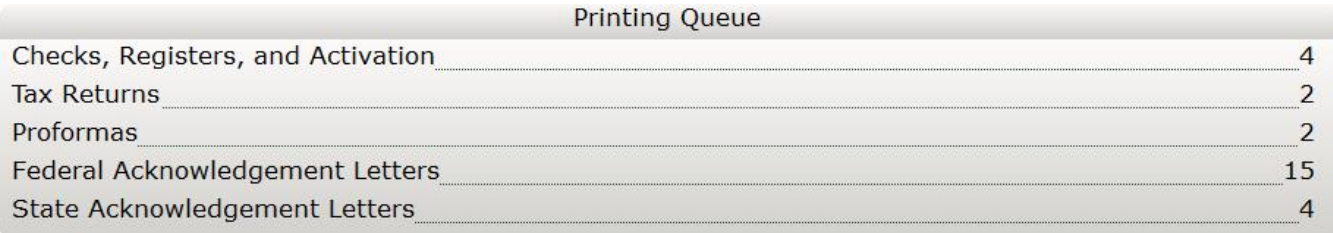

- a. Checks, Registers, and Activation
	- Click to print/reprint/void financial product checks and to activate check stock
- b. Tax Returns
	- Click to batch print tax returns, if configured appropriately
- c. Proformas
	- Click to print proforma forms
	- This option is available only after the *uTax 1040 Software* archive is released
- d. Federal Acknowledgement Letters
	- Click to view/print Federal Acknowledgement Letters
- e. State Acknowledgement Letters
	- Click to view/print State Acknowledgement Letters

#### <span id="page-12-1"></span>*3. Other Items*

The **Other Items** section contains administrative tools for the uTax 1040 Software.

#### **Other Items**

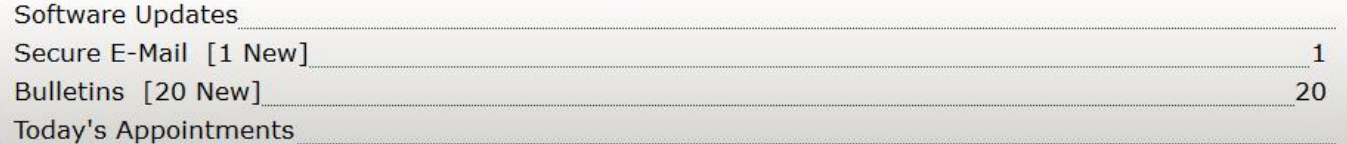

- a. Software Updates
	- Click to apply updates to the *uTax 1040 Software*
- b. Secure E-Mail
	- Click to view/send email messages to the Central Site
- c. Bulletins
	- Click to view bulletins delivered by Technical Support
- d. Today's Appointments
	- Click to access the *uTax 1040 Software's* appointment scheduler
- e. Backup Returns (Only available with the live version of the software)
	- Click to begin the backup process
- f. TextLink *Plus* Inbound (Only available with the live version of the software)
	- Click to review text messages *via* TextLink *Plus*

#### <span id="page-13-0"></span>*4. Transmit Queue*

The **Transmit Queue** contains data pertaining to electronic transmissions to the *uTax 1040 Software's* Central Site.

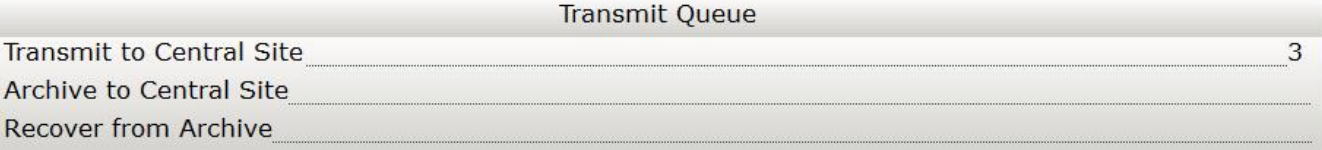

- a. Transmit to Central Site
	- Click to submit tax returns or download software updates
- b. Archive to Central Site
	- Click to archive returns to Central Site available with purchase
- c. Recover from Archive
	- Click to retrieve archived returns available with purchase

#### <span id="page-13-1"></span>*5. Exceptions/Rejects*

The **Exceptions/Rejects** section contains data pertaining to tax returns that have been refused by Central Site, rejected by the IRS and/or the State, returns with other exceptions that otherwise prevent acceptance, and returns that are using the Remote Signature feature.

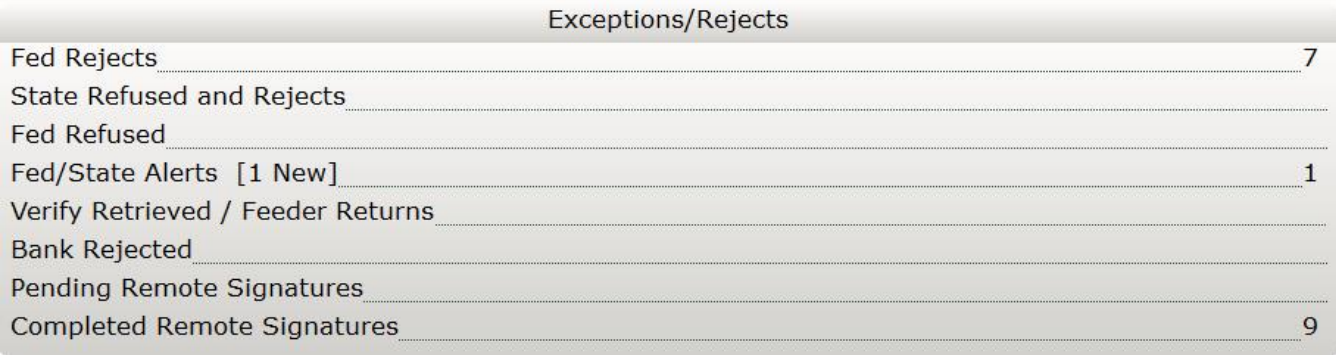

- a. Fed Rejects
	- Click to view federal tax returns rejected by the IRS
- b. State Refused and Rejects
	- Click to view state tax returns rejected by the State or refused by Central Site
- c. Fed Refused
- Click to view federal tax returns refused by Central Site
- d. Fed/State Alerts
	- Click to view messages from the IRS Alerts service
- e. Verify Retrieved/Feeder Returns
	- Click to view tax returns retrieved from outside sources
- f. Bank Rejected
	- Click to view tax returns rejected by your RAC bank
- g. Pending Remote Signatures
	- Click to view tax returns that are waiting to receive Remote Signature replies from the Taxpayer
- h. Completed Remote Signatures
	- Click to view tax returns that have received Remote Signature replies from the taxpayer

#### <span id="page-14-0"></span>*6. Quick Reports*

The **Quick Reports** section allows a program administrator to pin up to eleven reports on the WIP for ease of access.

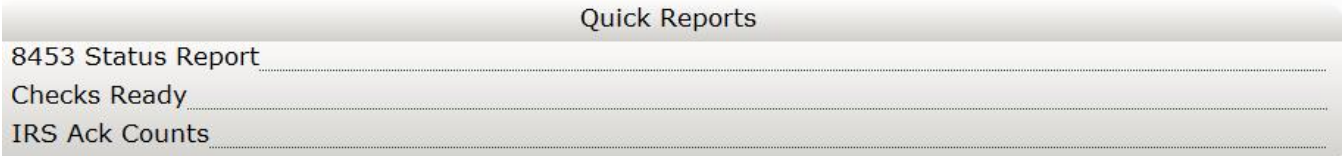

To customize the reports displayed in the Quick Reports section from the Menu Bar, select **Utility > Quick Report List**.

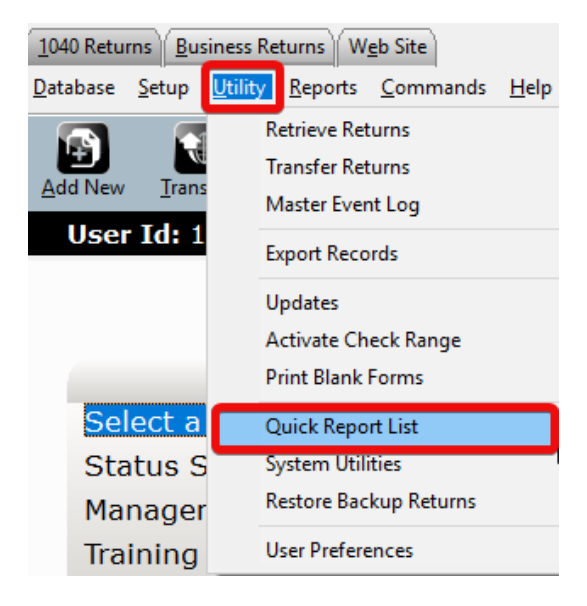

#### <span id="page-15-0"></span>The Client Lookup Screen

The **Client Lookup** screen shows at-a-glance information about your taxpayers. It is the easiest way to sort through your client data and filed returns. Click the **Select a Return** link on the Work In Progress screen or the **Lookup** button on the Toolbar to view the Lookup screen.

The Lookup screen is comprised of the **Search Criteria** and **Client Grid**.

#### <span id="page-15-1"></span>Search Criteria

The **Search Criteria** allows you to filter the Client Grid using one of many search criteria combined with a date range (if desired).

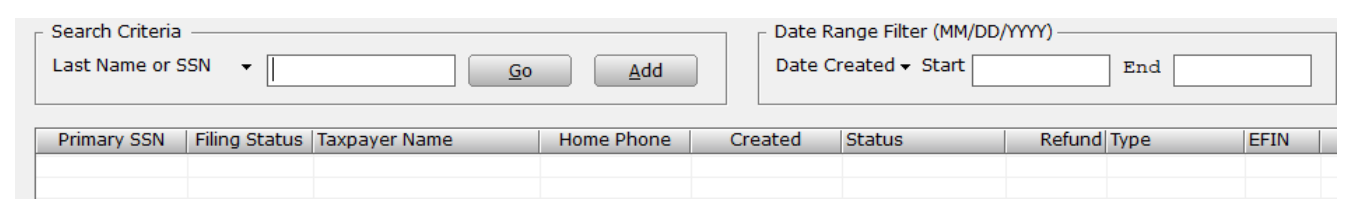

The default search criteria are Last Name or SSN. To change the search criteria, use the " $\blacktriangledown$ " button and select from the list.

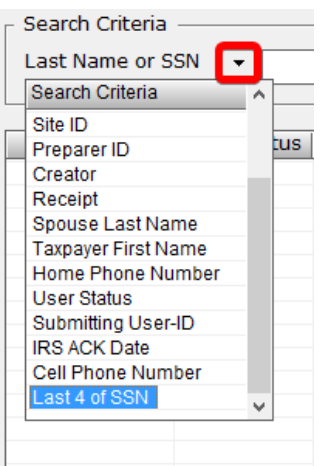

#### <span id="page-15-2"></span>Client Grid

The **Client Grid** displays returns in an *easy to read* format and allows you to open returns by double clicking on them.

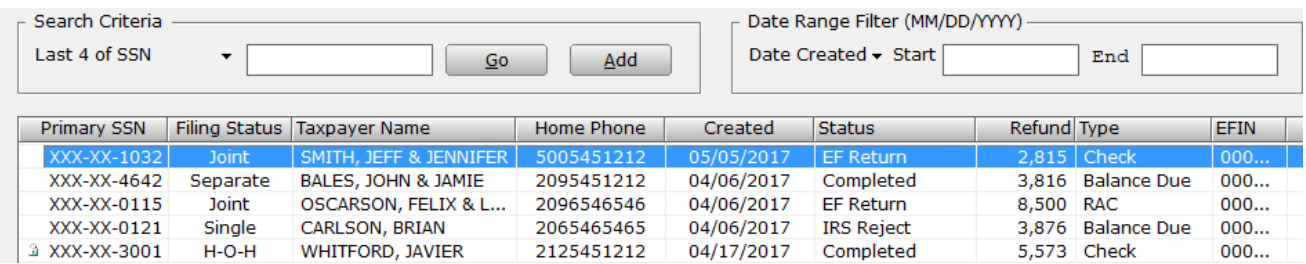

The contents of the Client Grid changes depending on the search criteria entered in the Search Criteria.

You may customize the information displayed on the grid by clicking the **Configure** button located on the Toolbar while you have the Client Lookup screen open. Use the resulting Column Settings window to select or deselect columns to be displayed on the Client Grid.

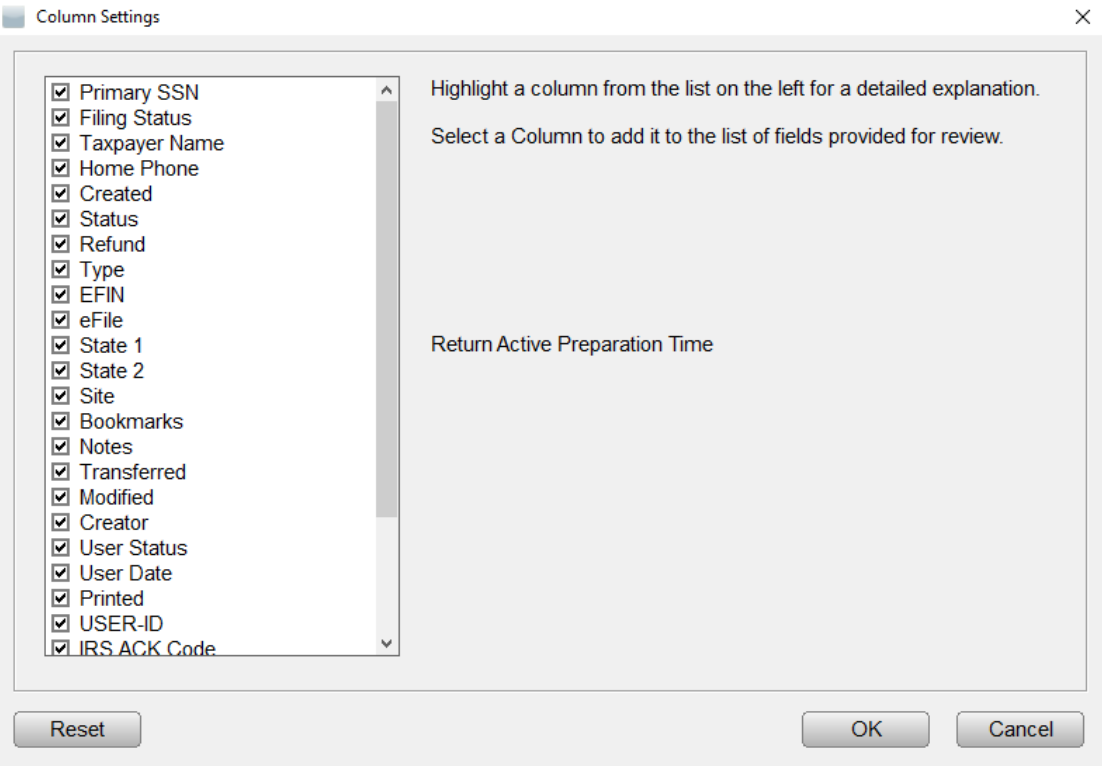

#### <span id="page-16-0"></span>Keystroke Shortcuts

The following is a list of keystroke shortcuts to navigate in the *uTax 1040 Software*.

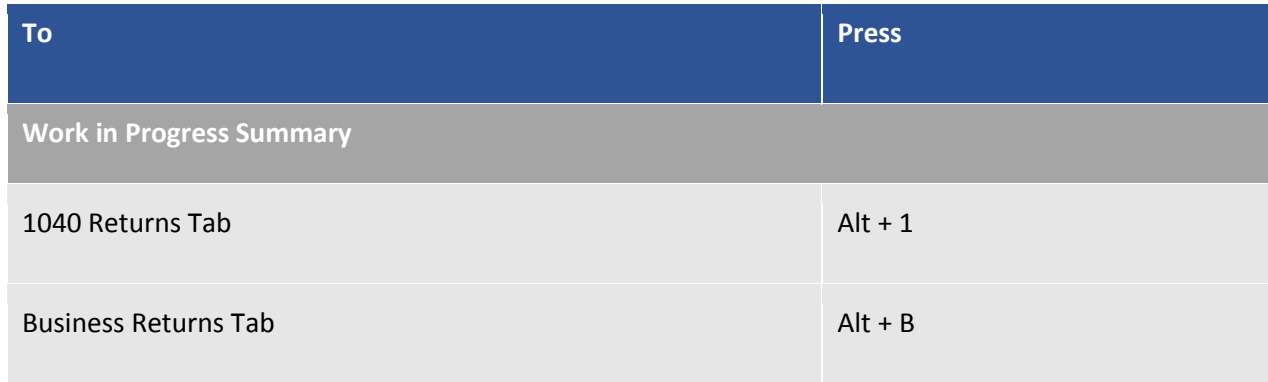

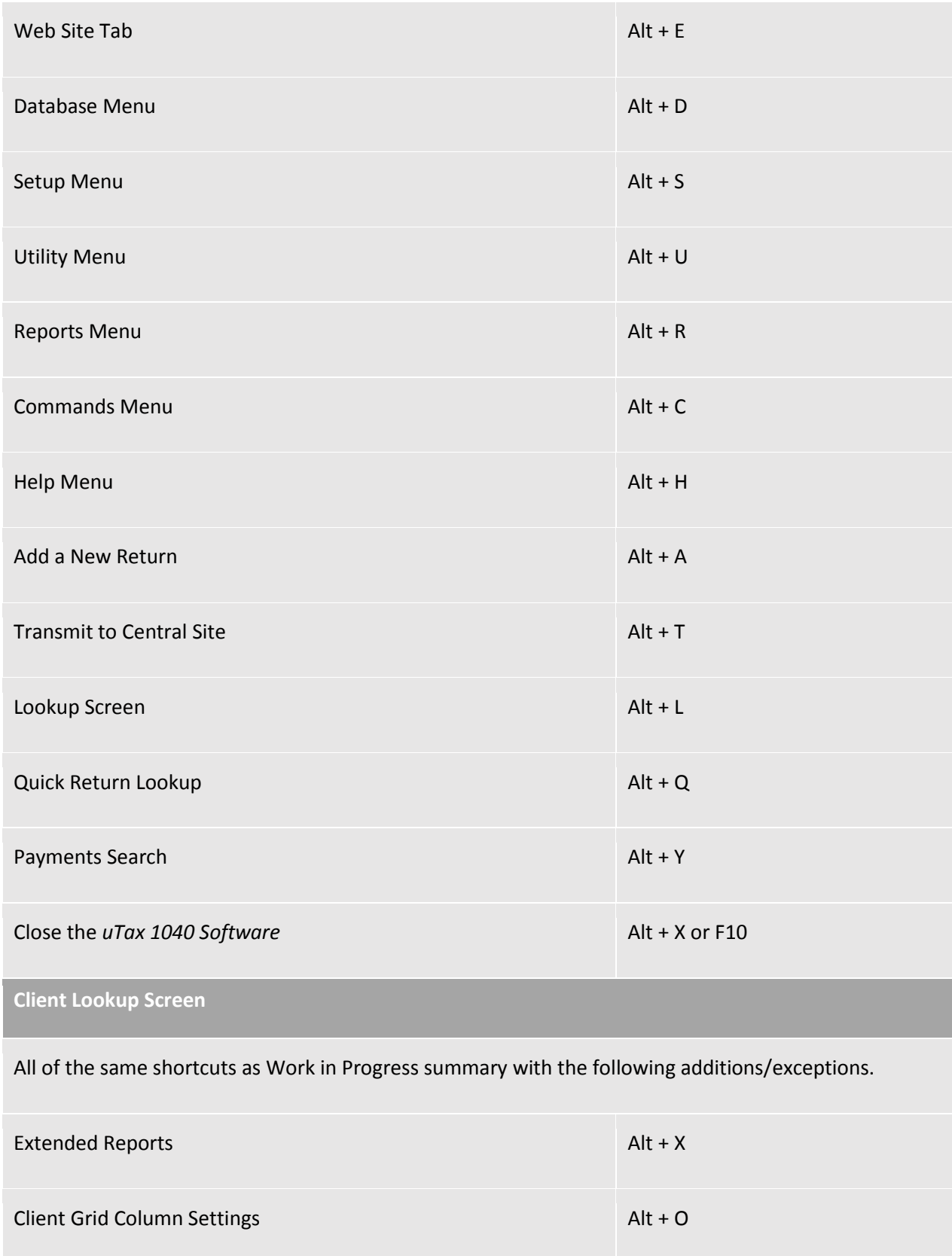

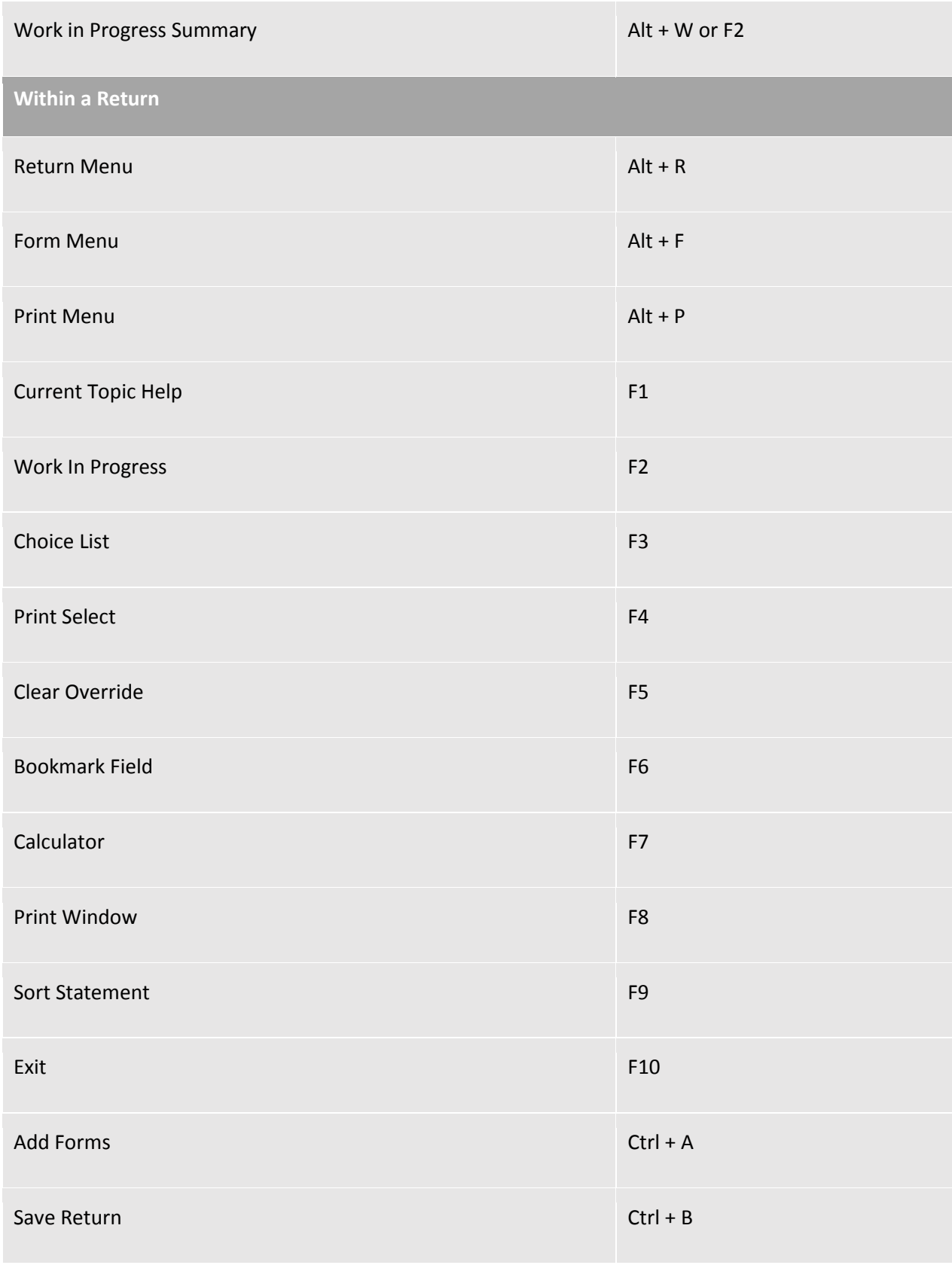

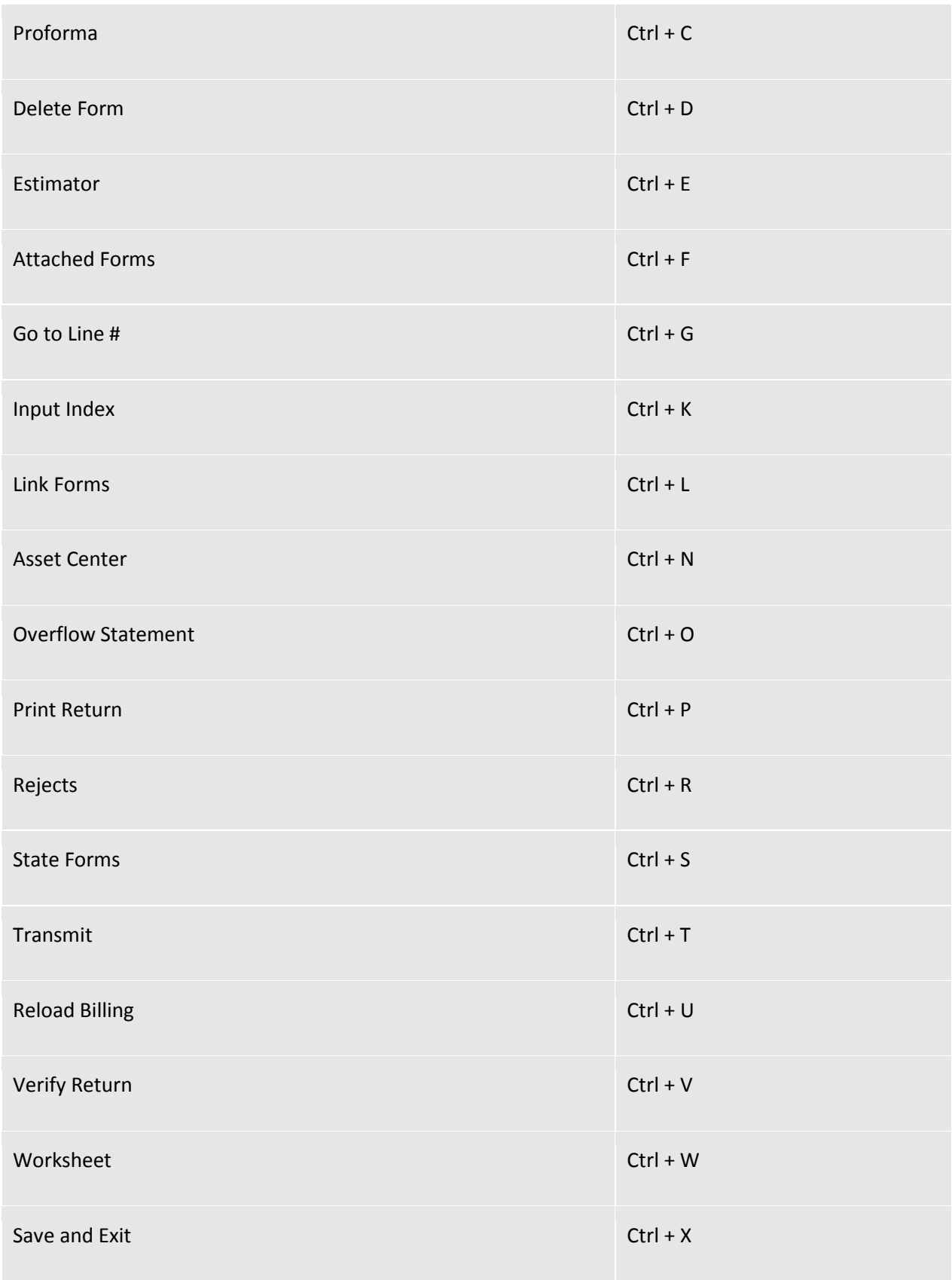

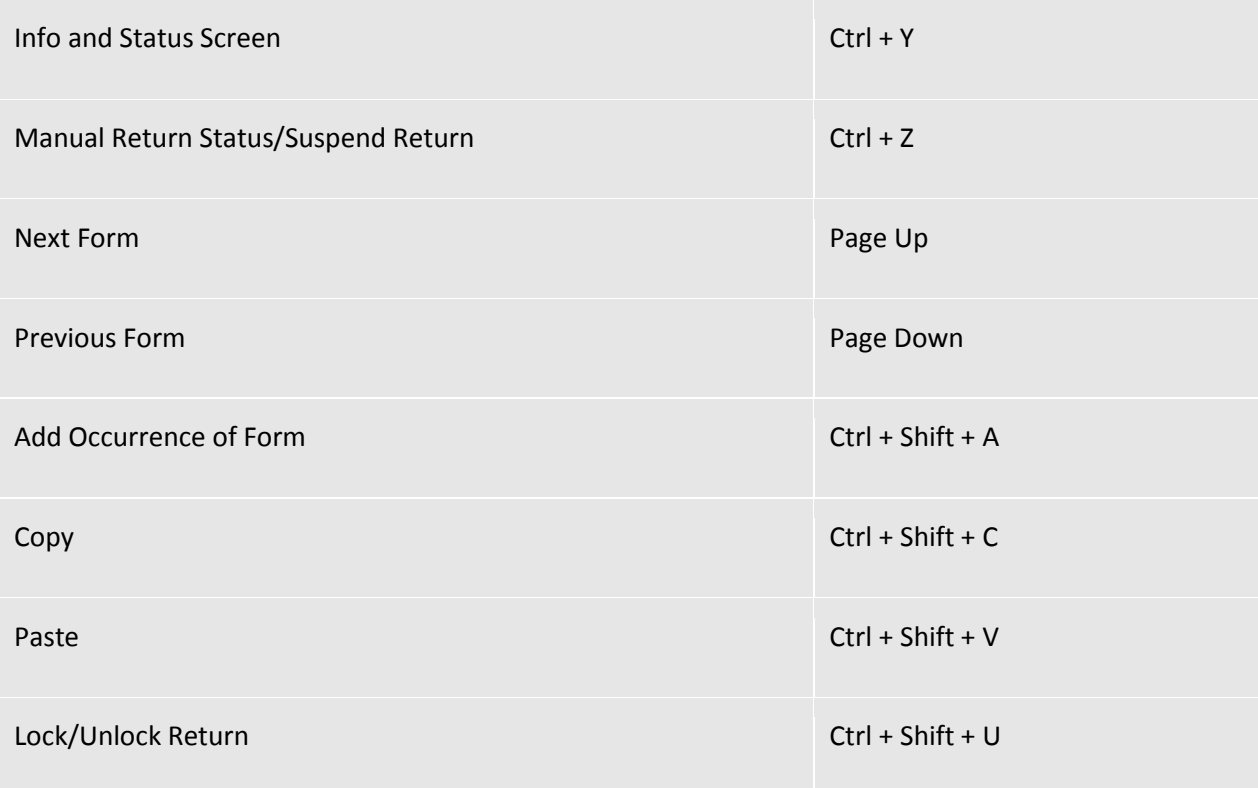

#### <span id="page-20-0"></span>Right-Click Mouse Button Menus

The *uTax 1040 Software* supports right-click mouse button menus. When preparing a tax return, except for certain unavailable menu items depending on the field, the same menu items appear regardless of the field you are on. Click your right mouse on an entry field to use these menus.

#### <span id="page-20-1"></span>Return Interview Mode

The Return Interview Mode allows the user to experience a seamless taxpayer interview process integrated to the desktop tax preparation software.

#### <span id="page-20-2"></span>Start Return with Return Interview

The tax preparation software can be configured with the default setting to begin returns in the Return Interview mode. The Return Interview default is login specific and can be activated setting the following Setup configurations.

#### <span id="page-20-3"></span>Return Interview Default Setup

- 1. From the **Work In Progress Summary** screen select the **Setup** menu option
- 2. Next locate and click the **Login Accounts** option
- 3. From the Login Accounts window
	- a. Highlight the login to set the Start Return with Return Interview default and click **Edit** to access Login Preferences
- 4. From the Login Preferences window
	- a. Select the **Start Return with Return Interview** checkbox located in the Login Preferences section, then click **OK** to apply default setting

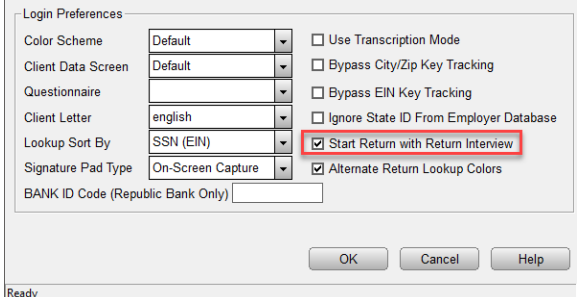

The selected Login has now been set to start new returns using the tax preparation software's Return Interview mode.

<span id="page-21-0"></span>Return Interview Walk-Through

<span id="page-21-1"></span>Begin New Return Interview

- 1. Click the **Add New** button to start a new return interview
- 2. Input the Taxpayer SSN/ITIN and use the Confirm Entry box to help ensure accuracy

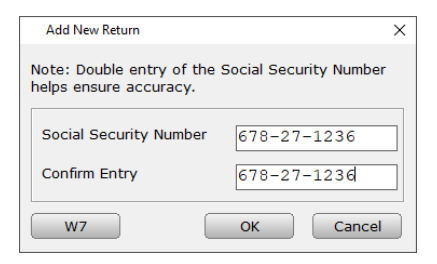

3. Click **OK** to continue

#### <span id="page-21-2"></span>Attached Forms List

Notice that within the Attached Forms list you have the Return Interview section. As you move through the tax return interview, these sections as well as form entries in the General section of the tax return Attached Forms will be completed.

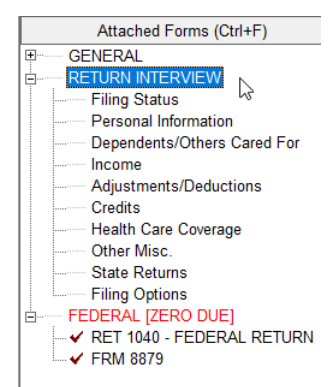

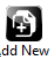

#### <span id="page-22-0"></span>Interview Pane

Use the Return Interview pane to input tax return related information, entries made to the Return Interview pane will automatically flow to the individual tax return.

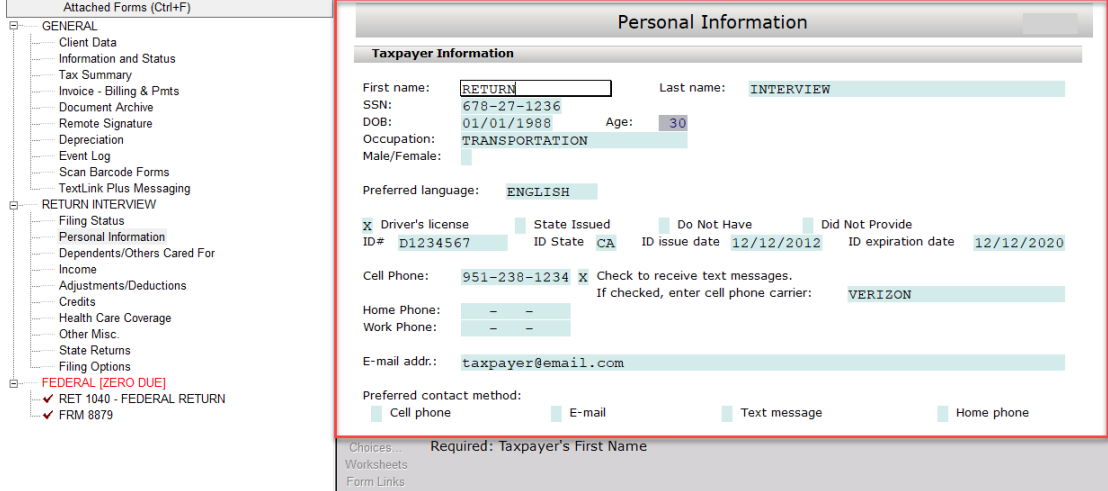

#### <span id="page-22-1"></span>Filing Status

To make check box selections simply select the field and use the letter 'X' and then press the Enter key to confirm the selection

You will find informational descriptions to entry selections throughout the interview process, in addition you can also use the assistance of helpful links like the **Help me decide** button that allows you to view helpful information about the current section of the return interview.

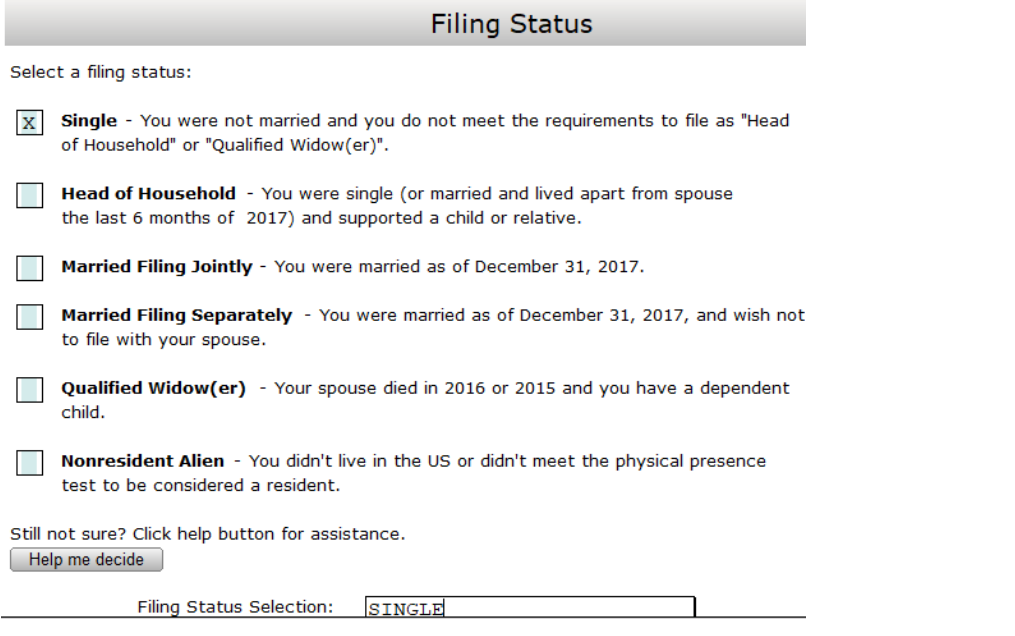

Once the Filing Status selection has been made, use the  $\Box$  Next  $\Box$  button to continue to the Personal Information section listed in the Return Interview attached forms list.

#### <span id="page-23-0"></span>Personal Information

In the Personal Information section of the Return Interview you can complete taxpayer personal information.

Using the information below complete the Personal Information section:

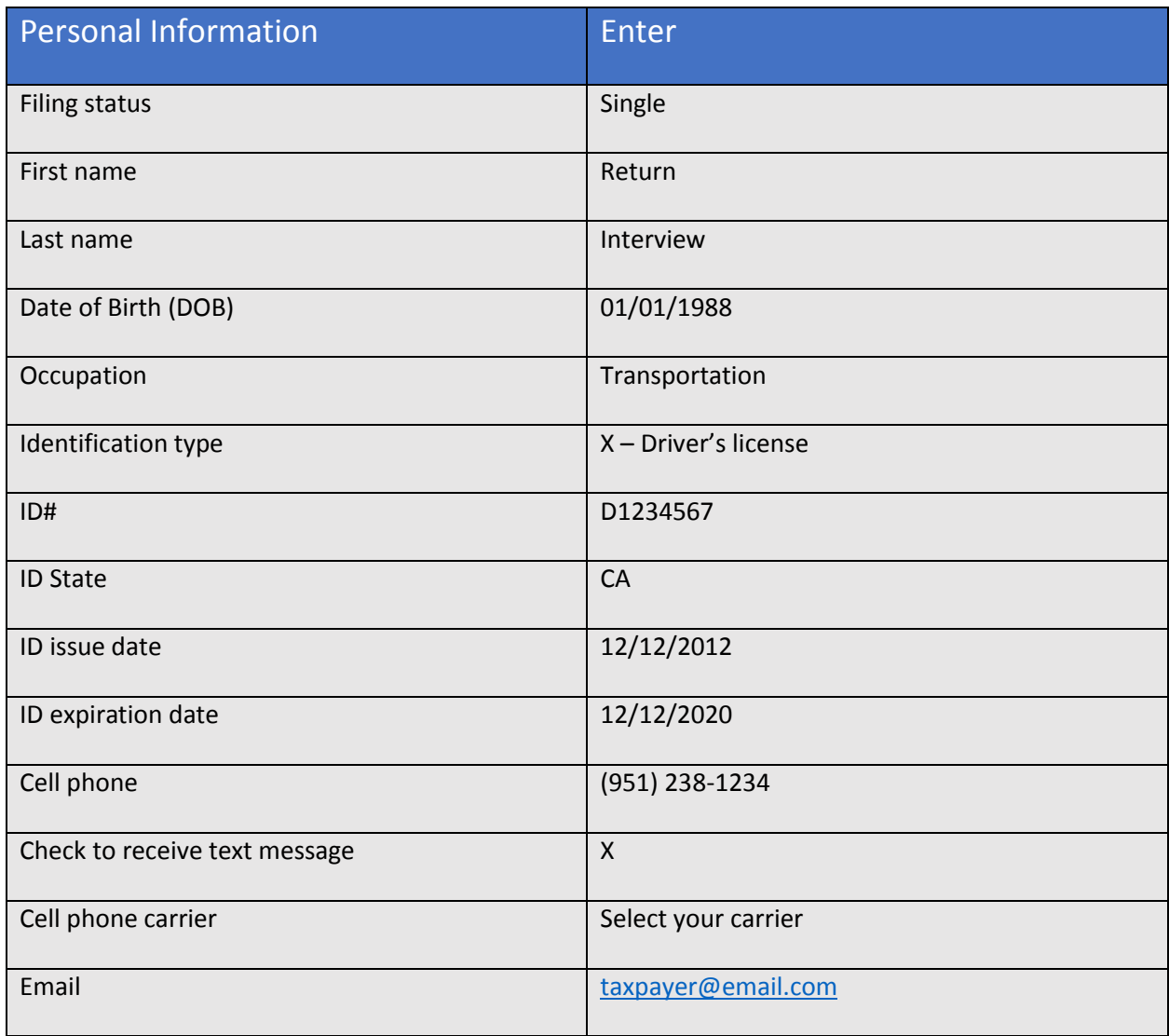

As input fields are completed calculated fields in grey will populate based on existing information completed during the Return Interview.

Activate a pre-configured database list selection from fields that have the Choices... button active (ex. Occupation field and Cell Phone Carrier field). The selection list can assist during the Return Interview preparation.

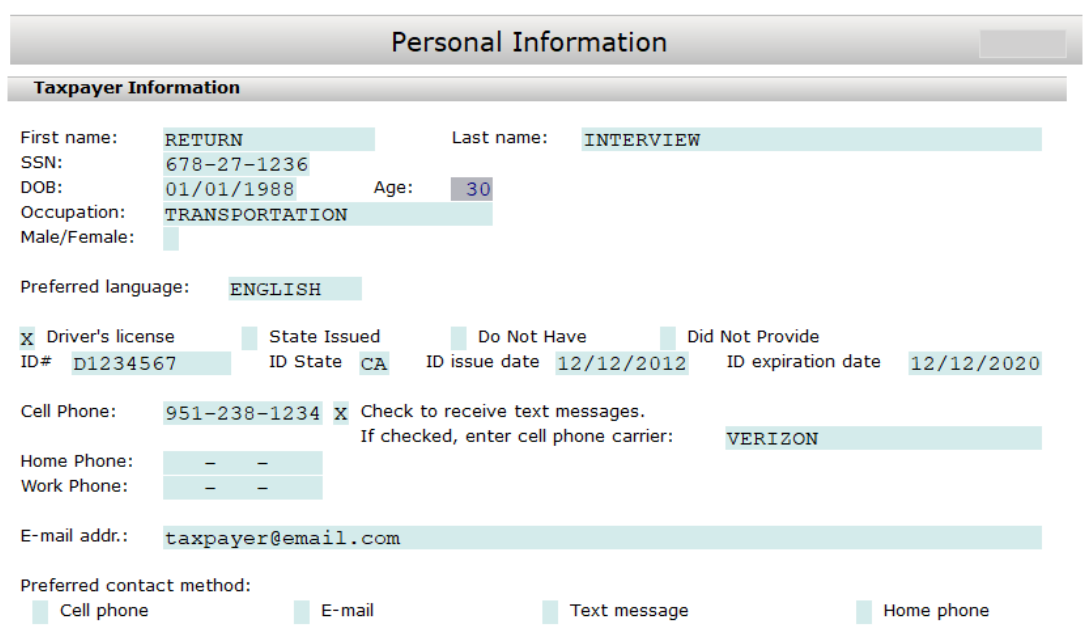

Once you have completed the applicable taxpayer information fields, scroll down to the taxpayer special processing fields.

Special taxpayer return processing can be identified in the Personal Information section, if the taxpayer was assigned a 6-digit PIN from IRS notice 'CP01A', input the 6-digit PIN in the IPPIN Return Interview field.

Select all that apply from the 'Check box if the taxpayer…' special processing selections.

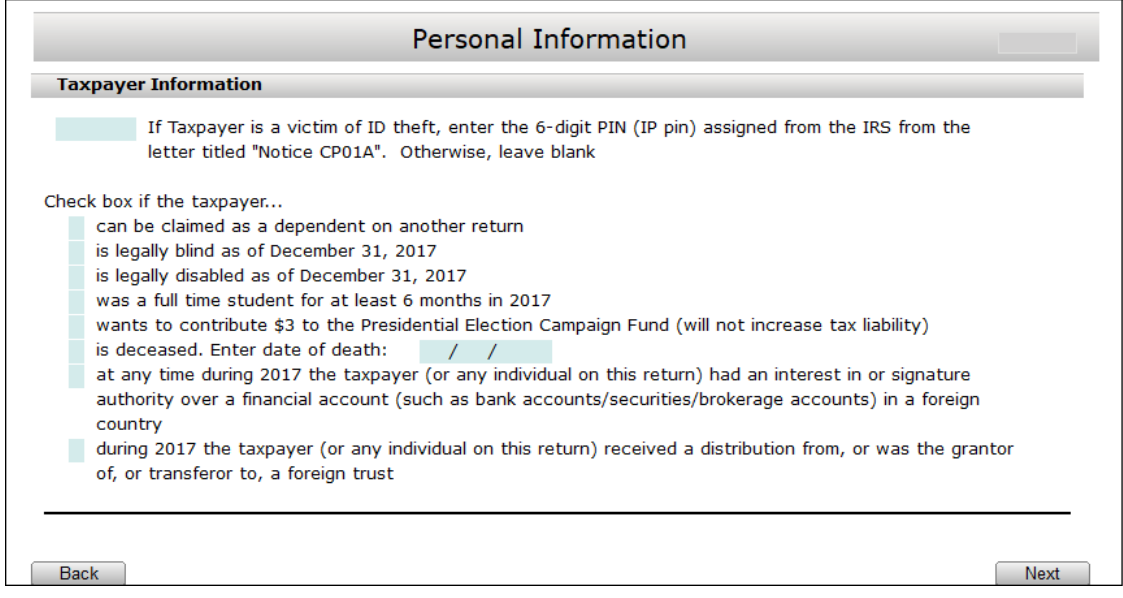

Use the  $\sqrt{\frac{Next{}}{n}}$  button to move to the Personal Information (continued).

#### <span id="page-25-0"></span>Personal Information (continued)

Continue the Return Interview by completing your client's address information. In the client address information, you can also specify the residency status of the taxpayer (or spouse) and if the client was in the military.

Personal Information (continued) Finter  $Address$   $X$  – Domestic U.S. Address 1040 Return Way City **Santa Fe Springs** City State **CA** Zip 90670 Residency  $X -$  Citizen

Use the information below to complete the Personal Information (continued):

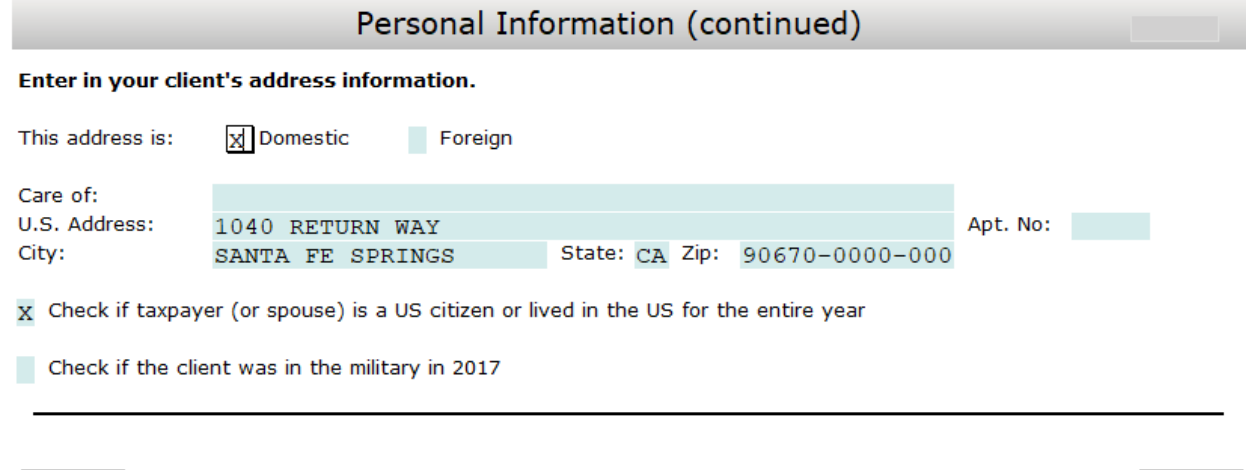

Use the  $\sqrt{\frac{N\text{ext}}{N\text{ext}}}$  button to continue to the Dependents and Others Cared For section.

#### <span id="page-25-1"></span>Dependents and Others Cared For

**Back** 

In the Dependents and Others Cared For section you will complete dependent related information. The tax preparation software includes information links like the one shown in the image below that will provide additional return processing information.

Next

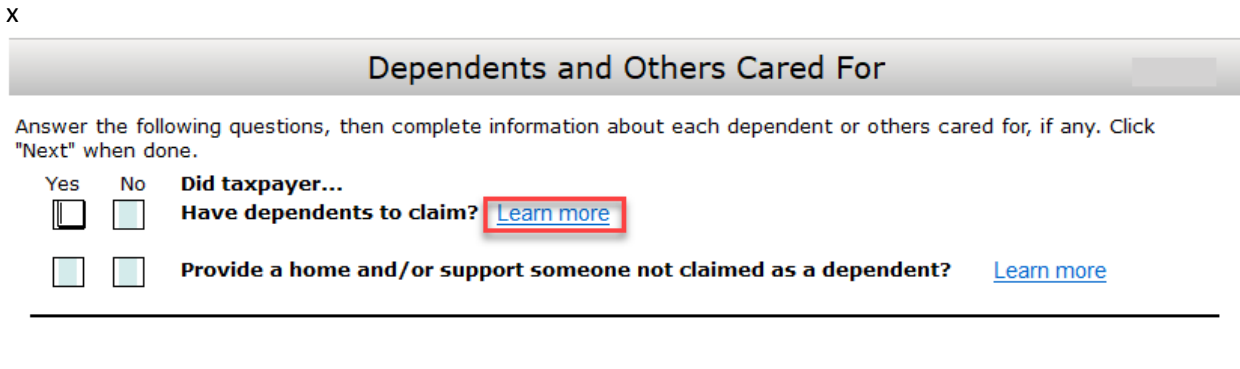

By clicking the information link, you will be shown topic related information to further assist with the Return Interview processing.

Next

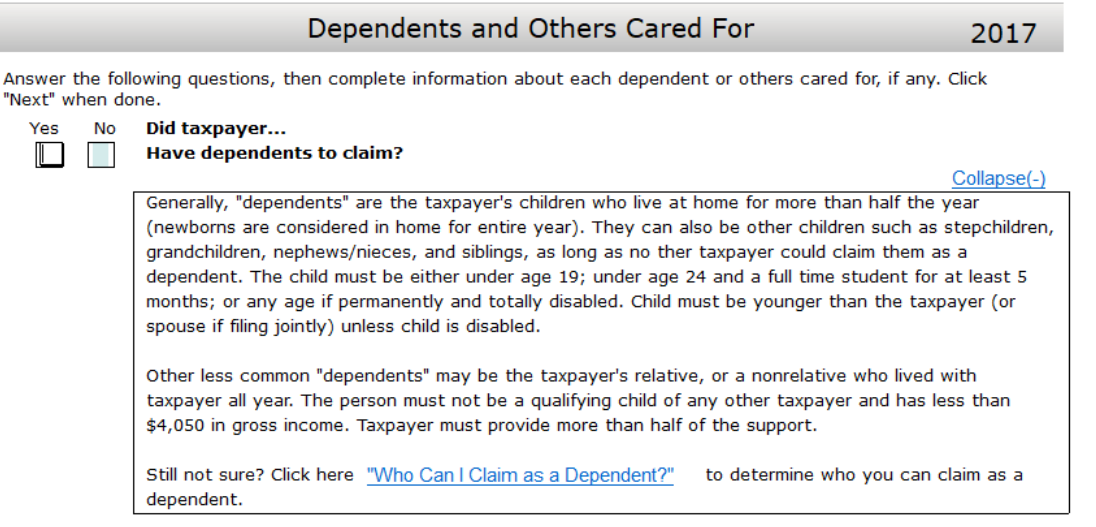

\*Note – The Learn More information displayed can be collapsed back to the original state by clicking the Collapse Collapse(-) Link.

After the prepare has determined the applicable selection check the appropriate box(es). By identifying during the interview that the taxpaver will have dependents to claim, the  $\sqrt{\frac{1}{\text{Add Dependent}}}$  button during the interview that the taxpayer will have dependents to claim, the will become active, allowing the preparer to add dependent information.

Back

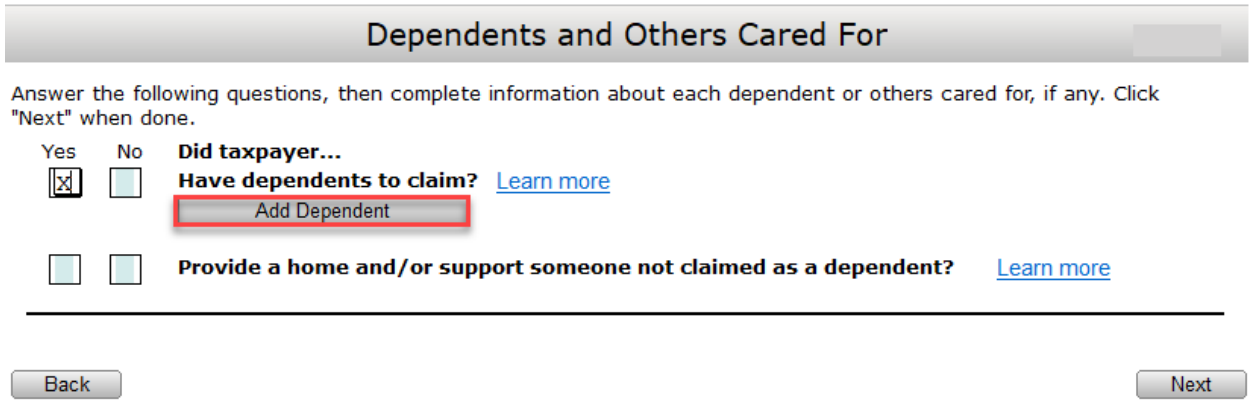

Click the Add Dependent  $\Box$  Add Dependent  $\Box$  button to open the Dependent Information Section.

#### <span id="page-27-0"></span>Dependent Information

The Dependent Information section of the Return Interview will consist of dependent specific information to be used to process the taxpayers tax return.

Along with dependent specific information, here you can also identify special return processing needs. Such as, including dependent Identity Protection PIN in the IP Pin field and state specific residency credits.

Use the information below to complete the Dependent Information:

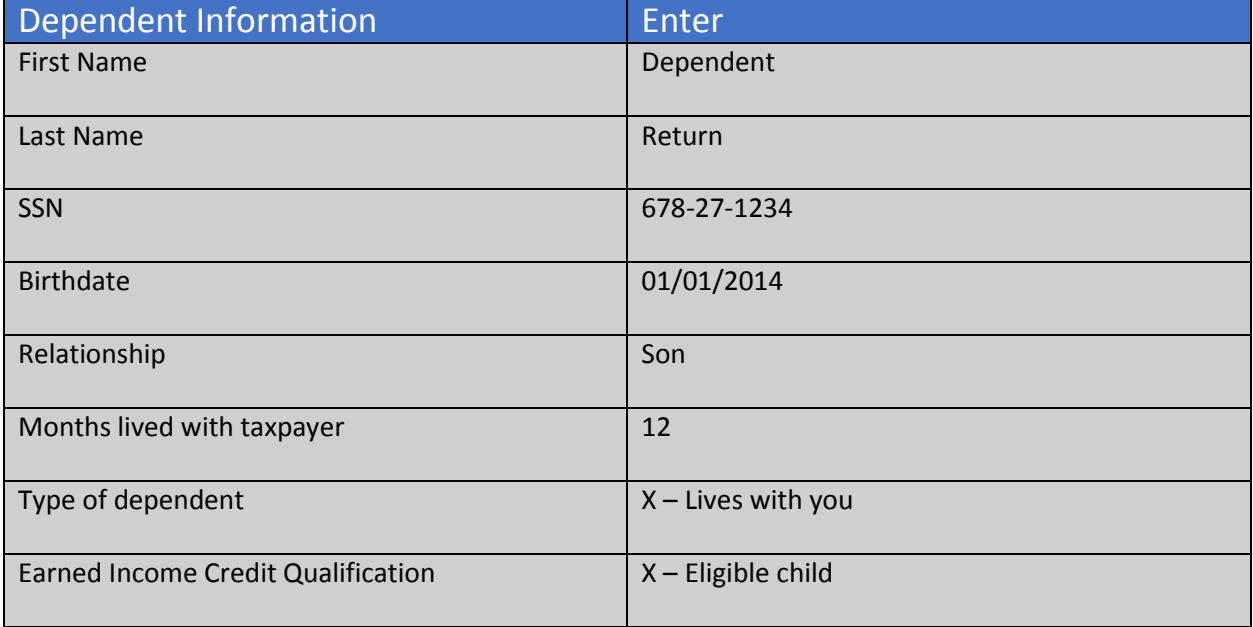

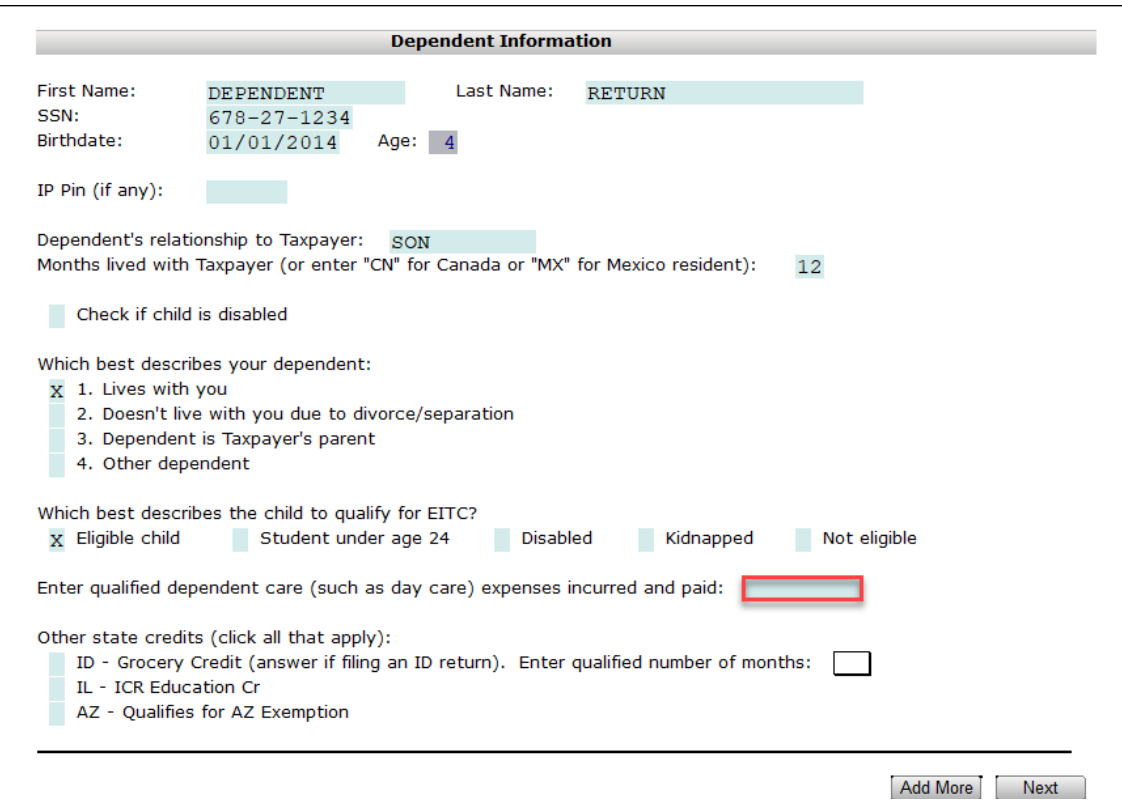

After completing Dependent Information addressing type of dependent, Earned Income Tax Credit eligibility, and qualified Dependent Care Expenses, you can Click the Add More button to attach additional dependents to the tax return or Click the  $\Box$  Next  $\Box$  button to return to the Dependents and Others Cared For section.

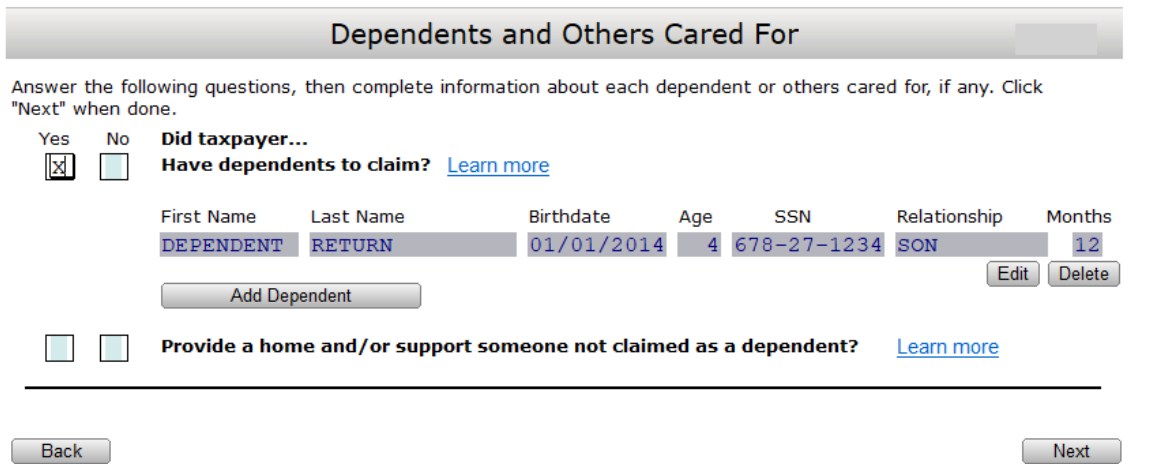

Dependents that have been included to the Return Interview will auto calculate to the Dependents and Others Cared For section. From the Dependents and Others Cared For section you can add dependents, edit and existing dependent, and delete a dependent. If Dependents and Others Cared For is complete select the  $\sqrt{\frac{N\text{ext}}{n}}$  button to proceed to the Income Interview.

#### <span id="page-29-0"></span>Income Interview

The Income Interview section will provide a list of questions related to the sources of income that will be applied to the tax return.

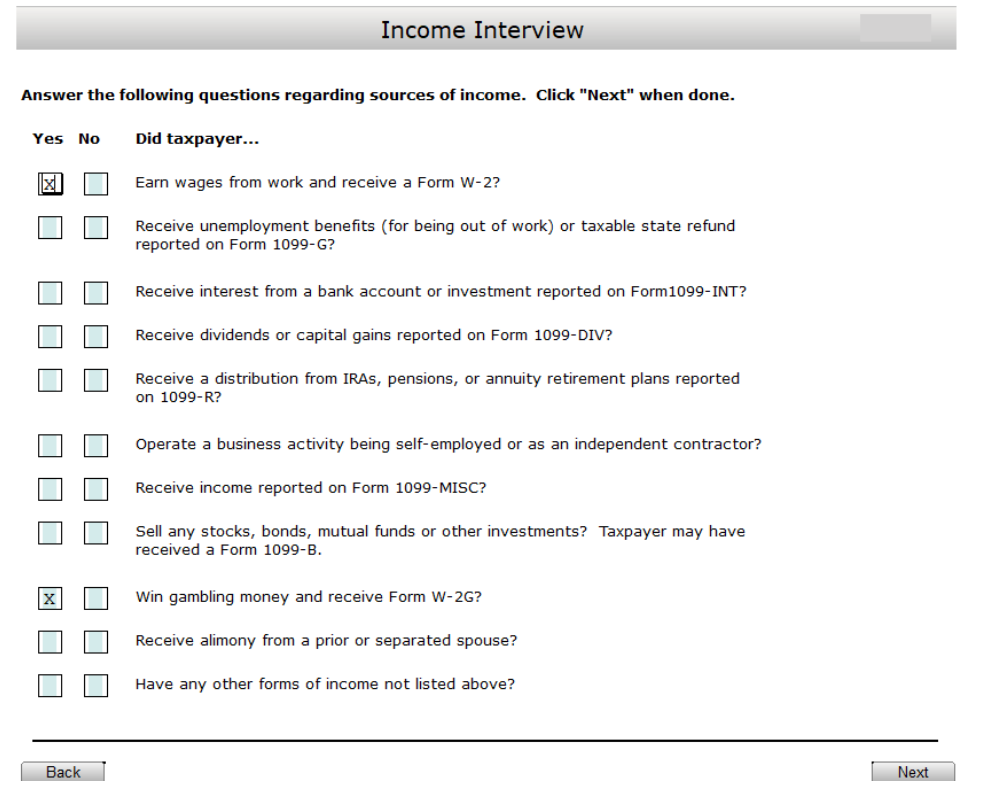

\*Note: If the Income source is does not have a 'Yes' selection then the tax preparation software will not include the income source and will treat the income source question as if 'No' were selected.

Select W-2 wages and W-2G gambling winnings as the type of income sources related to the tax return and then click to proceed to Type of Income.

#### <span id="page-29-1"></span>Type of Income

The Type of Income section will show income selections from the Income Interview. Use the Add Form buttons available to navigate to the income entry source.

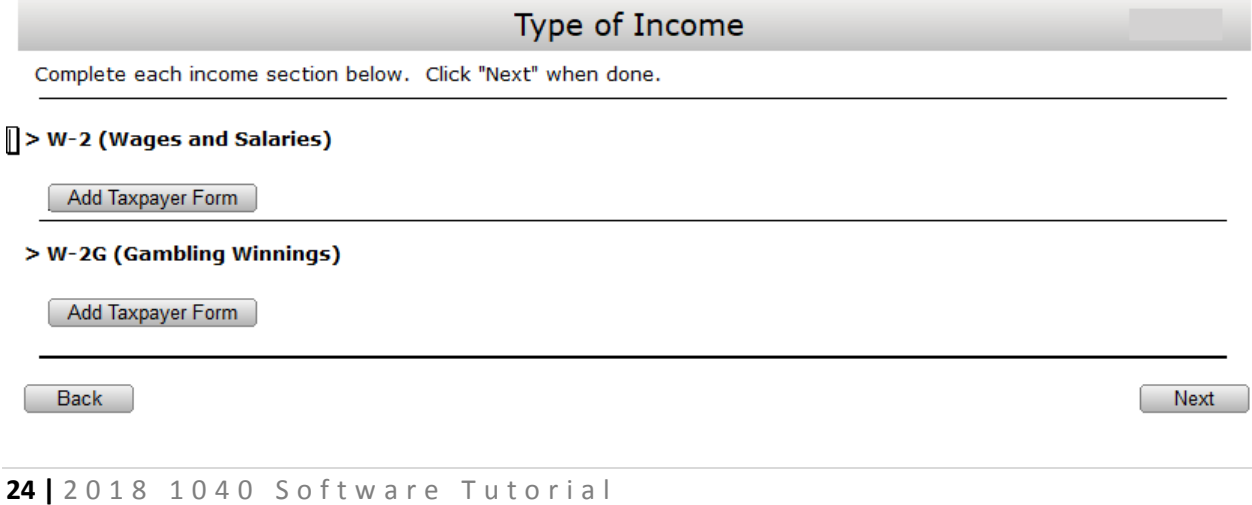

#### <span id="page-30-0"></span>W-2 Wage and Tax Statement

Clicking the Add Taxpayer Form button under the W-2 (Wages and Salaries) will navigate you to the Wage and Tax Statement.

Use the information below to complete form W-2 Wage and Tax Statement:

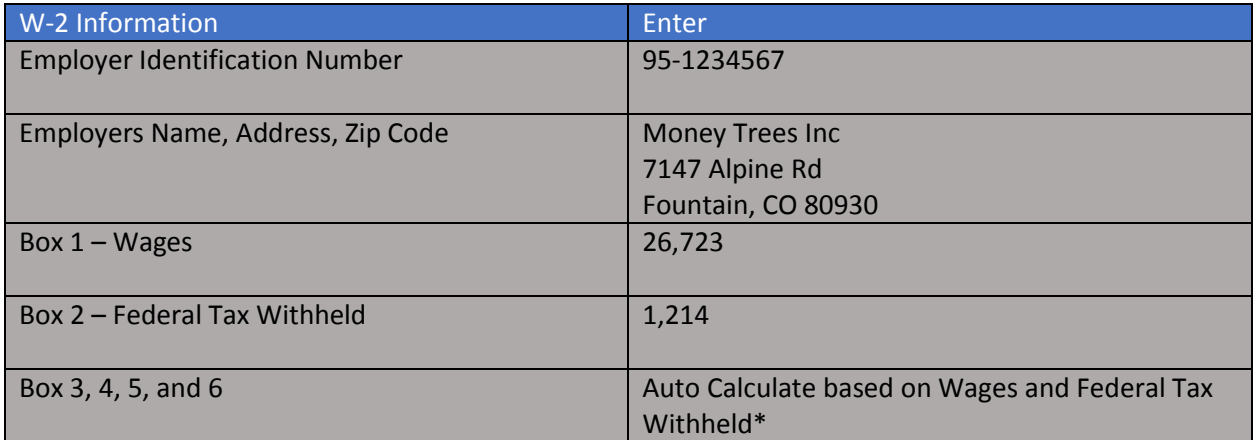

\*Amounts for box 3, 4, 5, and 6 can be manually modified by using the direct entry field under the calculated value or selecting the 'not subject to tax' check box for the specified wages.

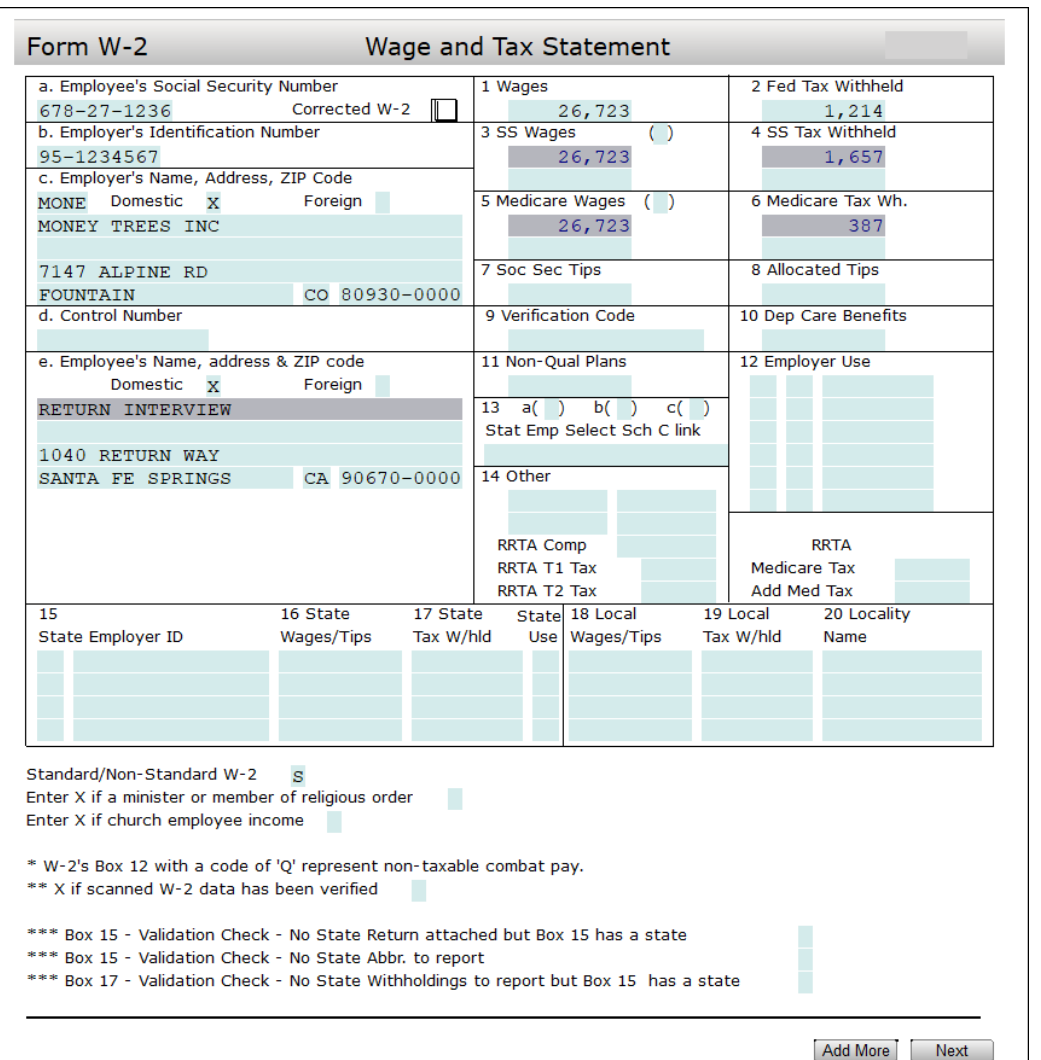

If you have additional wage and tax statements Click the  $\sqrt{\frac{1 \text{ Add More}}{1}}$  button, otherwise Click the  $\sqrt{\frac{1 \text{ Next}}{1}}$ button to return to the Type of Income section.

![](_page_31_Picture_30.jpeg)

The W-2 Wage and Tax Statement will auto calculate to the Type of Income section where we now have options to Edit, Delete, or Add an additional W-2 Wage and Tax Statement.

#### <span id="page-32-0"></span>W-2G Gambling Income Statement

We can continue with additional types on income by Clicking the  $\sqrt{\frac{Add\,Taxpayer\,Form}}$  button under the W-2G (Gambling Winnings) to navigate to the W-2G Gambling Income Statement.

Use the following information to complete form W-2G Gambling Income Statement:

![](_page_32_Picture_110.jpeg)

![](_page_33_Picture_31.jpeg)

The W-2G (Gambling Winnings) information will auto calculate to the Type of Income section, Click the **Example 20 and 5 roution to continue to Adjustments/Deductions Interview section.** 

#### <span id="page-34-0"></span>Adjustments/Deductions Interview

In the Adjustments/Deductions Interview section you will answer questions relating to the return. Based on the completed sections the Return Interview will adjust income or reduce income by qualifying deductions.

![](_page_34_Picture_29.jpeg)

Note: Questions left blank will be treated as not relating to the tax return.

If there are no adjustments or deductions needed to be reported to the tax return, Click the  $\Box$  Next button to continue to the Credits Interview section.

#### <span id="page-35-0"></span>Credits Interview

Use the Credits Interview section to answer tax return applicable credits. In this section you can identify certain credits that the software may not automatically calculate based on taxpayer specific information.

![](_page_35_Picture_72.jpeg)

Remember to use the 'Learn more' links for additional helpful information related to a particular credit. Also keep in mind that the Return Interview will only register credits that have been answered 'Yes', questions answered 'No' or left blank will not be considered to the current tax return.

Click the  $\Box$  Next  $\Box$  button to continue to the Health Care Coverage Interview section.

#### <span id="page-35-1"></span>Health Care Coverage Interview

In the Health Care Coverage Interview section, select the type of coverage applicable to members of the household that are being reported on the tax return.
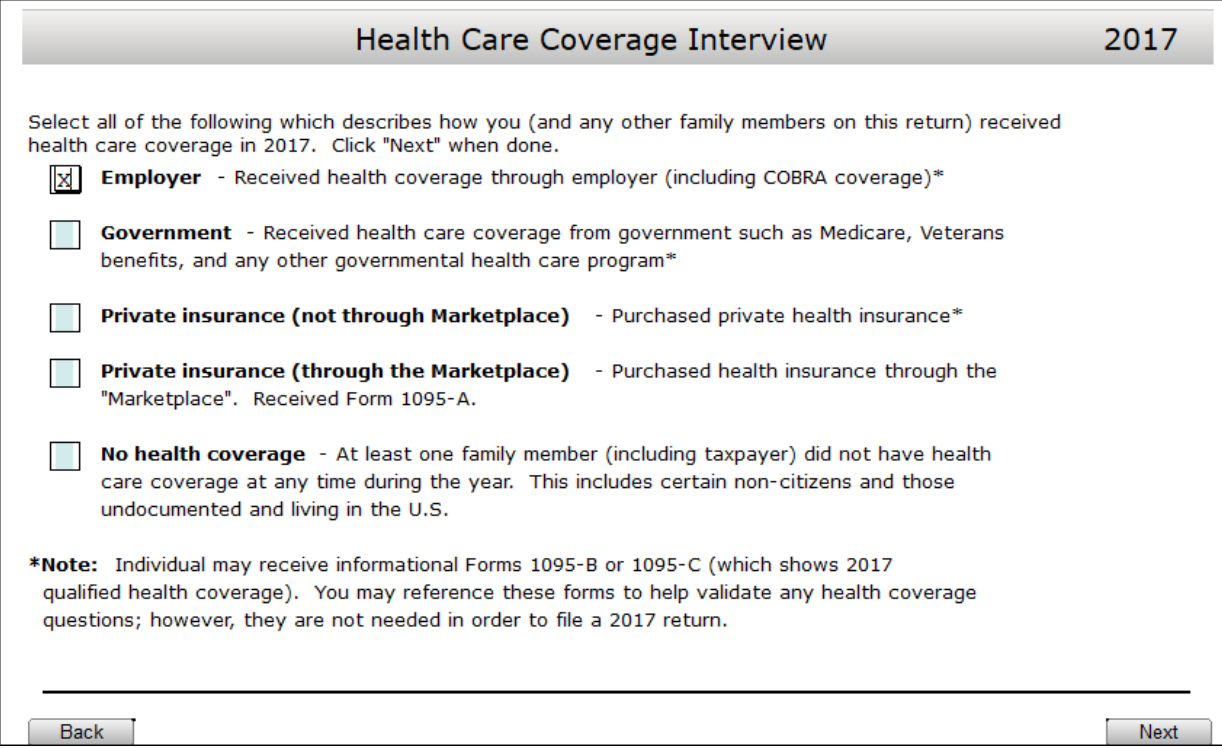

Select all that apply, for this example select 'Employer' and Click  $\sqrt{\frac{Next}{1}}$  to continue to the Other Misc. Interview section.

# Other Misc. Interview

Additional return processing requirements can be addressed within the Other Misc. Interview section. Answer 'Yes' to all questions that are applicable to the current tax return. Included scenarios include processing the First Time Home Buyer payment, Health Savings Account statement, ITIN applications, and more.

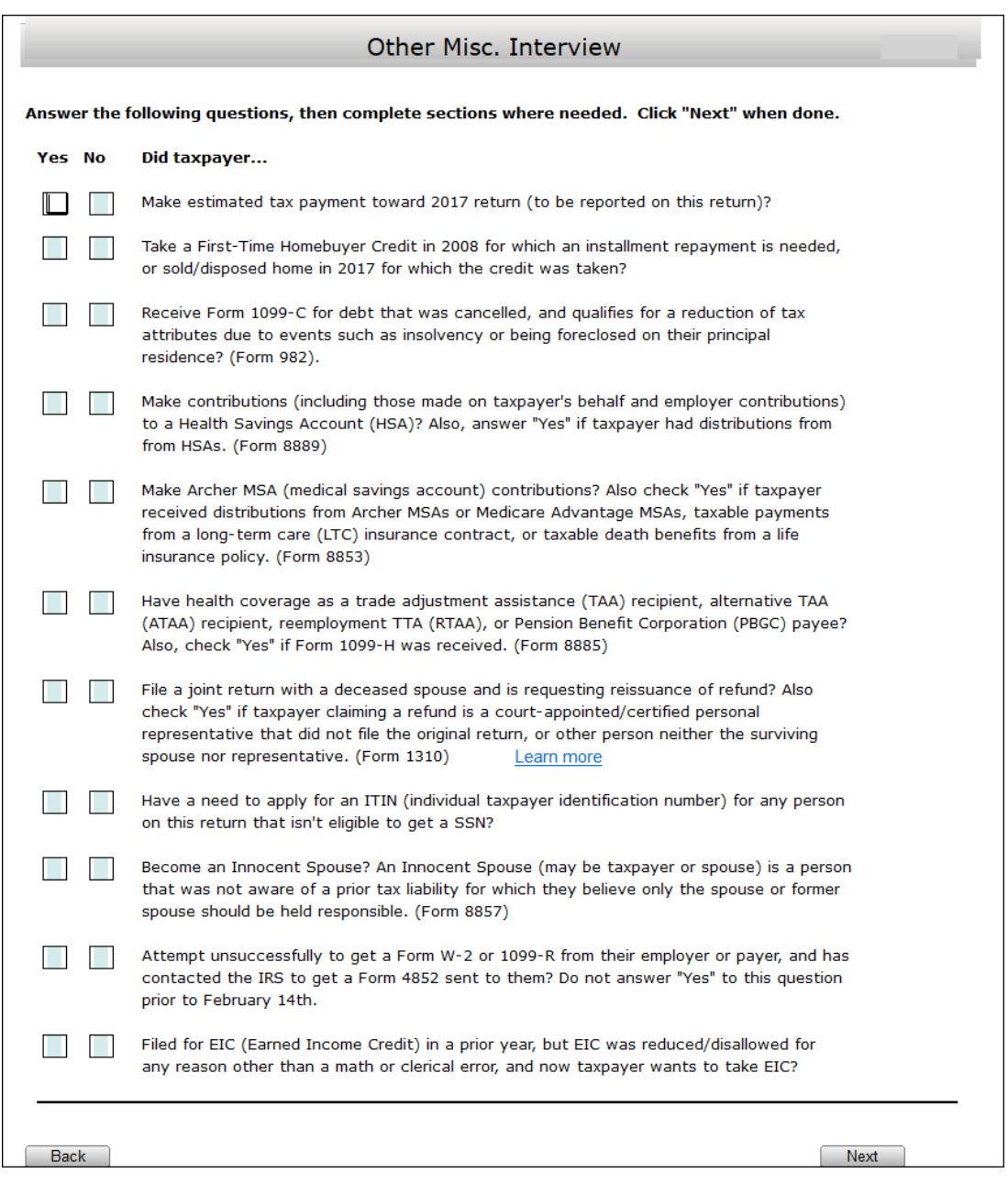

Note: Questions answered 'Yes' will be included to the current return processing requirement, questions answered 'No' or left blank will not be considered in the tax return processing.

Click the  $\sqrt{\frac{N\text{ext}}{n}}$  button to continue to the Due Diligence portion of the Return Interview process.

# Due Diligence

At this point we have reached the Due Diligence section of the Return Interview. In order to satisfy Due Diligence requirements, the Return Interview will cover sections for Earned Income Tax Credit, Child Tax Credit/Additional Child Tax Credit, and American Opportunity Credit, based on credits that are currently active in the tax return.

# EIC Checklist

The tax preparation software works with current information already identified in the return to automatically calculate return specific information to related forms. As you have completed specific tax scenario information the software communicates entered values to other relating forms in an auto calculated method.

Take note that in the current example the majority of the EIC Checklist has been automatically calculated. The preparer of the Return Interview need only answer 'Yes' to question 10 and 'No' to question 13.

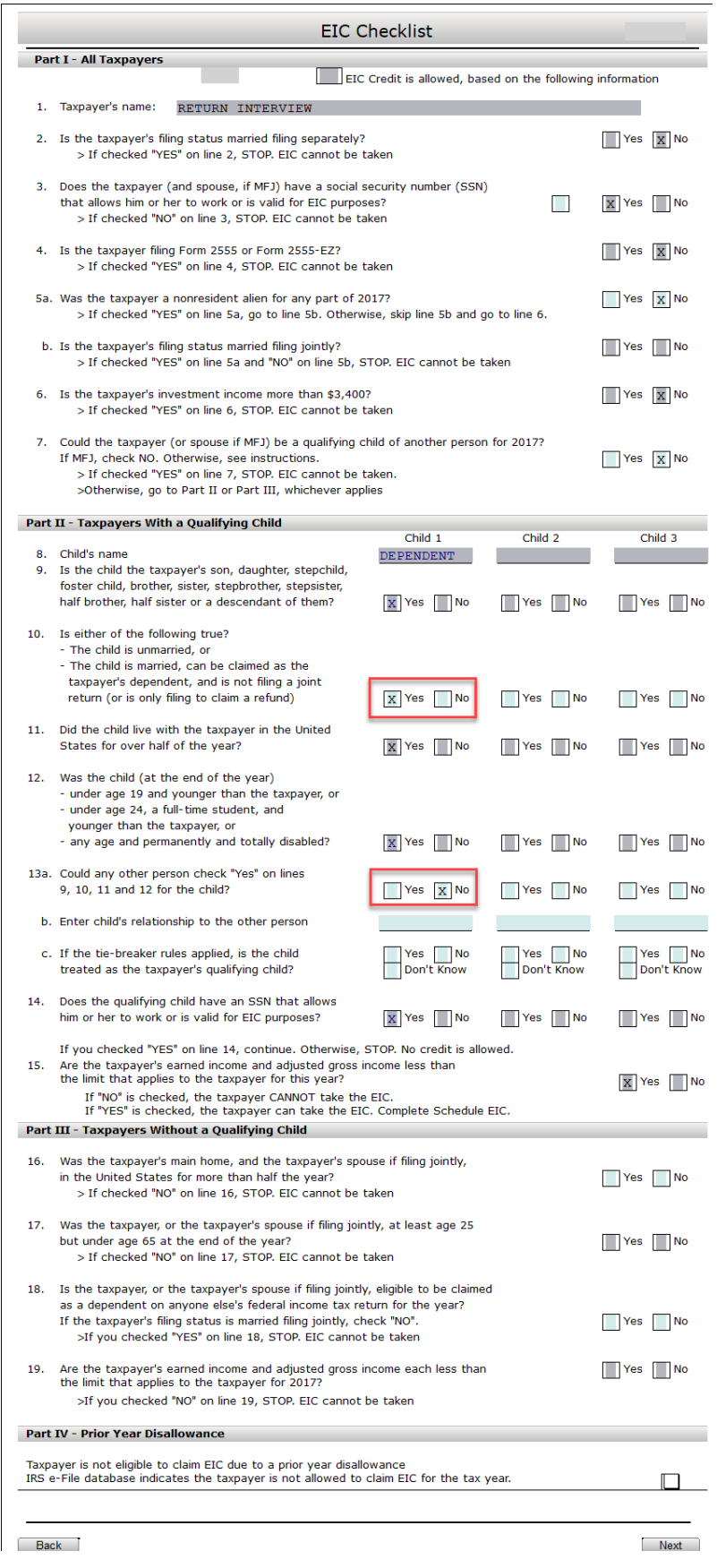

Click the  $\sqrt{\frac{N\text{ext}}{n}}$  button to continue to the Paid Preparers Due Diligence Checklist.

# Paid Preparers Due Diligence Checklist

It is important to answer applicable questions in the Return Interview Paid Preparers Due Diligence Checklist to the best of your knowledge using information and documentation provided by the taxpayer.

To assist in satisfying the due diligence requirement the tax preparation software will automatically select active credits in the return. This allows the Return Interview preparer to focus on questions for active credits in the return.

Use the information below to complete the 8867 Paid Preparers Due Diligence Checklist:

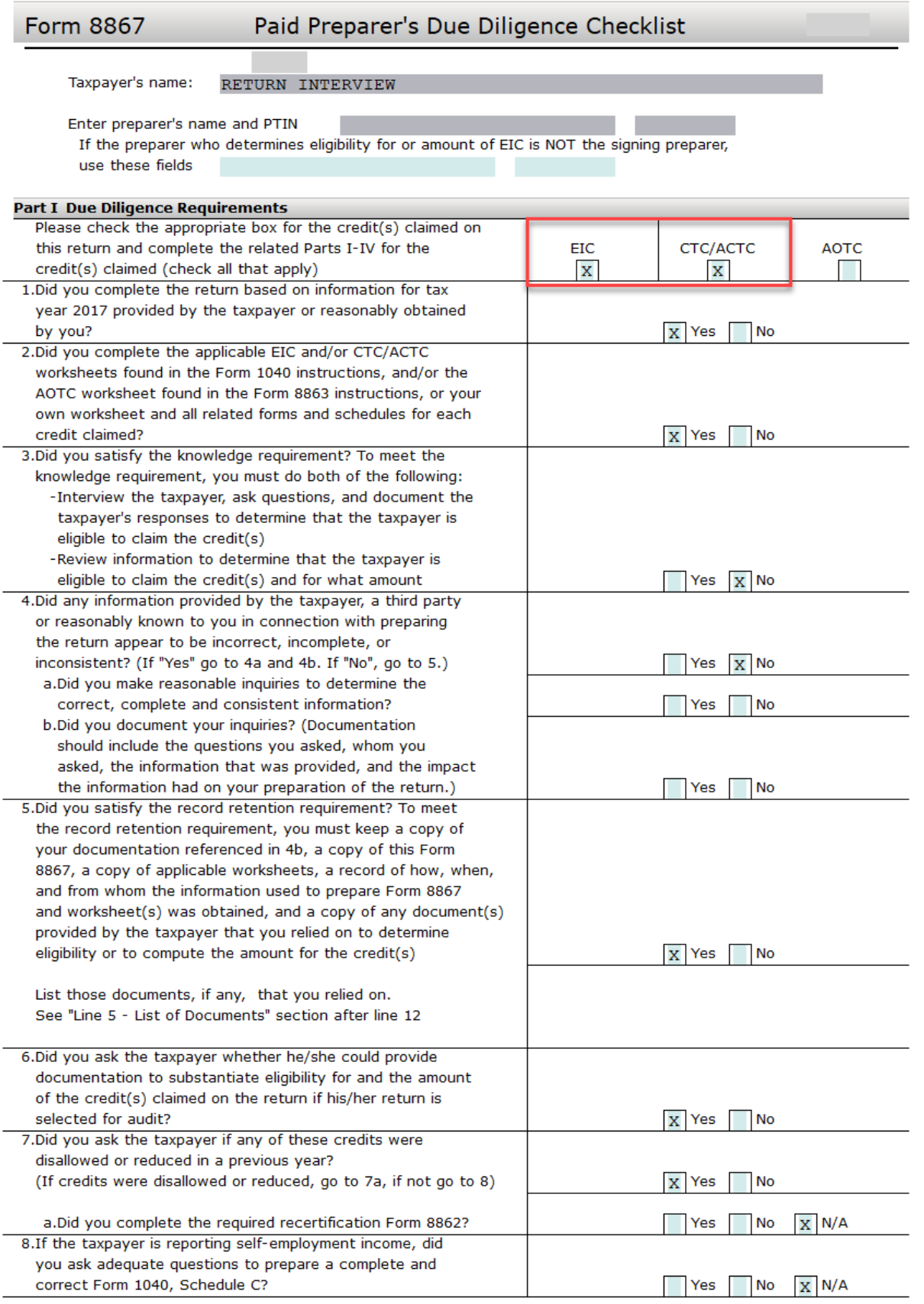

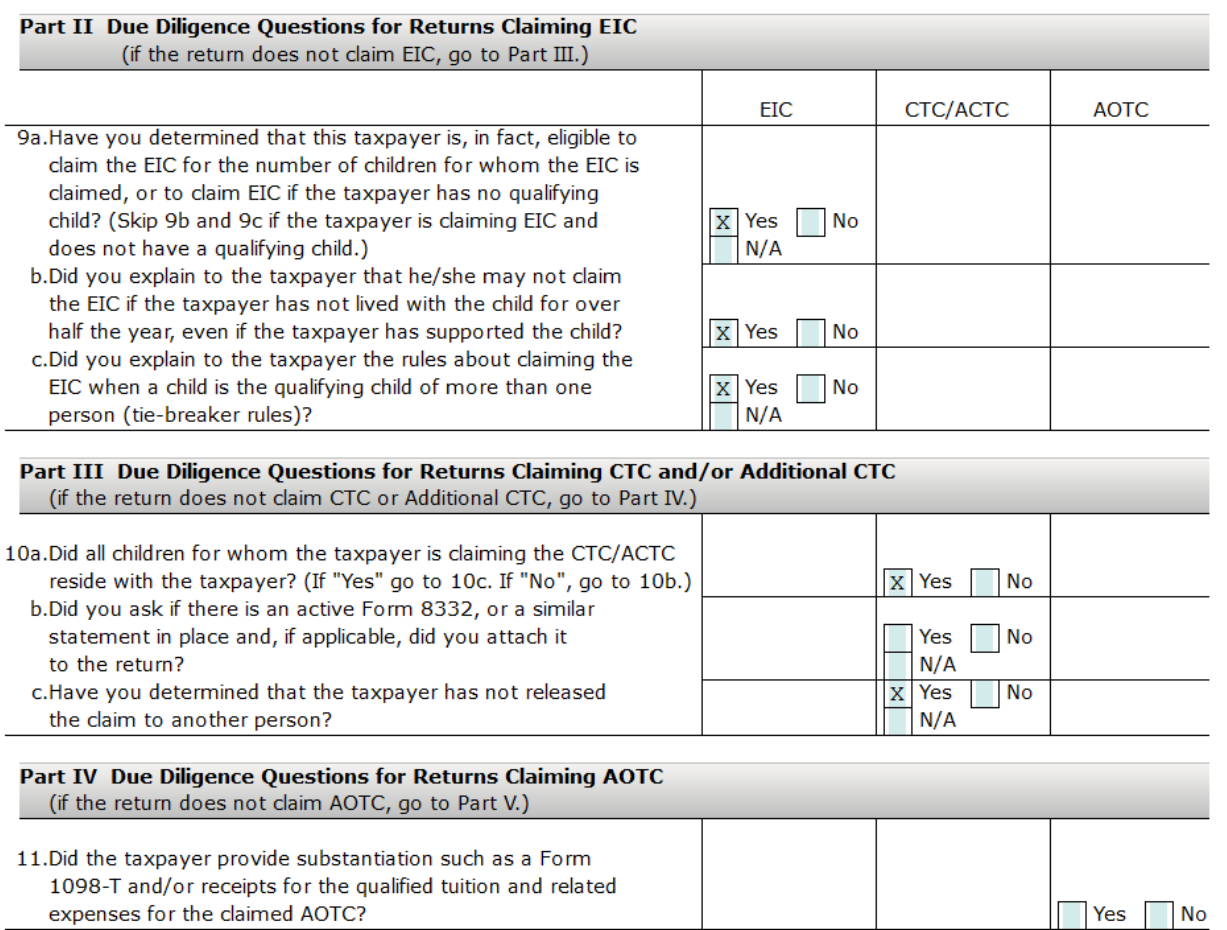

#### Line 5 - List of Documents for EIC and CTC/ACTC

A. Which documents below, if any, did you rely on to determine EIC/CTC/ACTC eligibilty for the qualifying child(ren) on the return? Check all that apply. KEEP A COPY OF ANY DOCUMENTS YOU RELIED ON. See the instructions before answering. If there is no qualifying child, check box a. If there is no disabled child, check box o.

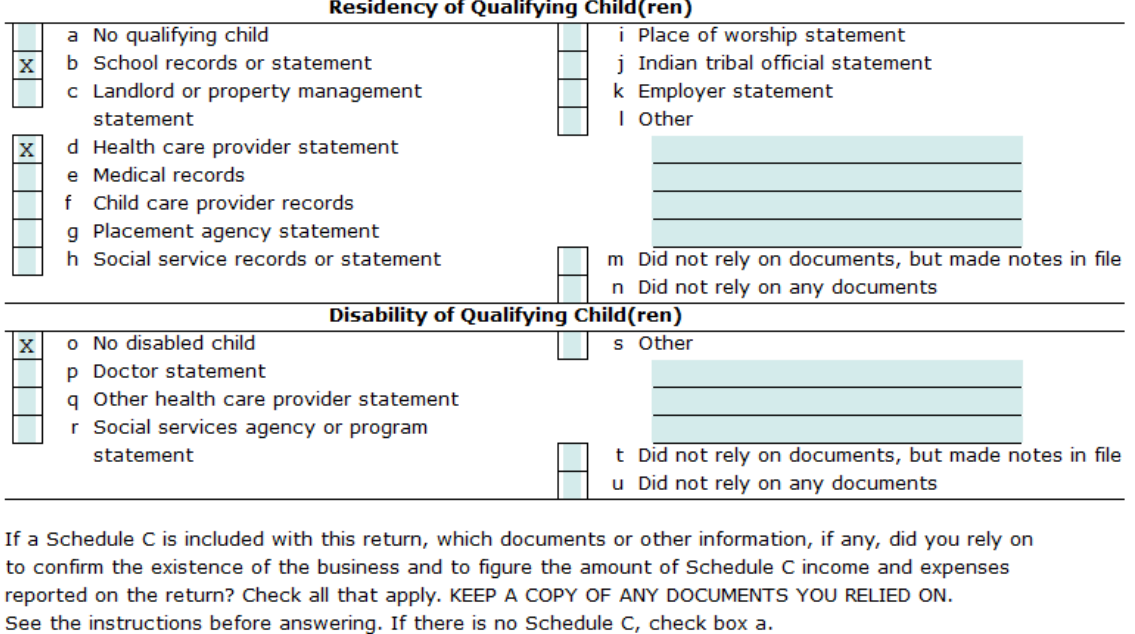

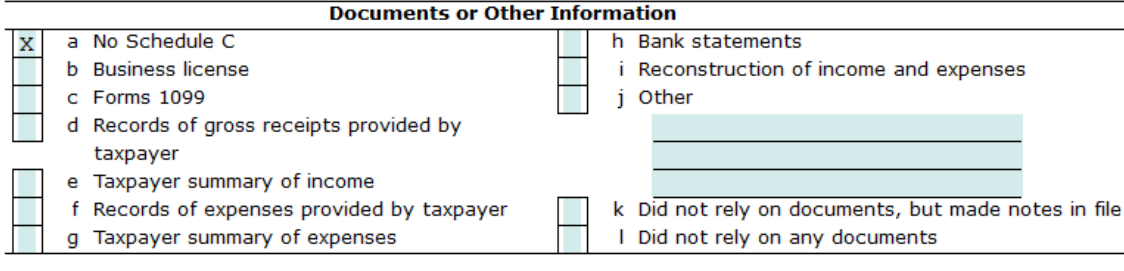

#### Line 5 - List of Documents for AOTC

A. Which documents below, if any, did you rely on to determine AOTC eligibilty for the qualifying education expenses? Check all that apply. KEEP A COPY OF ANY DOCUMENTS YOU RELIED ON. If there is no AOTC, check box a.

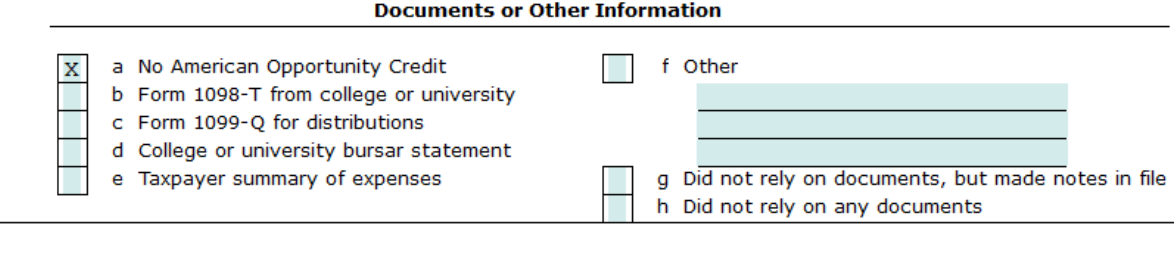

Back |

В.

Next<sup>1</sup>

Click the Next button to continue to the State Returns section.

### State Returns

States can be included to the return in the State Returns section of the Return Interview process. Keep in mind that many states have certain processing requirements, please review state forms after completing the Return Interview.

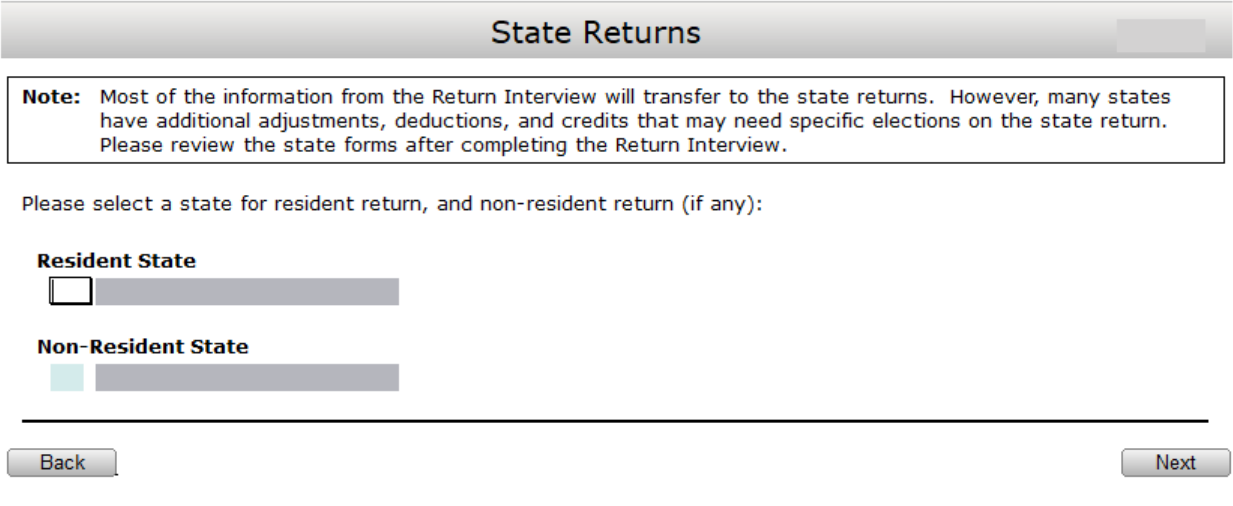

Click the  $\sqrt{\frac{Next}{Next}}$  button to continue to Filing Options section of the Return Interview.

# Filing Options

The Filing Options section of the Return Interview will allow the preparer to view the current refund amount, allow the preparer to identify bank product selection to ensure no out of pocket expense to the taxpayer and allow tax preparation fees to be deducted directly from the refund. The preparer of the Return Interview will also load onto the Filing Options section to show the active preparer on file.

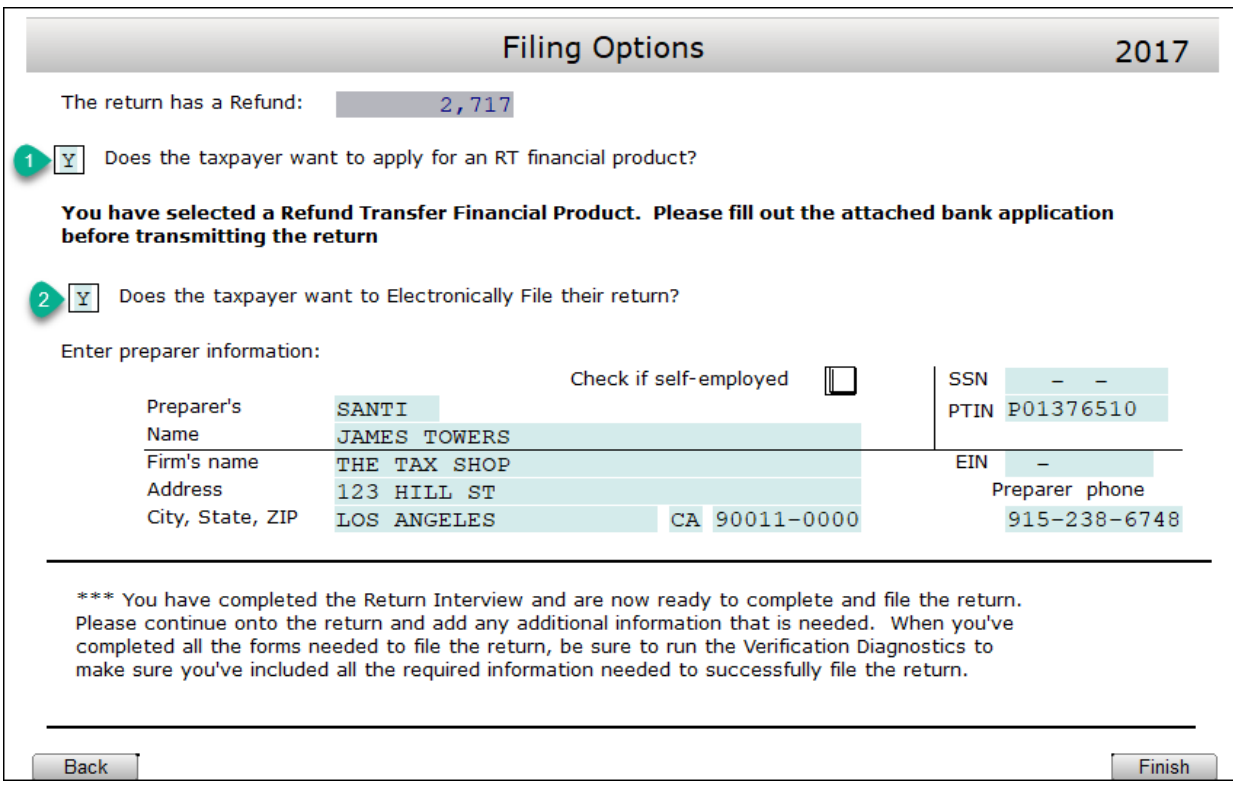

Click the  $\sqrt{\frac{F_{\text{link}}}{F_{\text{link}}}}$  button, the Return Interview portion of the return is now complete.

You can now continue to the return and add any additional return processing information. After reviewing return information proceed to the software Verification Diagnostics to assist in ensuring that all required information has been included in the return.

# The Practice Return

By completing **The Practice Return**, you will see how easy it is to prepare a return using the *uTax 1040 Software,* and become familiar with some of the key features.

# Step 1: Begin the New Return

**To begin the practice return:**

1. Click the **Add New** button located on the Toolbar.

Database Setup Utility Reports Commands Help

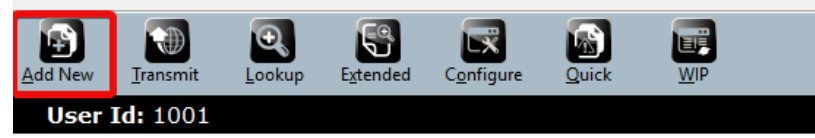

2. In the **Social Security Number** box, enter 400-00- 0001, re-enter 400-00-0001 into the **Confirm Entry** box and then click **OK**. The Tax Return screen will appear.

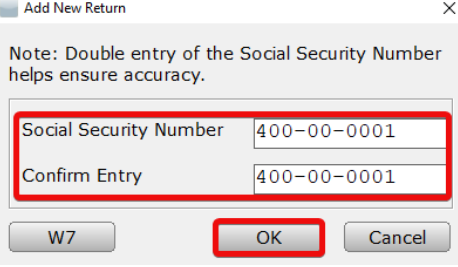

### *Understanding the Tax Return Screen*

When you begin a return, the *uTax 1040 Software* takes you to the Tax Return screen.

The Tax Return screen is divided into three panes:

- Attached Forms List
- Open Form
- Active Window Options

The Menu Bar, Toolbar and Information Bar are available across the top of the Return Screen with additional functionality to aid in tax return preparation.

### Attached Forms List

The **Attached Forms** list is located on the left-hand side of the Tax Return screen. All forms and worksheets attached to the tax return are displayed here.

The Attached Forms list is divided into four sections:

- 1. **General Information** concerning the preparation of tax returns
- 2. **Federal** schedules and forms related to the Federal tax return that are sent to the IRS and/or are retained for your files
- 3. **State** forms and worksheets related to the State tax return, if applicable
- 4. **Proforma** information, if brought forward from prior year tax returns

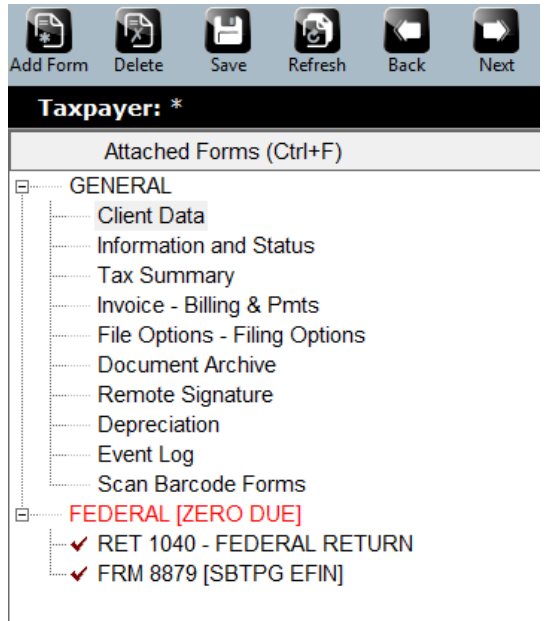

### Open Form Pane

The **Open Form** pane is the forms display section located on the right-hand side of the Tax Return screen. This pane allows you to view or edit displayed forms. New returns default to the **Client Data** worksheet, unless the start new return in interview mode is checked. Double click a form in the Attached Forms list to display it in the Open Form pane. When adding a form or schedule, the Open Form changes to that of the newly-added form.

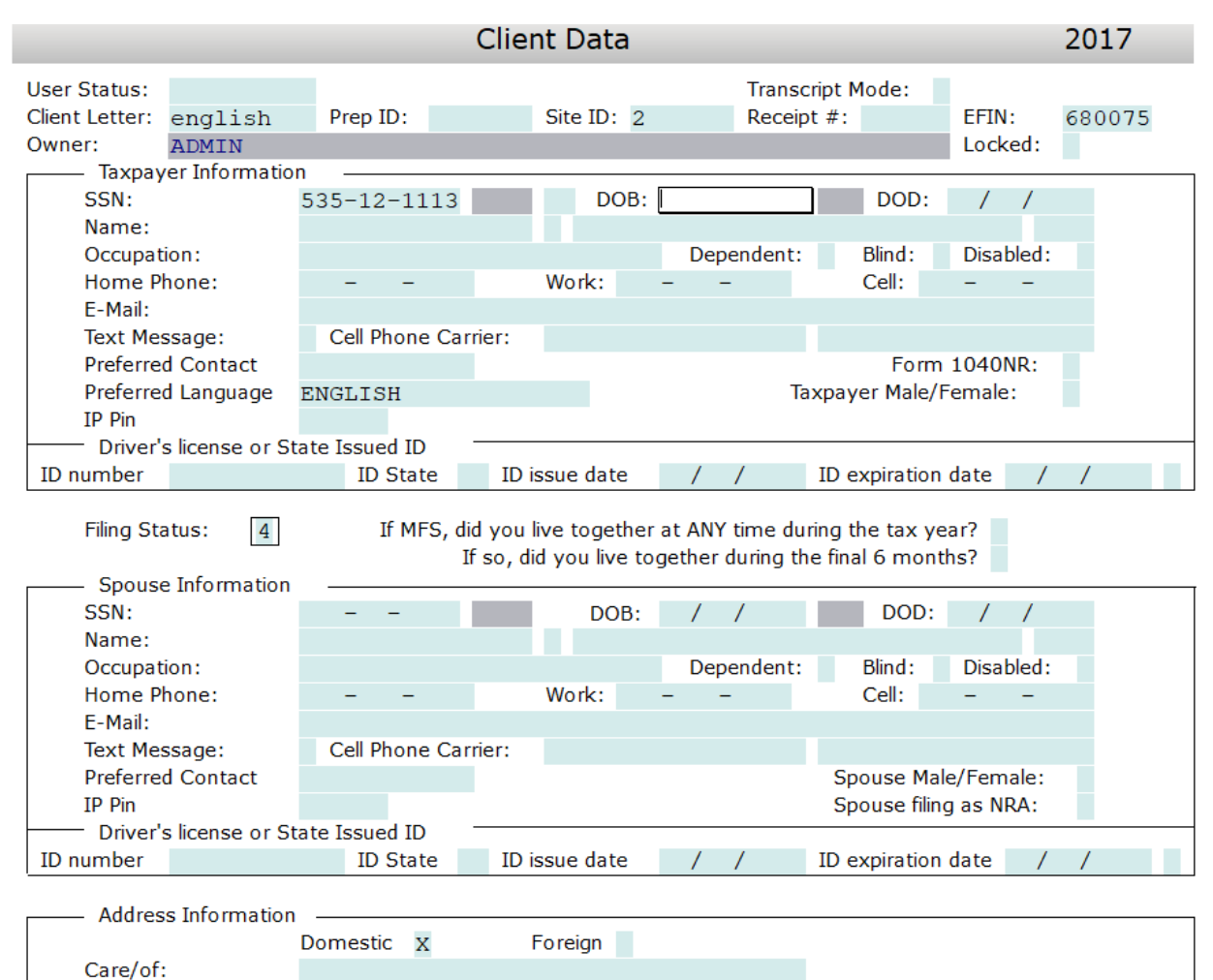

Apt. No:

U.S. Address:

 $C/S/ZIP$ :

### Active Window Options

The **Active Window Options** pane is located along the bottom of the Tax Returns screen. It provides instantaneous help and other options on the field selected in the Open Form pane.

> Required: Taxpayer's Date of Birth Choices... Worksheets Form Links

Active Window Options provides quick field level access to:

- Line-by-line Help
- Choice Lists
- Worksheets
- Form Links

### Line-by-line Help

If you are unsure of what information to put into a field, click inside the field and check the Active Window Options pane for guidance.

```
Choices...
            Required: (1)Single (2)MFJ (3)MFS (4)H of H (5)Widow(er)
Worksheets
Form Links
```
### Choice Lists

**Choice Lists** help populate form boxes with frequently used data such as Taxpayer occupations.

1. Click inside a box and if a Choice List is available, the **Choices…** option becomes available.

Required: Taxpayer's Occupation Choices... **Worksheets** Form Links

- 2. Click **Choices…** to display the Choice List.
- 3. Double click to add the choice to the form box.

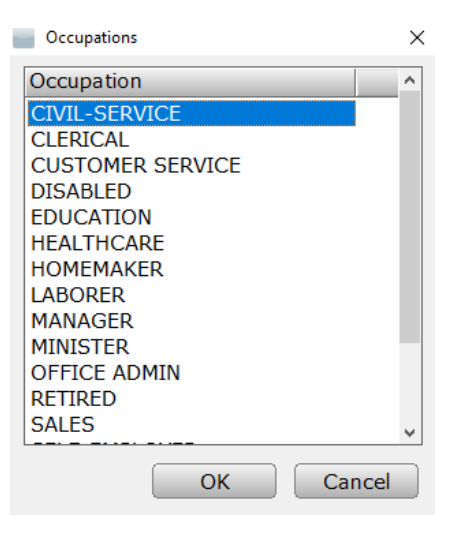

### Worksheets

**Worksheets** provide access to associated worksheets such as Overflow Statements.

- 1. Click inside a box and if there are worksheets associated with it, **Worksheets** becomes available.
- 2. Click **Worksheets** to display the associated worksheet.

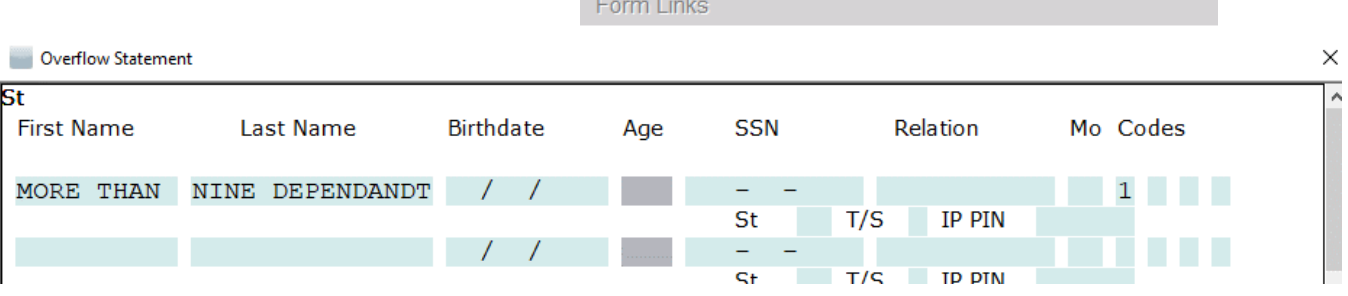

Choices.

**Worksheets** 

Dependent's First Name

 $\times$ 

# Form Links

**Form Links** gives you the ability to link specific forms together.

- 1. Click inside the box and if there are linkable forms associated with it, **Form Links** becomes available. Amount from Schedule B, line 4 Choices...
- Worksheets Taxpayer/Spouse Split Field 2. Click **Form Links** to display a list of **Form Links** choices.

**Note**: If there is only one choice, the *uTax 1040 Software* will open a new instance of that form instead.

3. Double click the appropriate form to create the link.

Linked Forms & Schedules

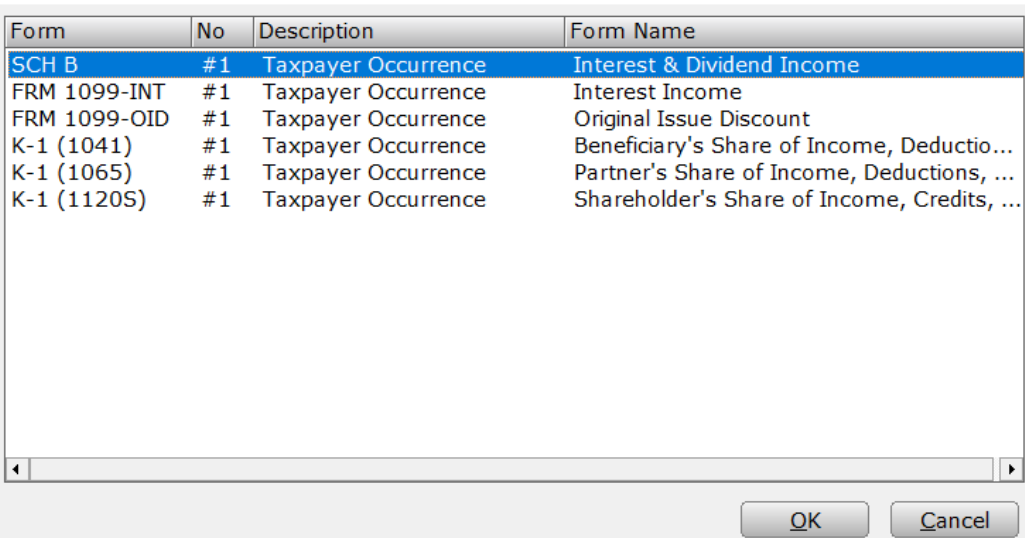

# Step 2: Enter Client Information

The **Client Data** worksheet is where you enter basic information about the taxpayer, spouse, dependents and other basic information that is relevant to the tax return. The information entered on this worksheet carries to *Form 1040* and all necessary forms such as the *W-2*, saving you time when preparing the return.

1. Complete the **Client Data** worksheet using the information below. To easily navigate tax forms, it is best to press **Tab** after each entry to move to the next field. Complete only the fields for which we have provided information, and leave all other fields blank.

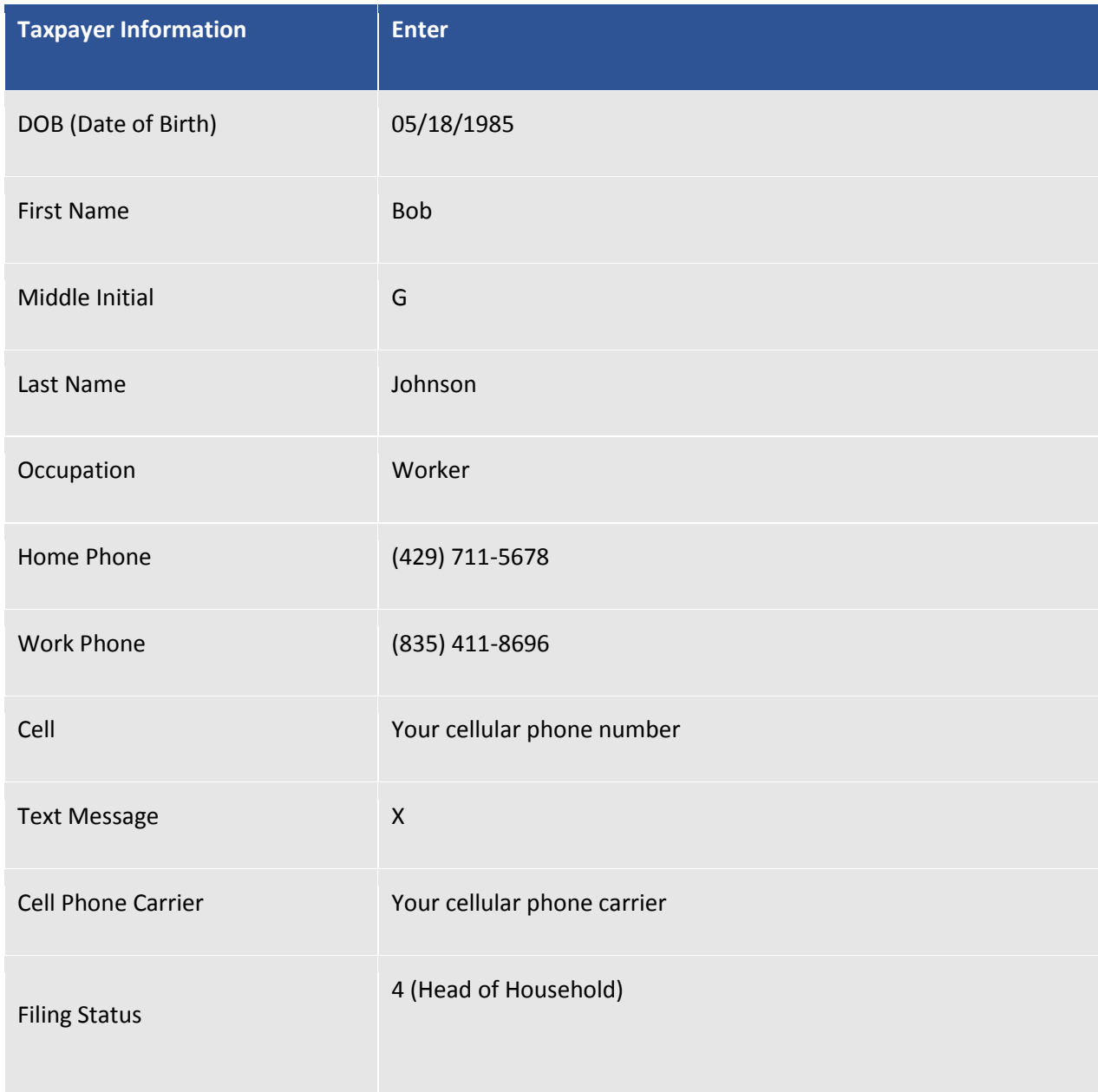

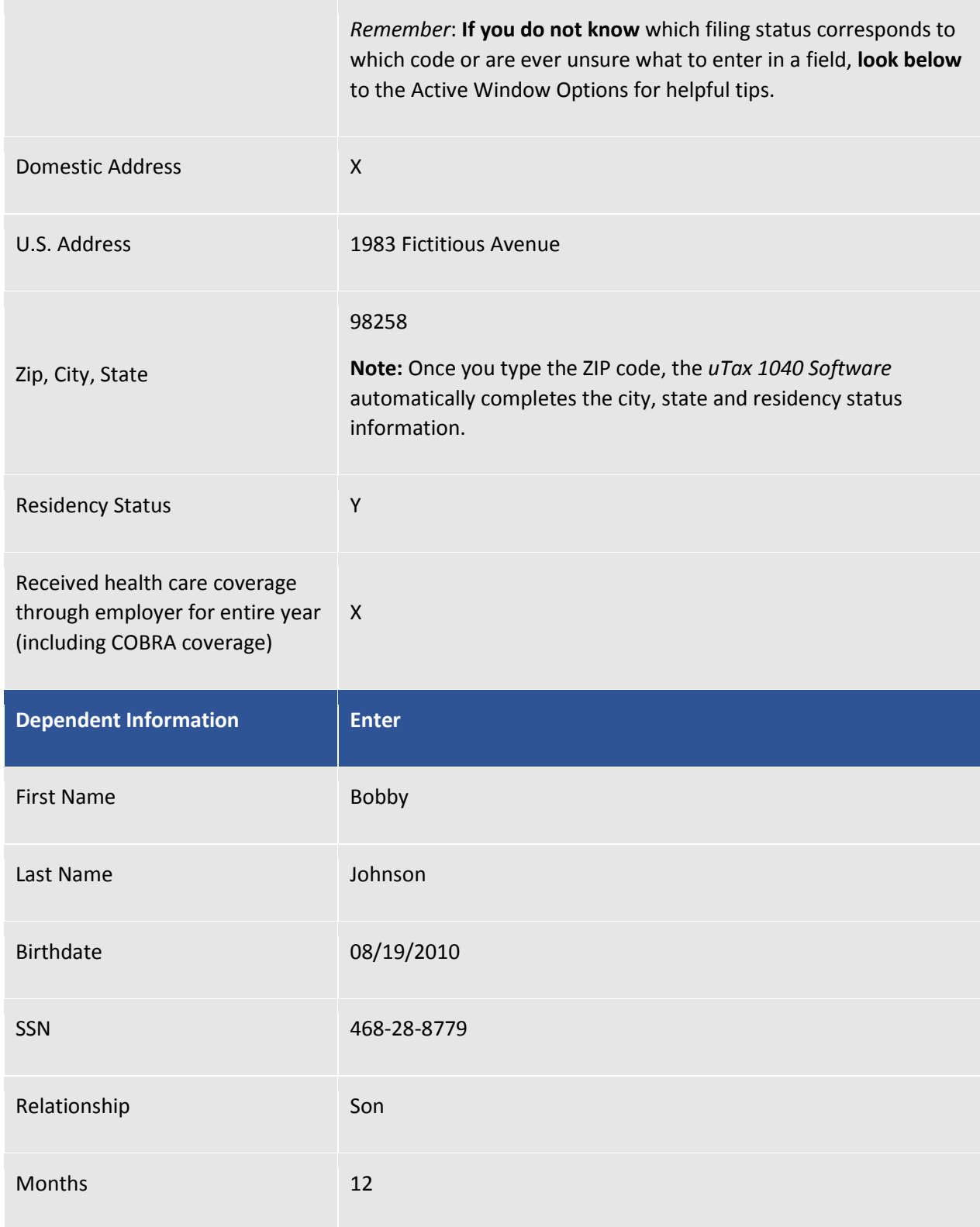

**Note:** Based on the age and number of months the dependent lived with Bob, the *uTax 1040 Software* has automatically calculated some of the dependent codes to the right.

- *Tip: To delete a dependent, right click the dependent's first name and then select Clear Row. Using this process ensures that dependent information, unless it is overridden, is deleted from all forms and worksheets.*
- 2. For the purposes of this tutorial, answer the healthcare related questions as shown below, entering **"X"** next to **Option A.** to indicate that Bob and his son received health care coverage through his employer for the entire year.

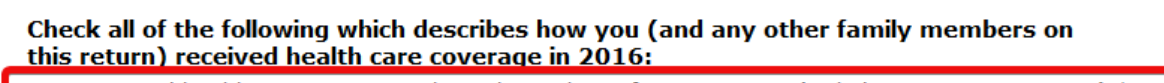

- A. Received health care coverage through employer for entire year (including COBRA coverage) \* Α.  $\overline{\mathsf{x}}$ B. Received health care coverage from the government such as Medicaid, Medicare, Veterans benefits, and any other governmental health care program for the entire year \* **B.** C. Purchased private health insurance (not through the "Marketplace") for the entire year \* C. D. Purchased health insurance through the "Marketplace" (Form 1095-A) D. Quest. Ε. Quest.
	- E. At least one family member (including taxpayer) did not have health care coverage at anytime during the year. This includes certain non-citizens and those undocumented and living in the U.S.

\* Individuals may receive informational Forms 1095-B or 1095-C (which shows 2016 qualified health coverage). You may reference these forms to help validate any health coverage questions, however they are not needed in order to file a 2016 return.

# Step 3: Enter Income Information

After completing the Client Data worksheet, add **Income Information** to the return. Income source forms include forms such as the *W-2* and *1099-MISC* and primarily contain income information.

Forms are added to the return using the **All Forms & Schedules** window.

1. To add a copy of *Form W-2* to the tax return:

Access the **All Forms & Schedules** window using one of these three methods:

- a. Click the **Add Form** button in the Toolbar.
- b. From the **Menu Bar** select **Form > Add Form**.
- c. Press **CTRL+A** on your keyboard.

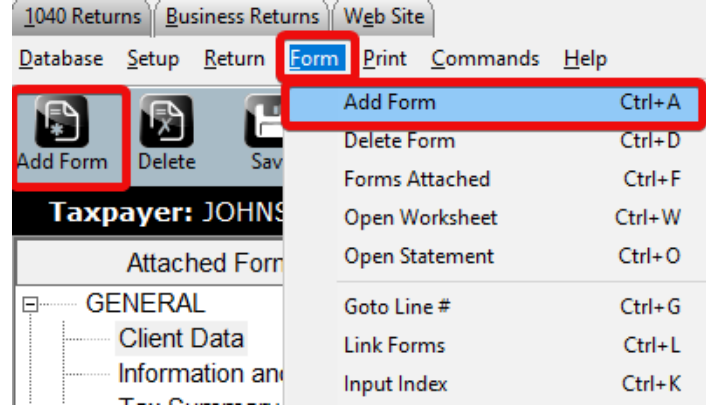

# *The All Forms & Schedules Window*

The **All Forms & Schedules** window provides access to all forms and schedules that are available in the *uTax 1040 Software.* 

The **All Forms & Schedules** window is divided into five tabs:

- a. **Federal** displays all federal forms, schedules and worksheets ordered by form number.
- b. **Index** displays all federal forms, schedules and worksheets ordered by form description; helpful when locating elusive forms.
- c. **Proforma** displays all forms, schedules and worksheets used for storing prior year data.
- d. **State** displays a list of state modules as well as all forms, schedules and worksheets available for those installed states.
- e. **Depreciation** displays forms and worksheets for asset management.

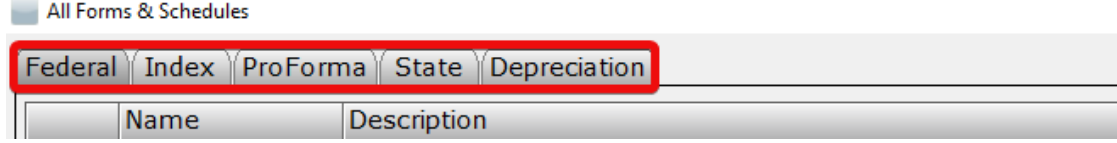

### All Forms & Schedules – Federal Tab

The **Federal Tab** is used when adding Federal forms to the tax return.

- 1. In opening the **All Forms & Schedules** window, the **Federal** tab will open by default; if it is not selected, click the **Federal** tab.
- 2. The form selection defaults to the most commonly added form, *the W-2*. **Double click** the *FRM W-2* form to add it to the tax return.

**Note**: If a different form is desired, type the form number or schedule into the **Enter Schedule/Form Number** section at the bottom of **All Forms & Schedules** box.

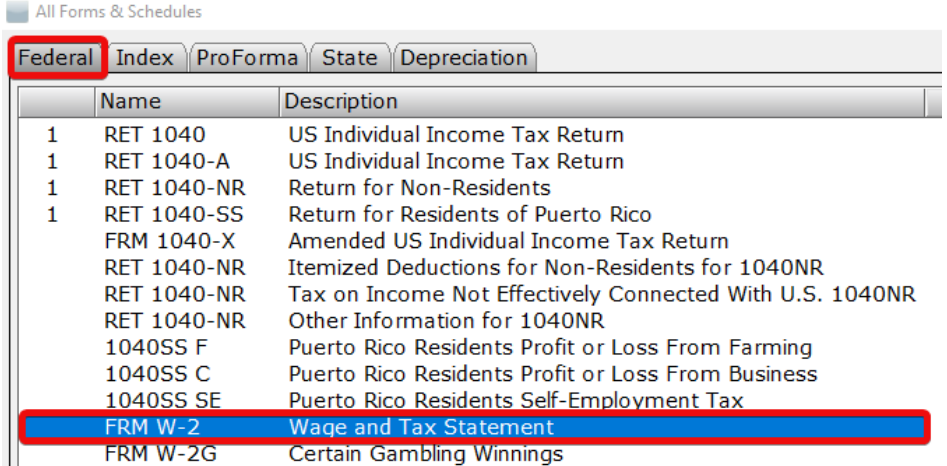

*Tip: Press Ctrl + A on your keyboard, and then press Enter on your keyboard to quickly add Form W-2.*

Note that the *uTax 1040 Software* has automatically filled in Bob's SSN, name and address based on the information entered on the Client Data worksheet.

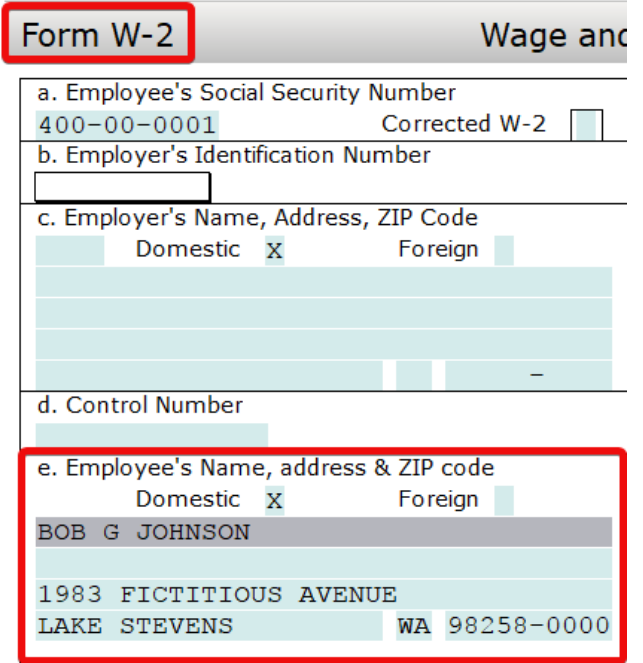

2. Complete the remainder of *Form W-2* using the information below. Complete only the fields for which we have provided information, and leave all other fields blank.

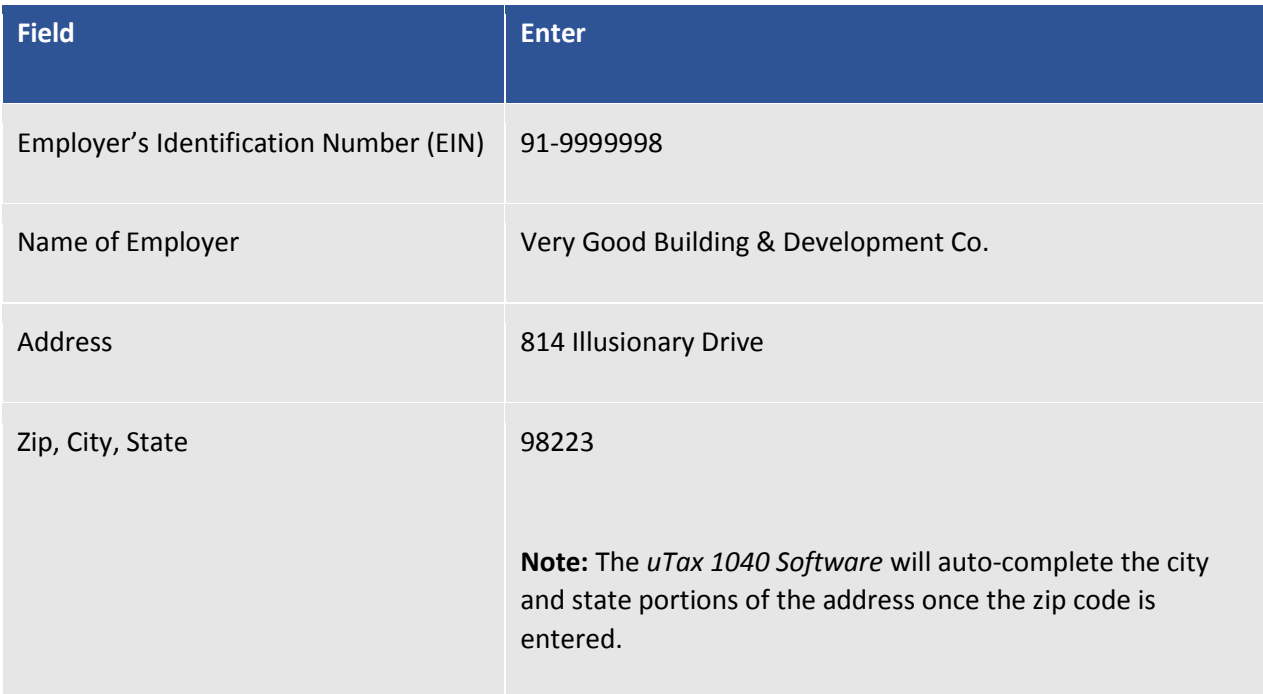

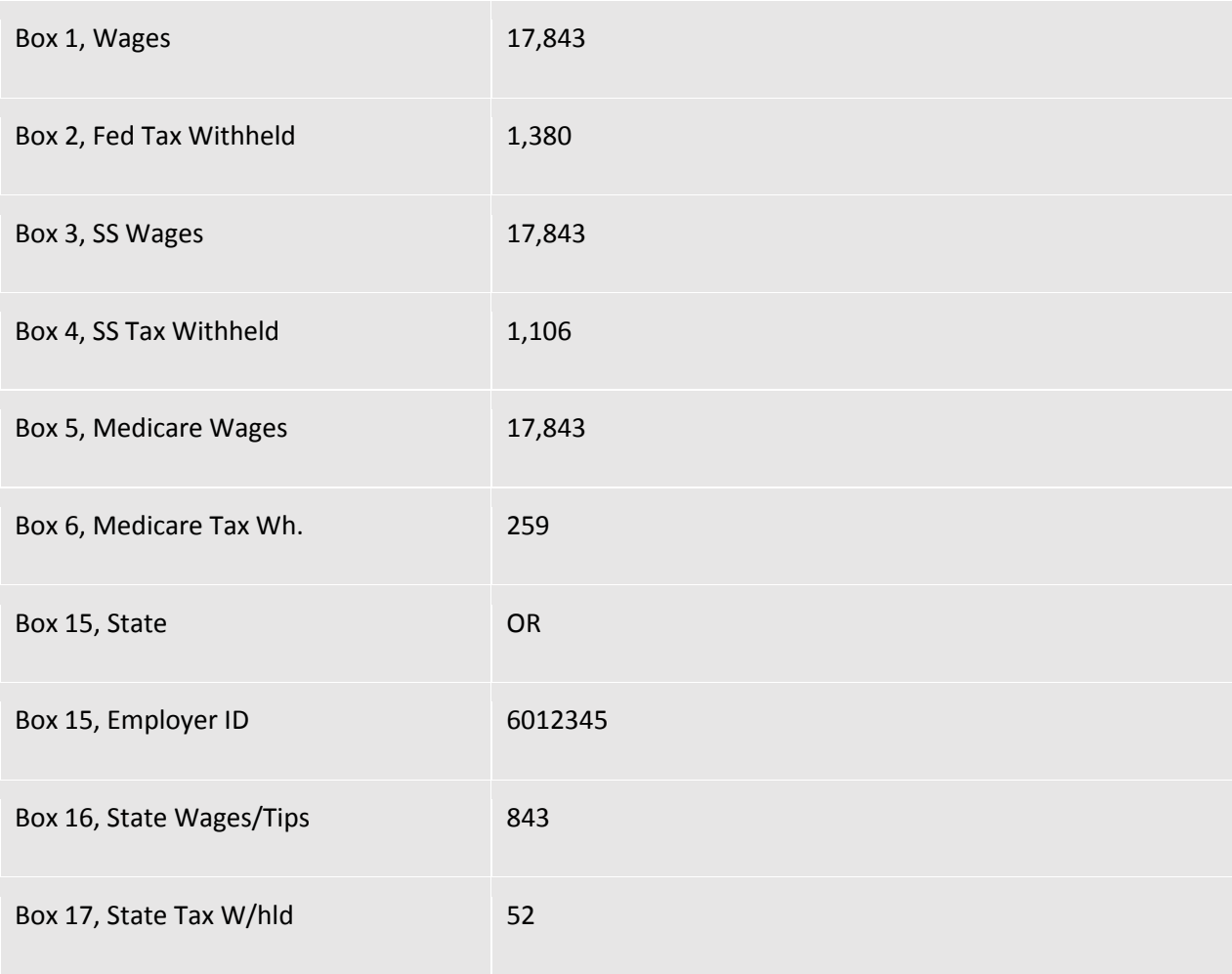

**Note:** The amounts in **Boxes 3, 4, 5** and **6** are automatically calculated based on the entry in **line 1**

Once you have entered all *W-2* information, your screen should look like the screen below.

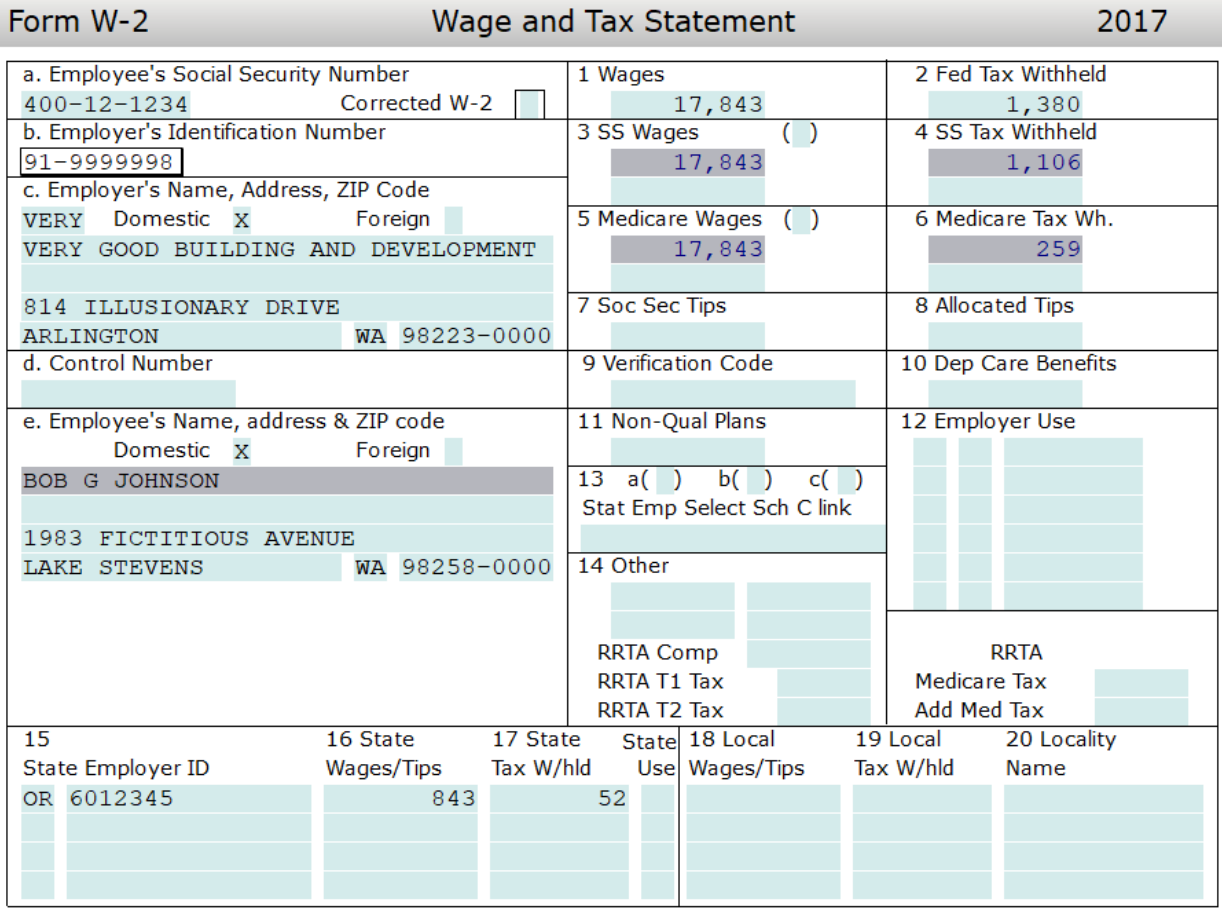

*Tip: Click the Refresh button in the toolbar to manually calculate the return. (The program autocalculates when navigating to a different form.) Notice that on Form 1040 that an Adjusted Gross Income amount of \$17,843 displays on Line 38. In addition, the standard deduction and total exemptions have been calculated automatically on lines 40 and 42. Line 43 shows a Taxable Income amount of \$393. On line 44, an amount of \$39 displays for tax owed.*

# Step 4: Enter Tax, Credit and Payment Information

In this section, you will enter information to generate the Earned Income Tax Credit (EIC). Using the information entered in the previous sections, the *uTax 1040 Software* has automatically added the *Schedule 8812* (Child Tax Credit) and calculated the credit amount. NEW in TY 2016 The 8867 (Paid

Preparer Due Diligence Checklist) has also been added along with the EIC Checklist (Paid Preparer's EIC Checklist).

Complete the EIC Checklist with the answers provided here….

**Note:** Some information on this form has been entered automatically based on information entered elsewhere in the return.

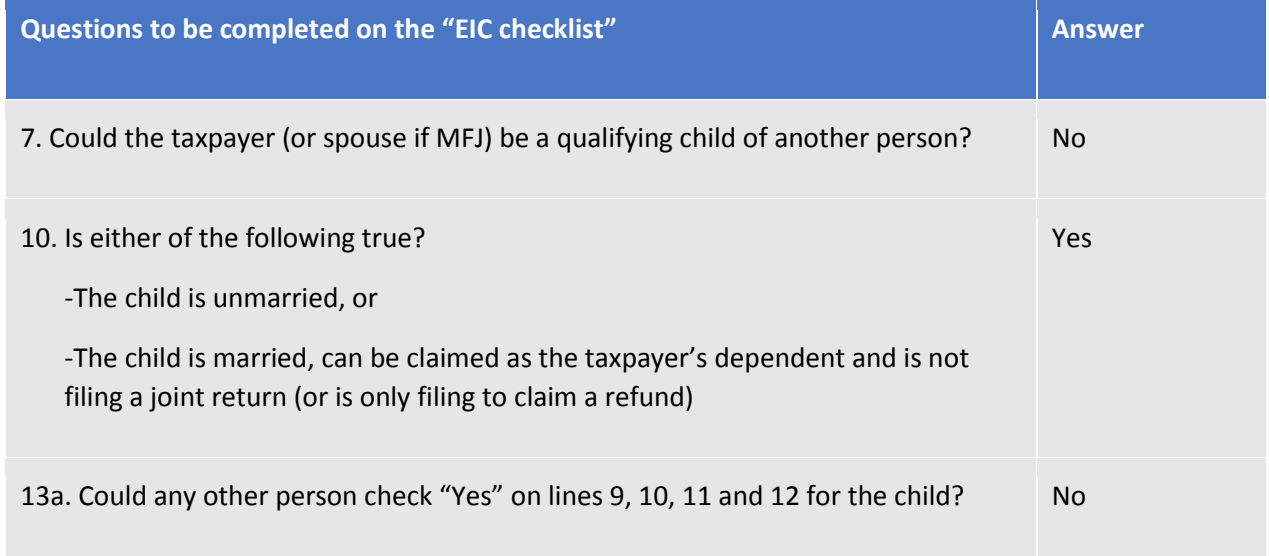

When the EIC checklist is complete it should look like the below image.

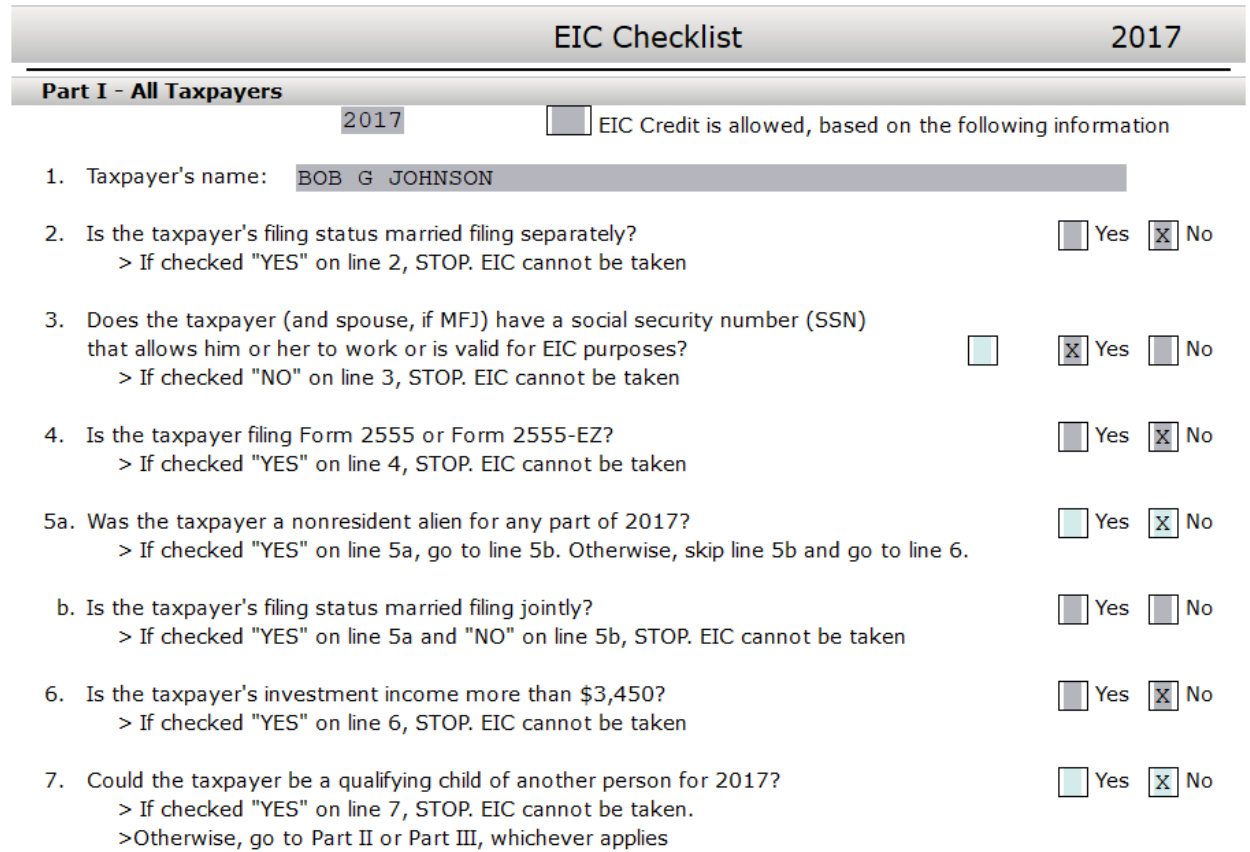

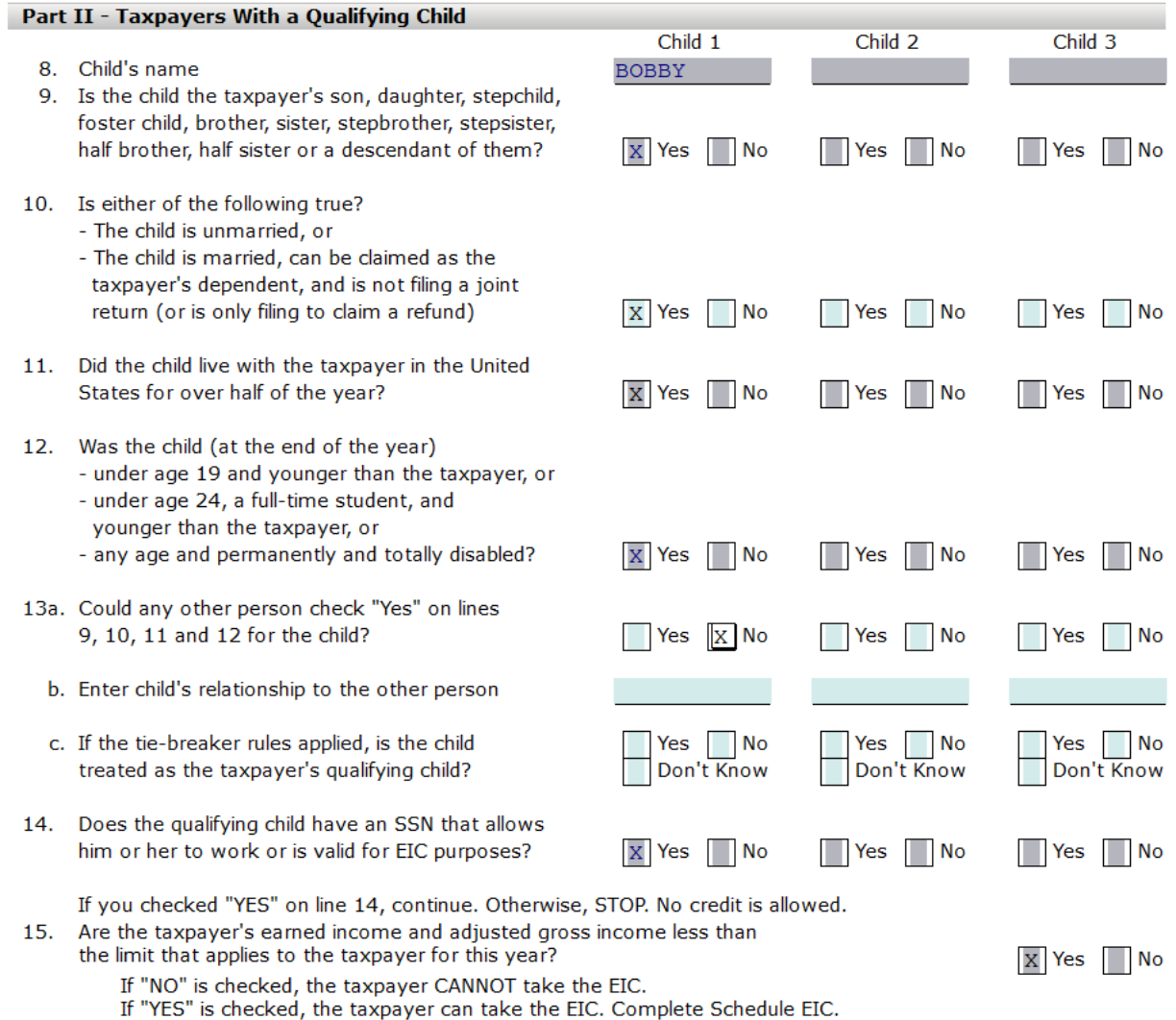

You can now complete the 8867 with the answers provided here.

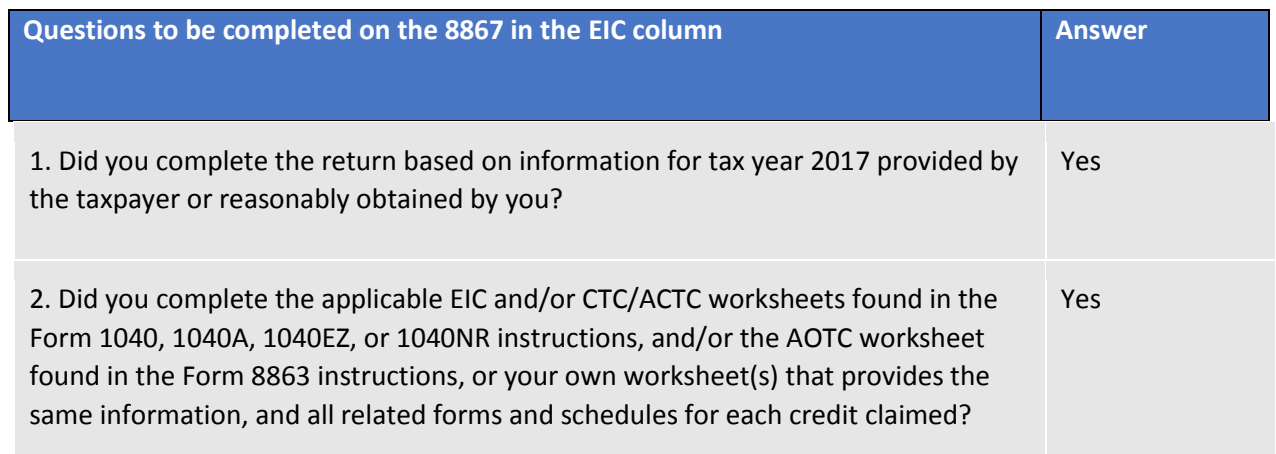

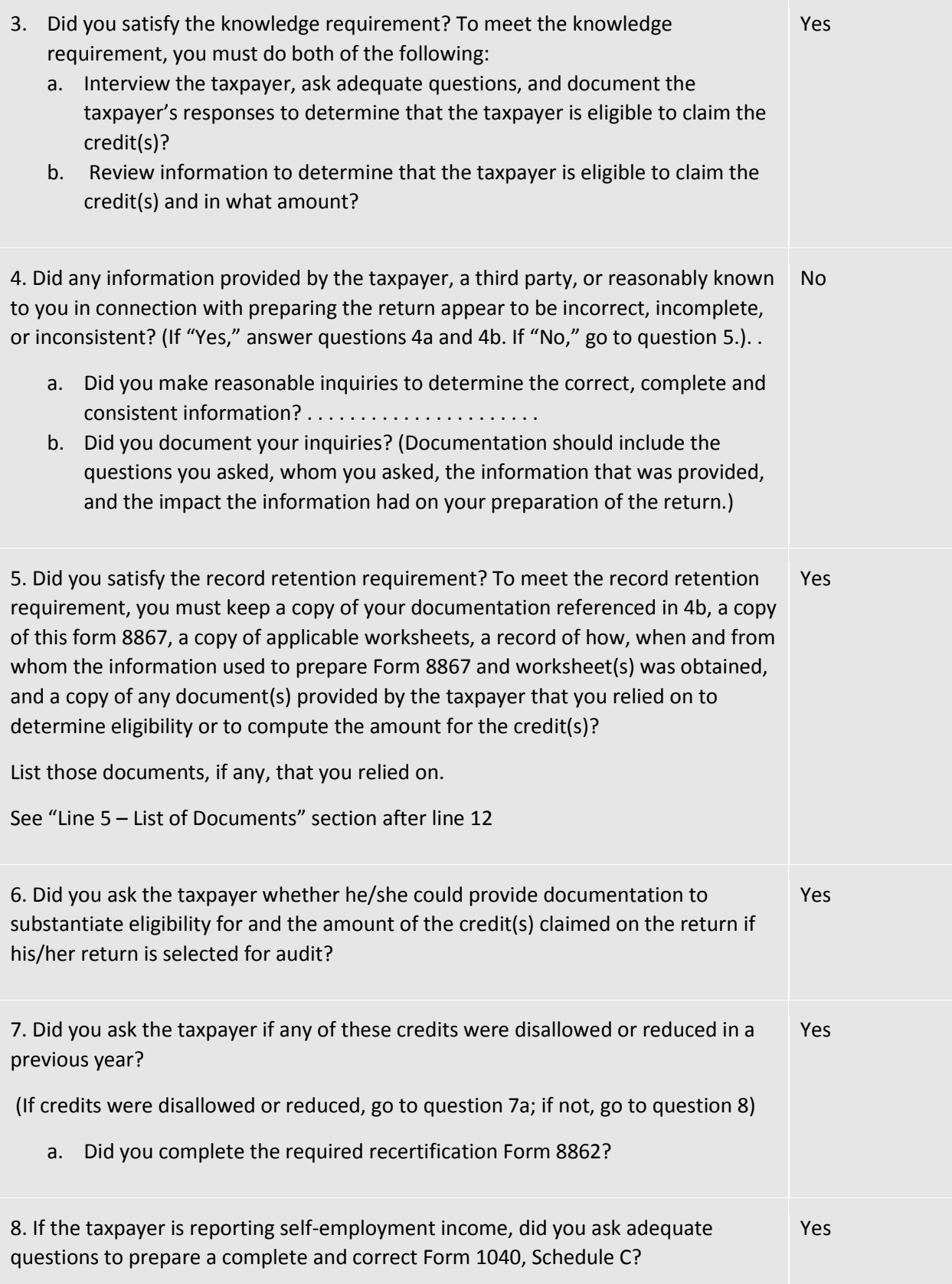

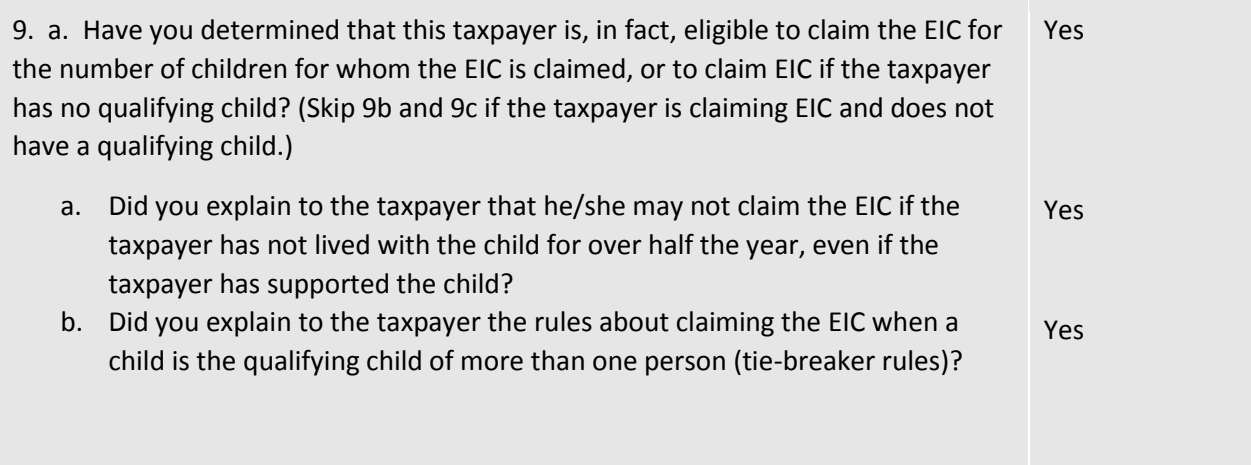

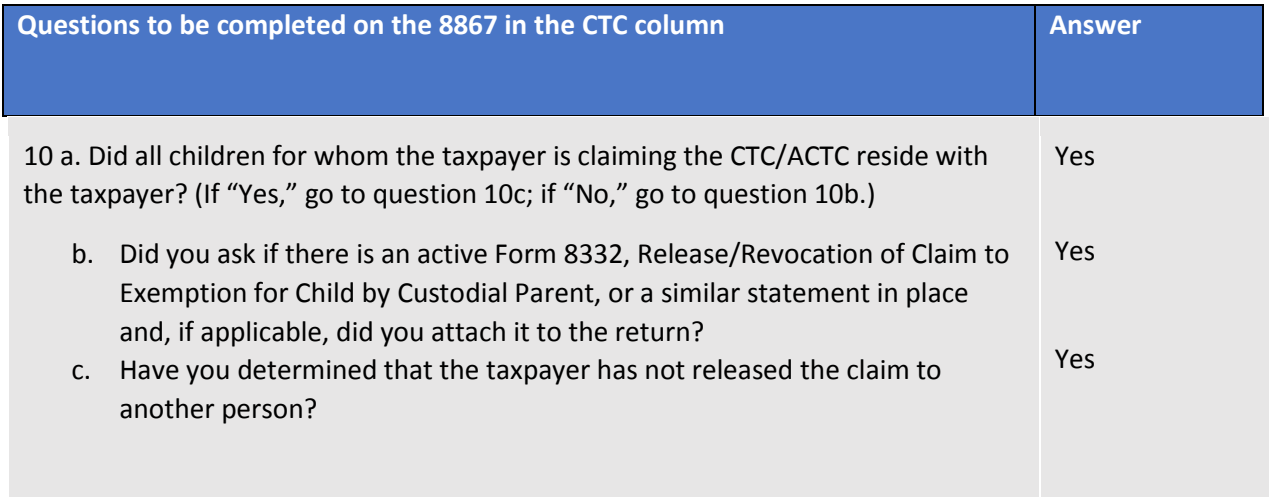

When complete, the 8867 screen should look like the screen below.

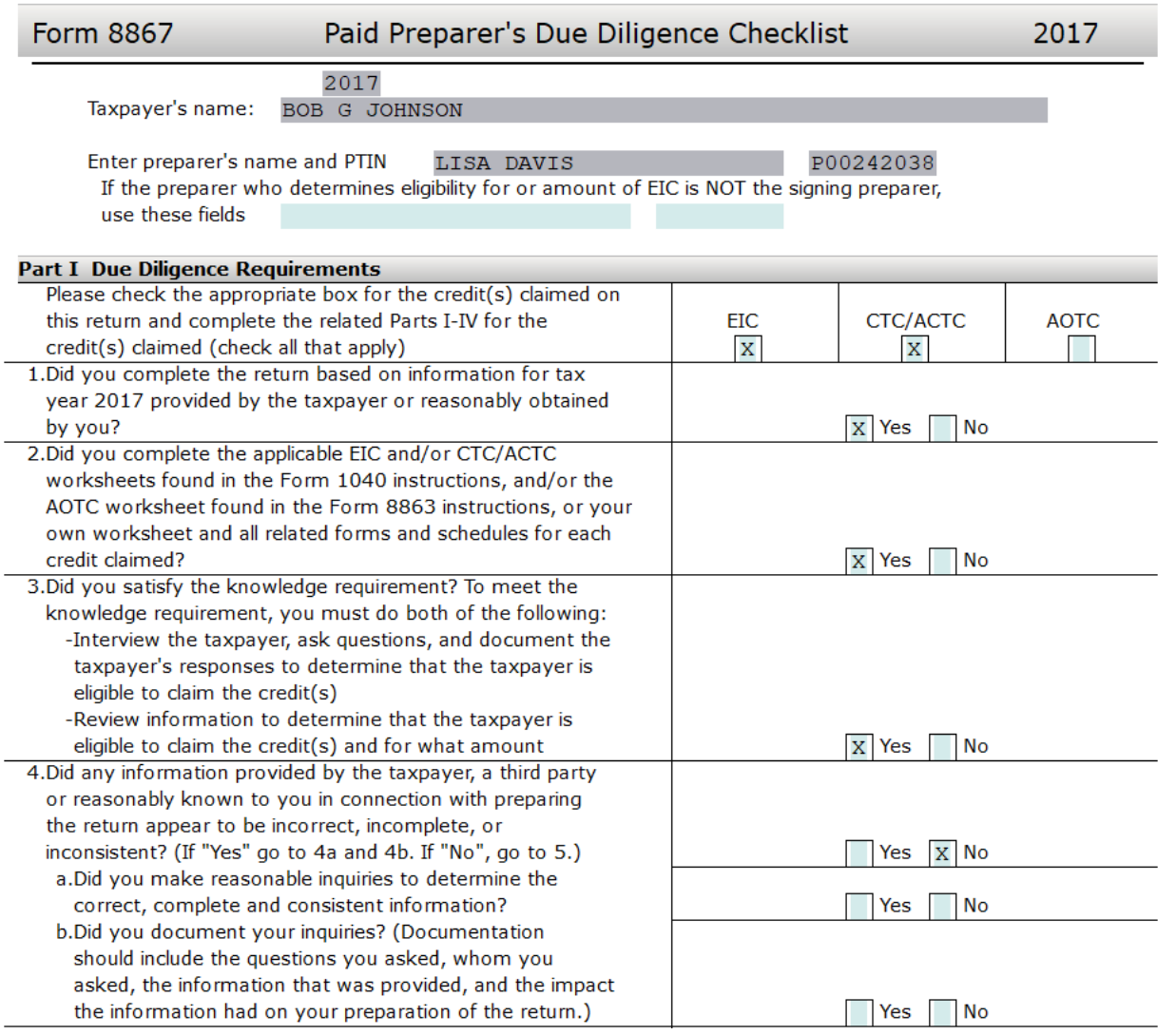

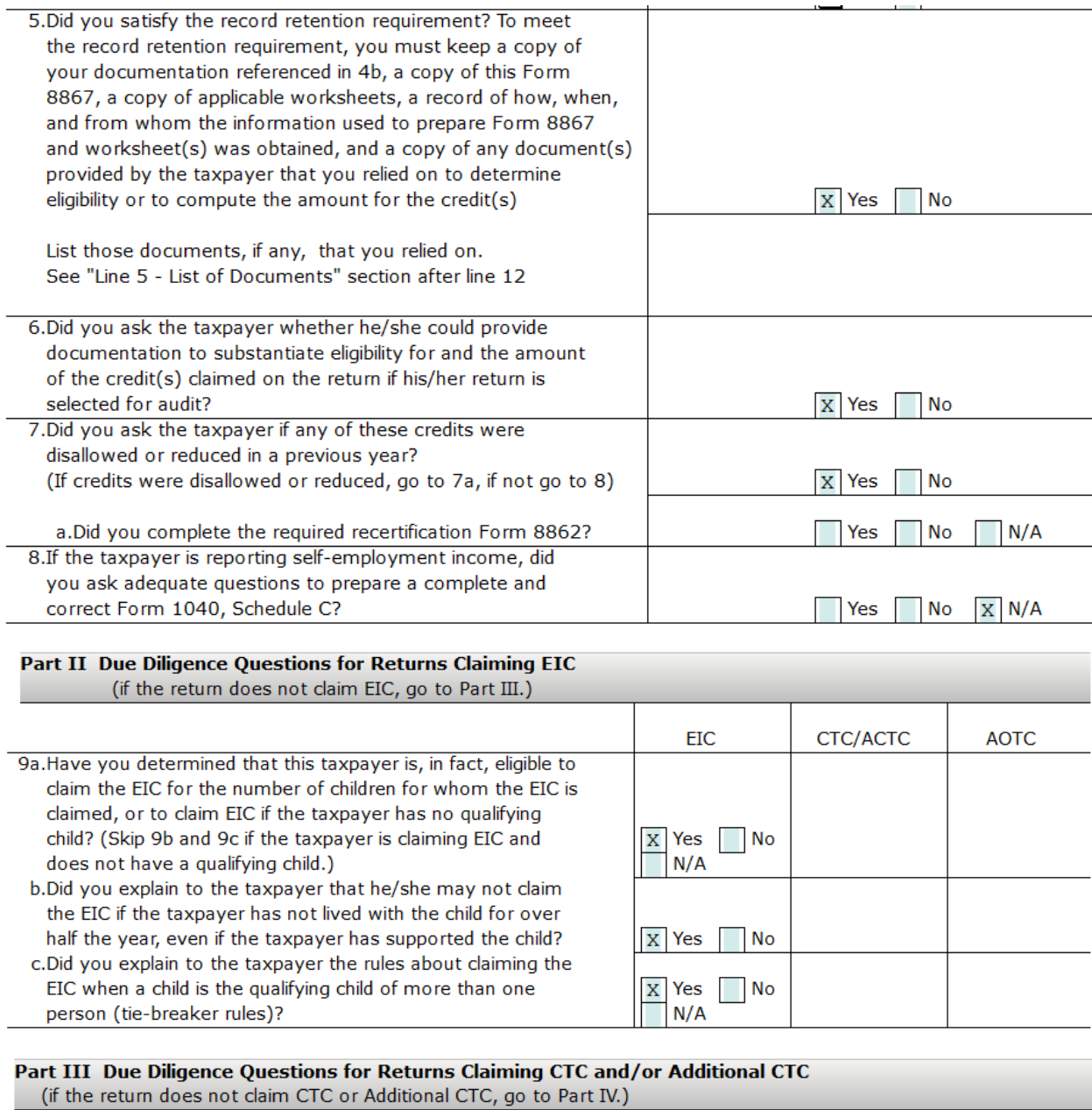

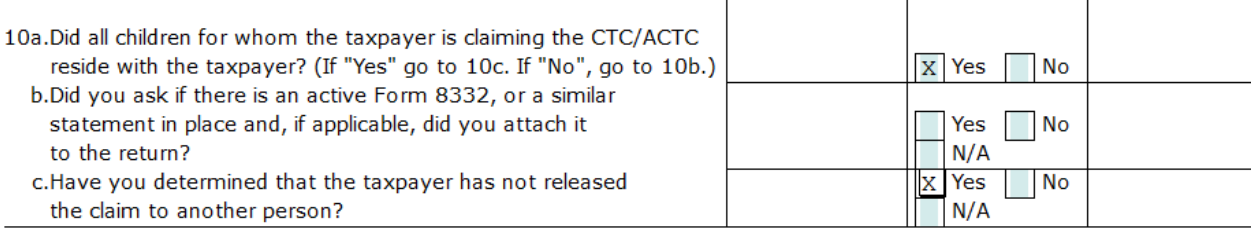

1. Using the Attached Forms list, double click on **RET 1040 – FEDERAL RETURN** to view *Form 1040* in the Open Form Pane. Notice that the *uTax 1040 Software* has calculated an Earned Income Credit (EIC) of \$3,400 on **line 66a**.

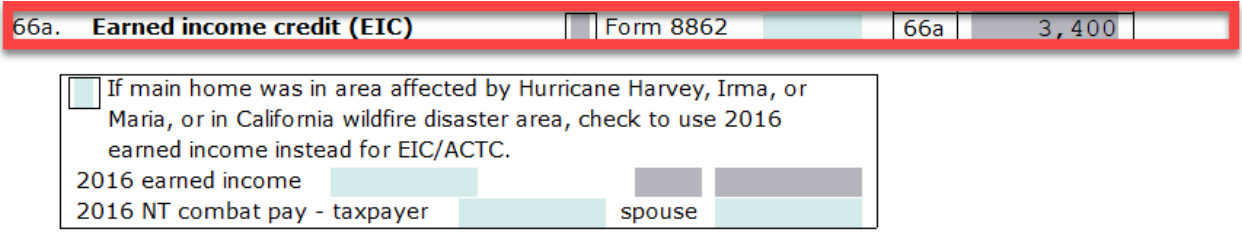

2. Scroll down to **line 76a** to see that Bob is due a refund of \$5,741.

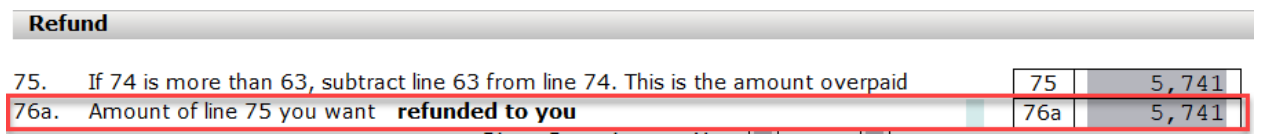

# Step 5: Add a State Return

For this practice return, you will add an Oregon state non-resident return to the federal return for Bob.

The State Tab is used when adding state modules and forms to a tax return.

1. Click the **Add Form** button or press **Ctrl + A** to bring up the **All Forms & Schedules** window, then click the **State** tab.

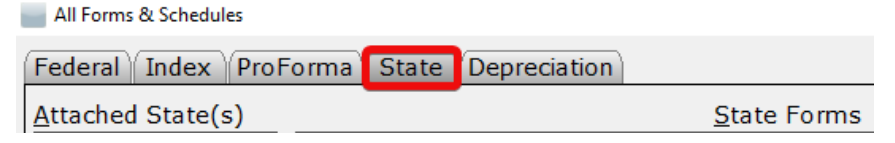

**Note**: To see a list of state modules installed on your computer, click **Help** and then click **About**. A listing of all state modules appears in the **State Packages Installed** section at the bottom of the window.

**Note:** For this practice return you will prepare a single State Return. However, you can prepare, print and electronically file more than one State Return with the *uTax 1040 Software*.

2. In the **Available States** drop down list, select Oregon. A list of Oregon forms will display in the **State Forms** section. Double click **RET OR-40N**.

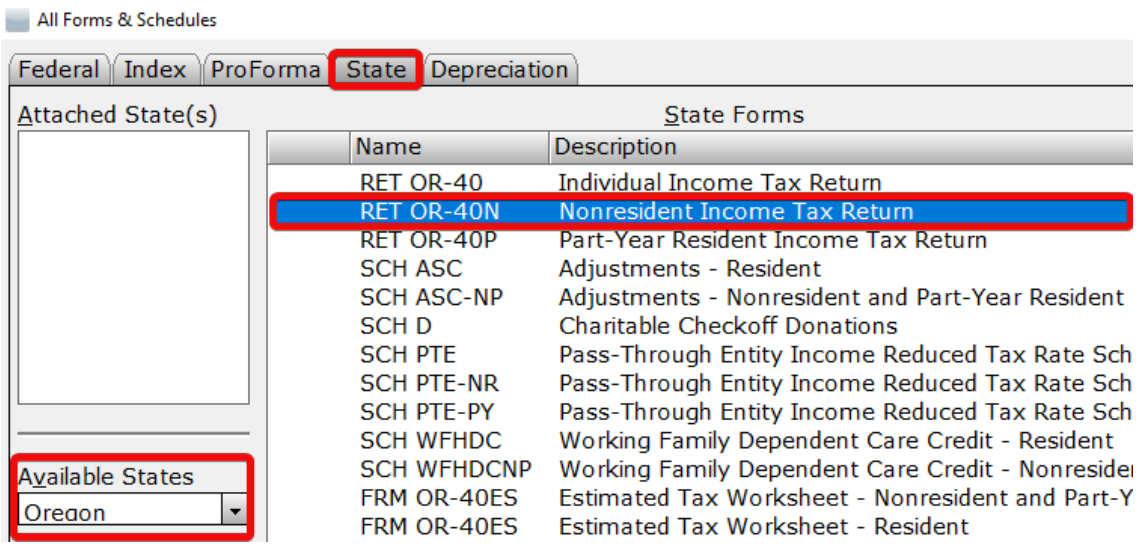

3. The Oregon State Tax Return will appear beneath the Federal Return on the Attached Forms list. the *uTax 1040 Software* has automatically completed the State Return based on the Federal information.

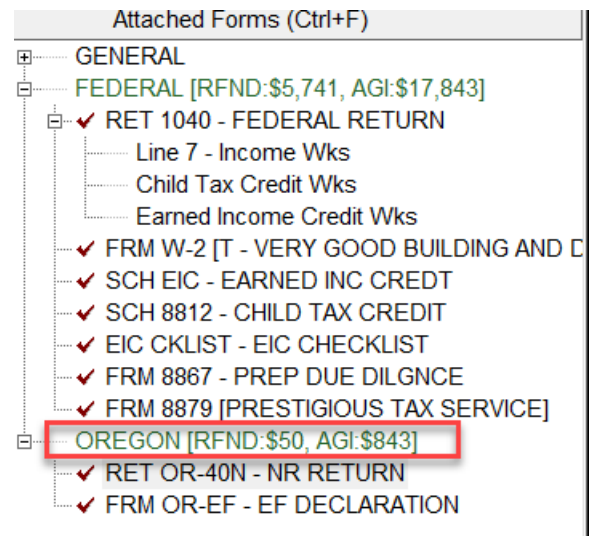

# Step 6: Add Bookmarks and/or Preparer Notes

 $\mathbf{r}$  and  $\mathbf{r}$ 

**Bookmarks** allow you to easily attach a comment to any data field on a tax form. A Bookmark is the electronic equivalent of a yellow sticky note and is a great way to identify fields that require reminders or to bookmark fields for further review later. Bookmarks are for your use only and appear during return verification, prompting you to pay extra attention to the bookmarked field. They do not transmit to the IRS when the return is electronically filed.

# **Follow the instructions provided below to add a Bookmark to a field:**

- 1. Click the **Client Data worksheet** in the Attached Forms list, right click the **E-Mail field** and select **Bookmarks** from the right click menu. The Bookmark Field window will appear.
- 2. In the text box, type "Call Bob and ask him for his email address" and click the **OK** button.

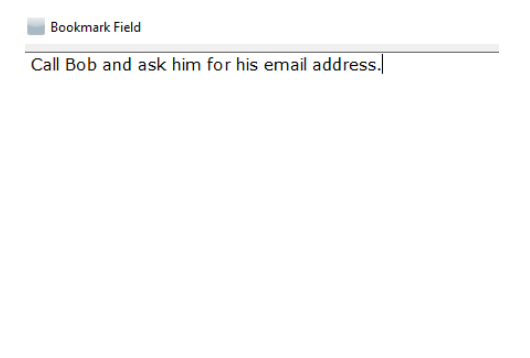

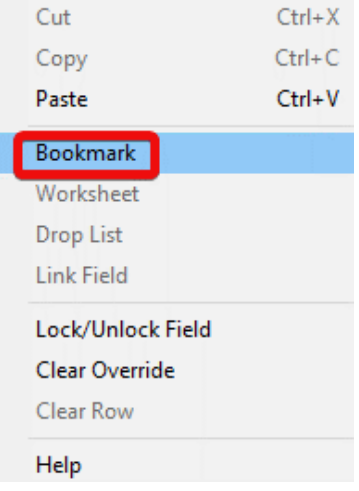

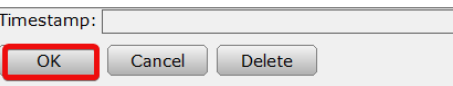

A Bookmarks heading will appear in the GENERAL section of the Attached Forms list. Use this to view and remove Bookmarks as needed.

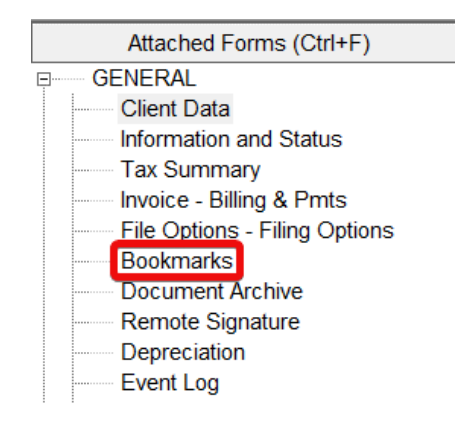

**Preparer Notes** allow you to easily attach a comment to the return, rather than to a specific data field. They are a good way to put reminders on the return, of information needed or steps that need to be taken to complete the return. Each time the tax return is opened, the Preparer Notes window will display. They do not transmit to the IRS when you file the return electronically.

# **Follow the instructions provided below to add Preparer Notes to the return:**

1. On the Toolbar click the **Notes** button. The Preparer Notes window will appear.

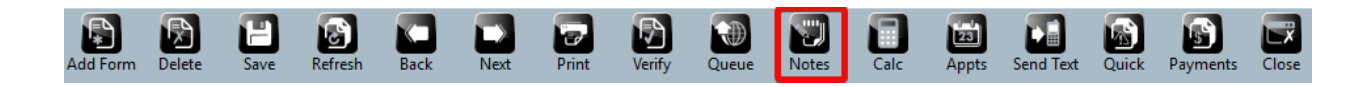

2. Click the **New** button. A new Preparer Note entry will appear and the text box will be enabled.

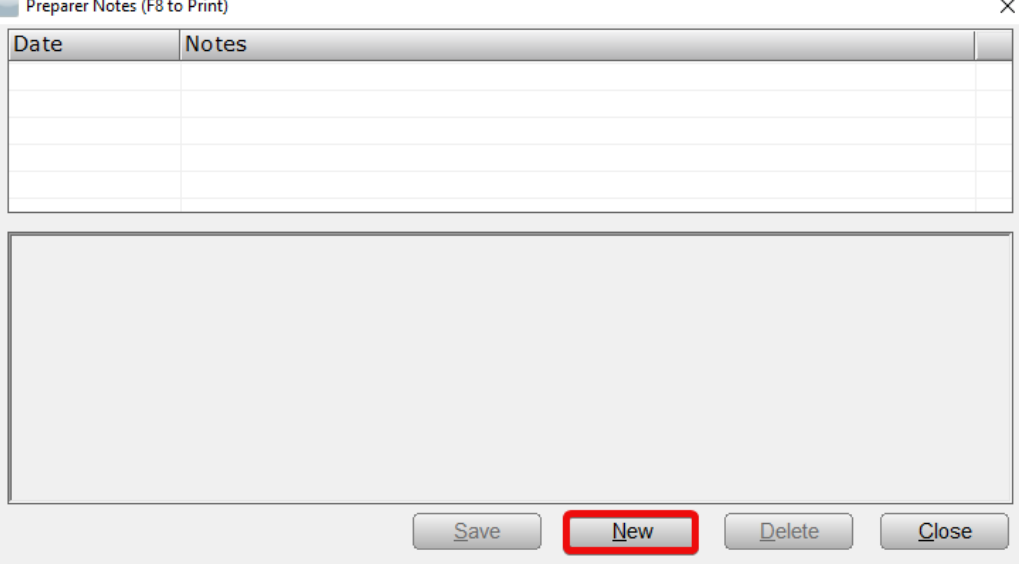

3. In the text box type, "Need a copy of medical records for 8867."

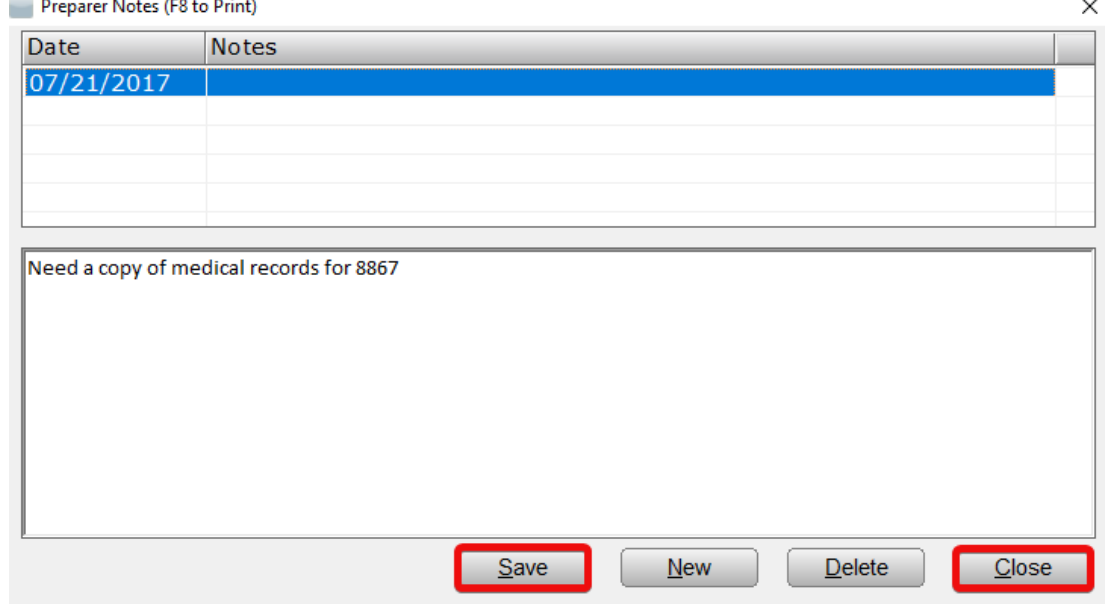

4. Click the **Save** button to save the note, then click **Close**.

### Removing Bookmarks

After a Bookmark is no longer needed, it should be removed as it will appear during verification and in some cases, may prevent printing and transmission of the return. Removing a bookmark can be done

immediately after the bookmark is completed or during return verification; the process is the same in either case.

# **Follow the steps provided below to remove a Bookmark from a field:**

1. 1. From the General Forms list, click **Bookmarks**. The **Return Bookmarks** window will open.

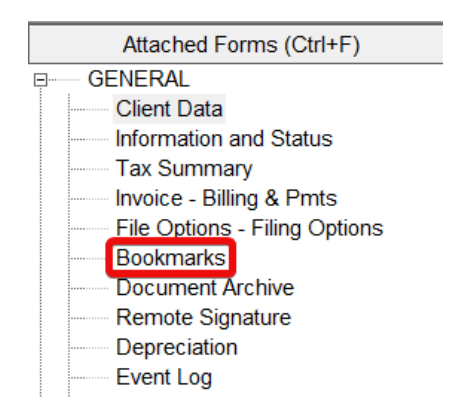

2. On the Return Bookmarks window, click on the Bookmark you wish to remove and press the **Delete** button.

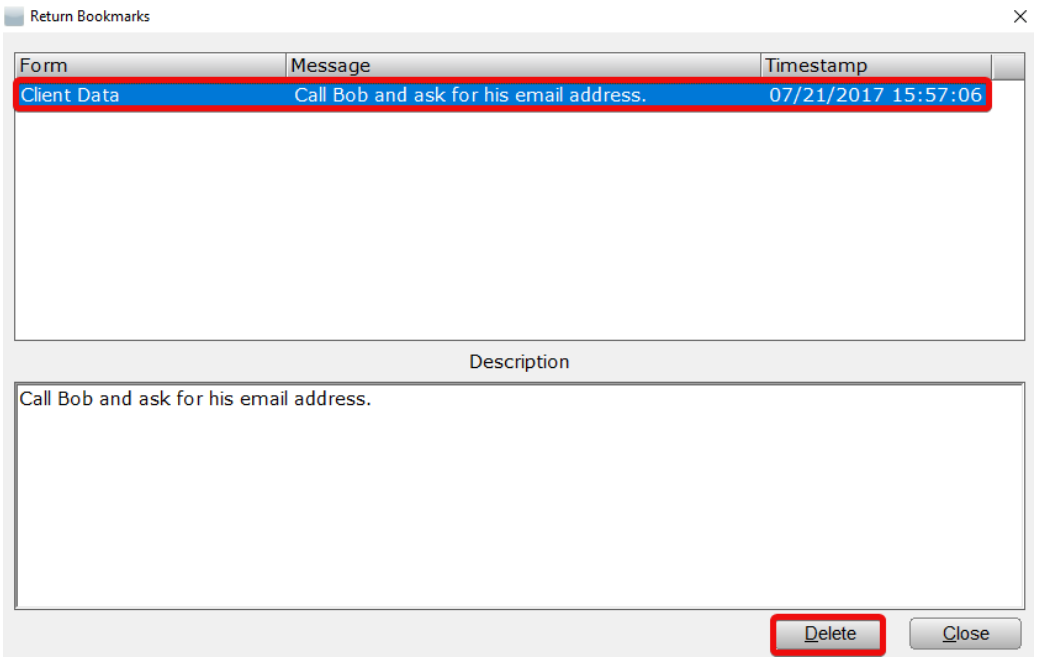

3. The bookmark has been removed from the field.

### Removing Preparer Notes

**Preparer Notes** are often simply left on a return as they do not affect return verification or transmission in any way. Preparer notes are frequently used to add notes to a return that can be useful at a later time.

### **Follow the steps below, should you ever desire to remove a Preparer Note from a return:**

1. On the Toolbar click the **Notes** button. The Preparer Notes window will appear.

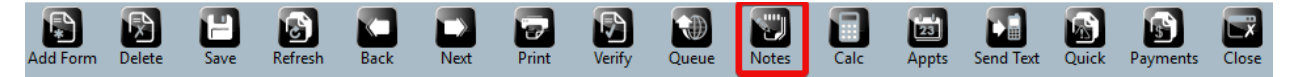

2. Click on the Preparer Note you wish to remove from the return and press the **Delete** button.

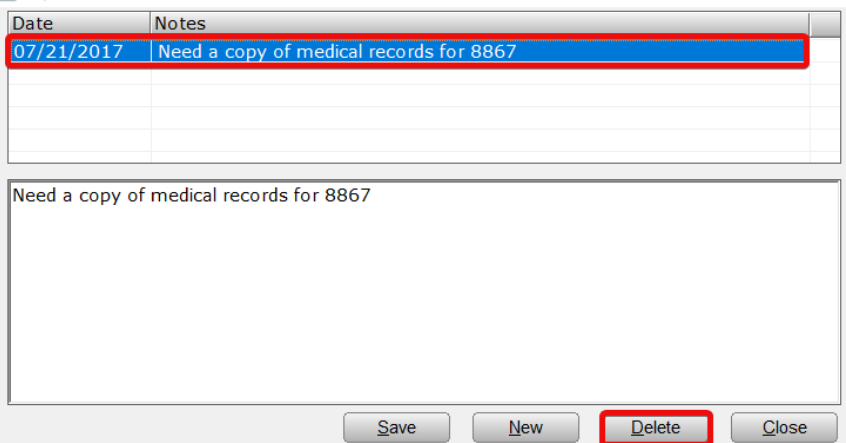

3. The Preparer Note has been removed from the return.

# Step 7: Text Messaging

Should you ever find it necessary to communicate with the taxpayer about their return, whether it is to inform them of the return's status or to ask them to get in contact with you to provide more information, the TextLink feature allows you quick and easy communication *via* text messaging.

### **To send a text message using TextLink:**

1. With the desired tax return open, press the **Send Text** button located on the Toolbar. The TextLink Service window will open.<br>Database Setup Return Form Print Commands Help

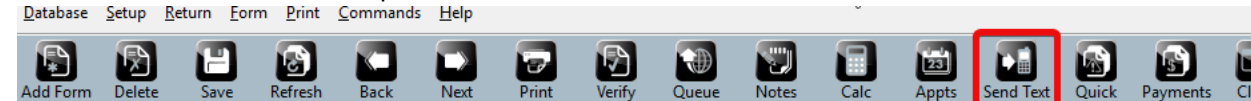

- 2. Type the message to the taxpayer into the text entry box. **NOTE:** Only space for 160 characters.
- 3. When finished, press the **OK** button.

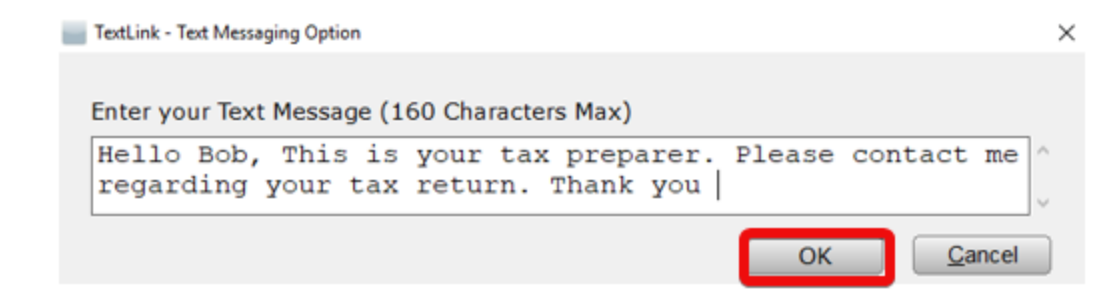

4. A confirmation prompt will be displayed. Click **Yes** to send the text message. The TextLink Service window will close and you will be taken back to the tax return window. Your text message was sent.

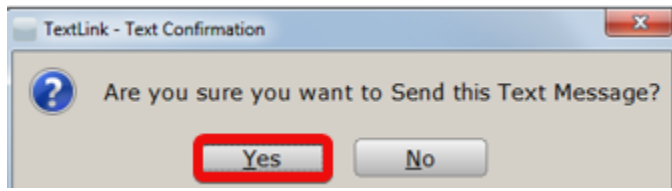

**Note**: The TextLink feature is disabled in the Demo version of the *Software 1040* program.

Bob called you and provided you with his e-mail address. Enter this information on the Client Data worksheet.

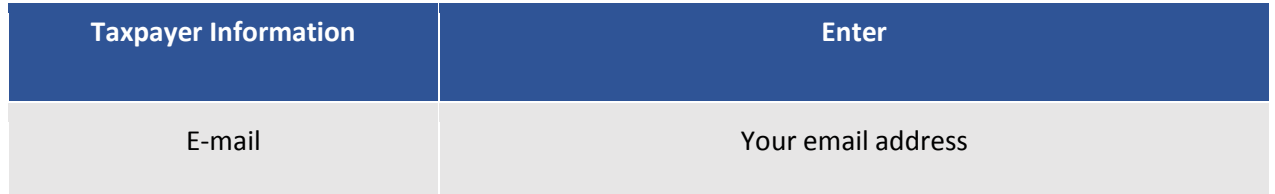

# Step 8: Verify the Return

Before you file a tax return, run Verify to check for completeness and correctness. You can review your overrides and bookmarks, as well as find and correct any errors in the return. In addition, "Verify" runs numerous Electronic Filing checks to find errors that could prevent the return from being filed electronically.

Any changes or updates you make to a tax return after you've use Verify may affect other items in the return. Make sure to go through Verify again before you file the return electronically to verify that changes or updates did not introduce any new errors.

### **To verify the return:**

1. Click the **Verify** button on the Toolbar or press **Ctrl + V**. The *uTax 1040 Software* reviews the return for errors, omissions, bookmarks and overrides. When review is complete, the Return Errors and Rejects window appears.

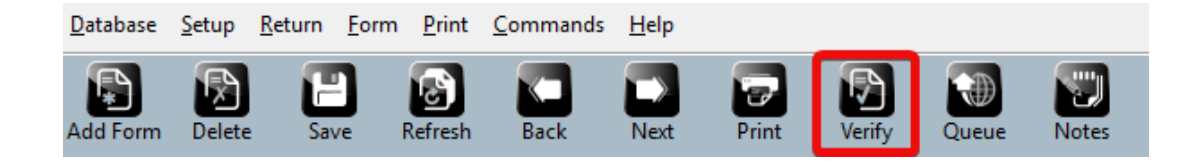

### Return Errors and Rejects Window

The **Return Errors and Rejects** window provides error and reject information about the return, including but not limited to, return preparation errors and omissions.

The Return Errors and Rejects window is divided into five tabs:

- a. Errors associated with importing returns are displayed on the **Import** tab.
- b. A list of tax return preparation errors is displayed on the **Verify** tab.
- c. Federal and State rejection information is displayed on the **Rejects** tab.
- d. Bank rejection information displays on the **Bnk Rej** tab.
- e. IRS Alert information displays on the **Alerts** tab.

Return Errors and Rejects

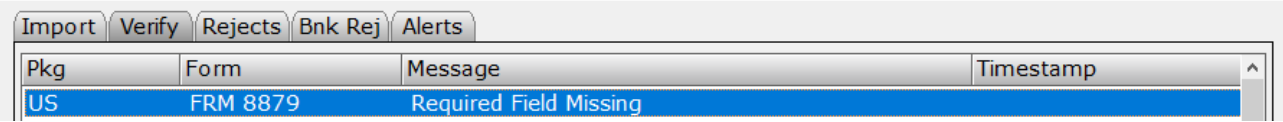

 $\times$ 

2. When you double click on an error, the *uTax 1040 Software* moves you to the form and the box associated with the error. Type "**1**" on your keyboard.

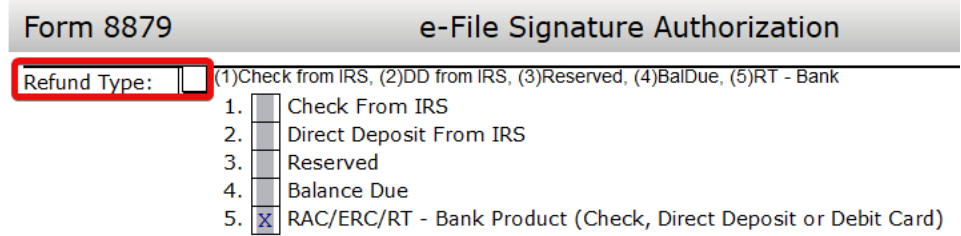

3. Read the reminder message displayed in the **Refund Type** window and press the **Yes** to continue.

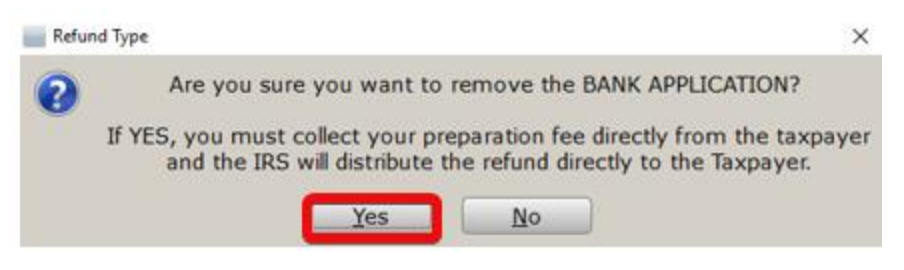
4. After adding the Refund Type, the **Return Errors and Reject** screen re-appears and the Verify feature automatically moves its focus to the next error in the list.

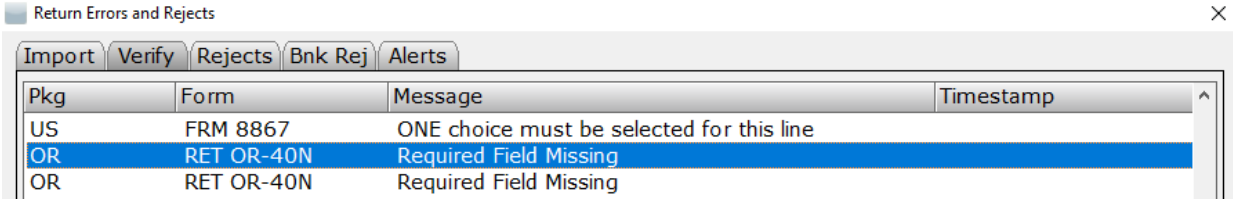

- 5. Press **Enter** on your keyboard to correct the next error.
- 6. Type "**1**" on your keyboard (Paper Check) and press **Enter**.

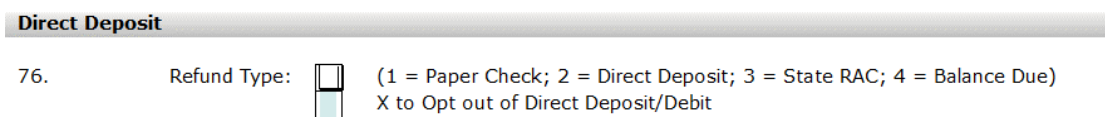

- 7. Click the **Close** button after all the errors have been resolved.
- 8. Click **Verify** again in the toolbar. When all tax return errors are resolved, a dialog displays proclaiming the tax return verified successfully. Click **OK**.

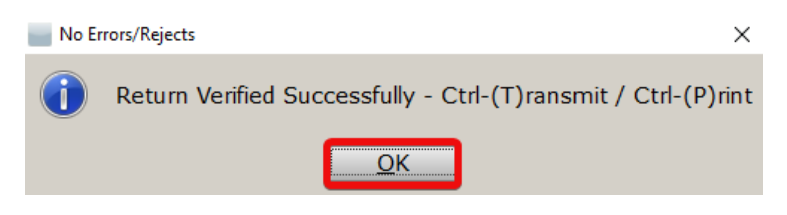

## Step 9: Print the Return

Once the tax return is completed, and all errors are corrected, it is time to print. Taxpayers may also sign electronically during the printing stage using either an electronic signature pad or the remote signature feature.

#### **To print the return:**

1) From the Menu Bar select the **Print** option.

## *The Print Menu*

The **Print** menu contains a selection of different items that may be printed for the tax return.

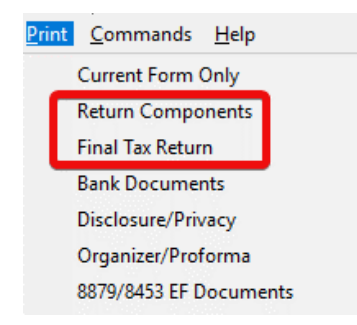

### Print Final Tax Return

This feature is accessed either *via* the **Print** menu option or by pressing the **Print** button in the toolbar. This option prints the print packets which are configured elsewhere in the program.

**Note:** To access Print Packet setting, click the **Setup** menu option and then **Printer Setup**. Next, click the **1040 Return Printing** tab.

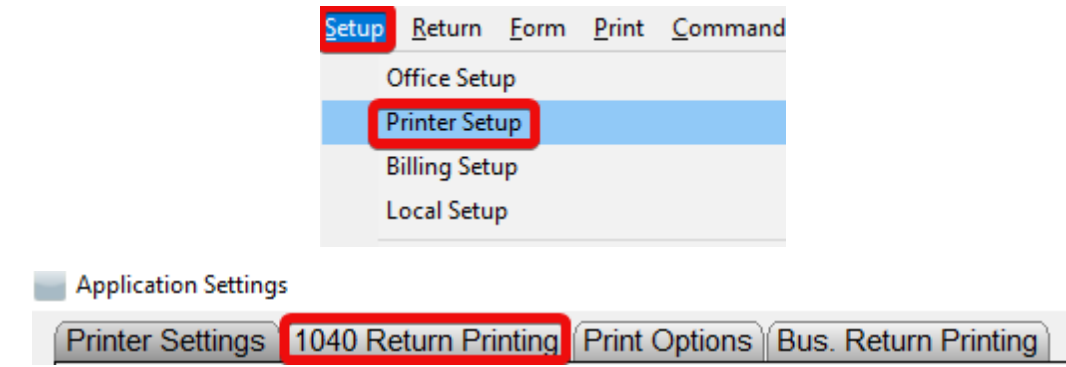

### Print Bank Documents

If the taxpayer has elected to receive a refund-based bank product (covered in detail in Chapter 5) you are required to print the bank documents and present them to the taxpayer to review and/or sign before finalizing the return. The bank documents include EF declaration forms and the disclosure and consent forms required by the bank.

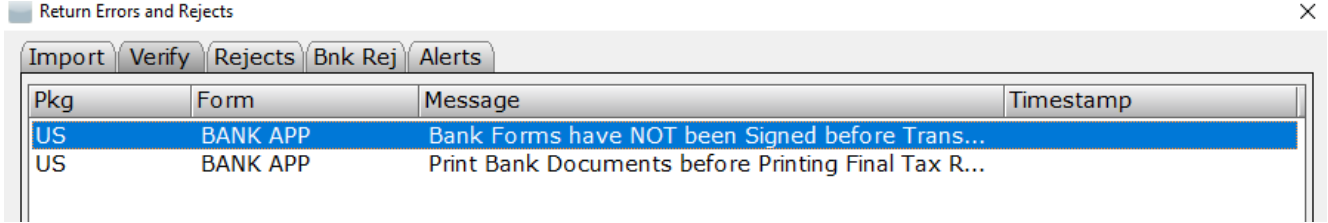

### Current Form Only

This option prints only the form currently displayed in the Open Form pane in the tax return.

**Note**: Not all forms support Current Form Only printing. If a form does not support this feature, a message will be displayed and the form will not print.

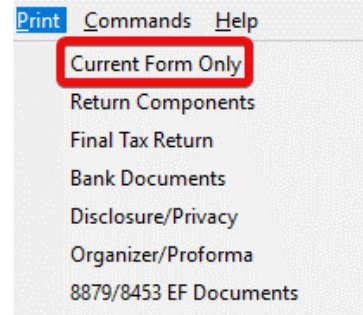

#### Return Components

This option opens the Print Selected Components window and allows you to print only the parts of the return selected. For example, if you wanted to only print the invoice and federal tax return, select only those two items on the Print Specified Components window.

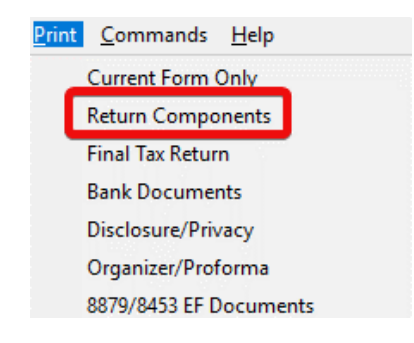

# The Print Window

Once you've selected an option from the **Print** menu, the **Print Window** will display. This window contains options such as how, and to which printer the selected item will be printed. The Print Window also includes several additional features such as print preview, electronic return signatures and creation of PDF copies of the return.

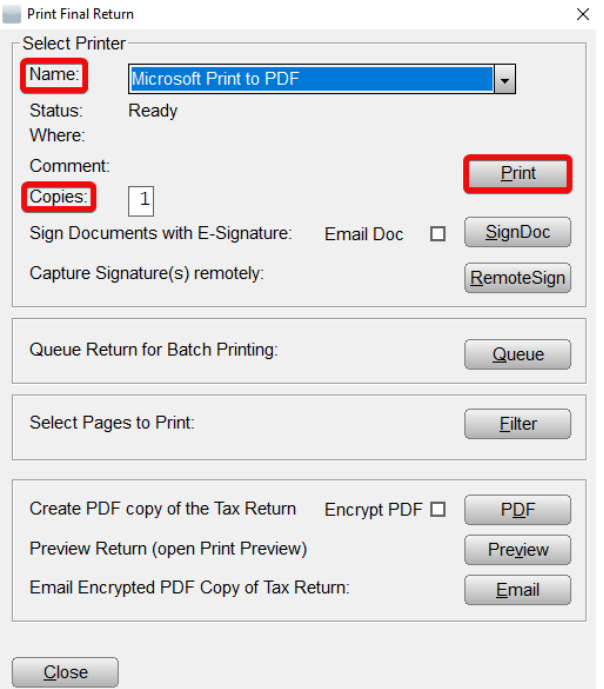

### Name

The **Name** drop down allows you to specify which printer the *uTax 1040 Software* uses to print the selected item. By default, the printer that is configured in Printer Setup will be selected.

### Copies

Enter the desired number of copies of the selected item- the default number of copies is "one."

### Print

The **Print** button prints the desired number of copies of the selected item using the specified printer.

## SignDoc

The **Sign Doc** button initiates the electronic signing process if signing with a supported electronic signature pad.

**Note**: An electronic signature pad is a device with a touch sensitive LCD screen which allows the user to capture and convert a signature into an electronic format.

The *uTax 1040 Software* supports six electronic signature pad models:

- Topaz SigLite™ 1x5 T-S460 Scriptel ST1400
- Topaz SigLite™ 1x5 T-S461 Scriptel ST1475
- Topaz SigLite™ LCD 1x5 Scriptel LCD ST1500UTL460
- 

*For more information on the setup or using electronic signature pads, please contact* **Customer Support**.

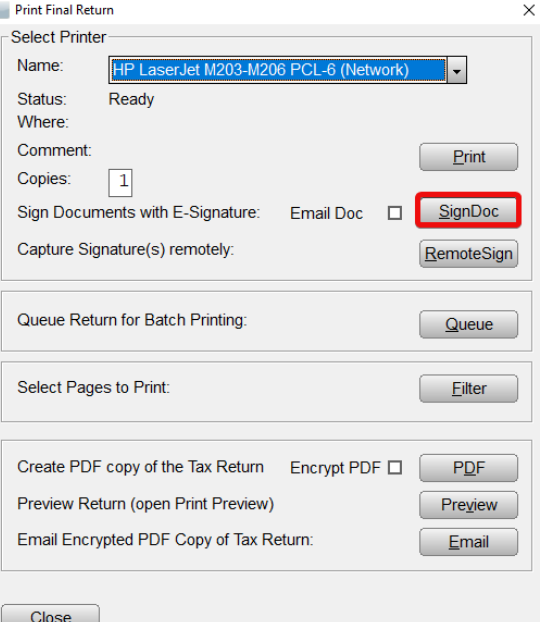

**Important Note:** At the time of this writing, the Scriptel branded signature pads are not compatible with *Windows 10*. Please contact **Customer Support** for the latest information.

### RemoteSign

The **RemoteSign** button initiates the remote signature process, allowing you to request a signature of a client who is not in your office. When you send a remote signature request to your client, they will receive a text message on their smart phone containing a web link. The link will require them to authenticate themselves using their name, Social Security Number and birthdate. Once authenticated, they will be presented with a PDF copy of their return which they can review and sign.

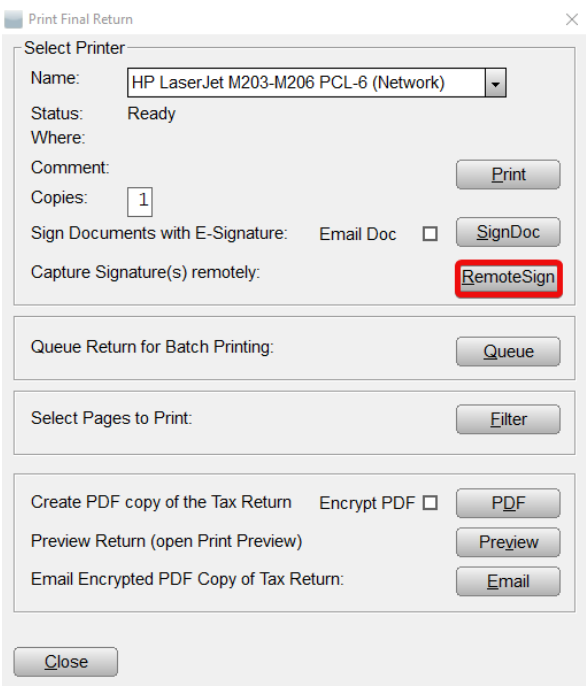

After the client(s) have signed, you will receive a notification on the WIP screen. To access the signed return, click **Remote Signature** in the **Attached Forms** pane in the tax return.

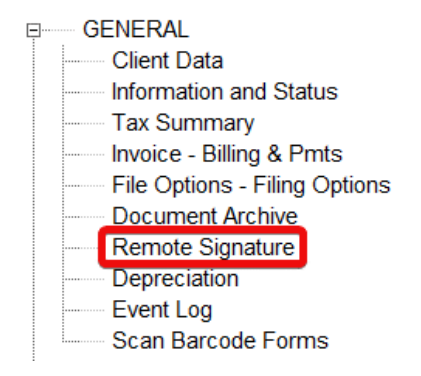

*Tip: Configure the TextLink feature before using the remote signing feature. For more information, please contact Customer Support.*

### Creating a PDF Copy of a Return

In some cases, it is useful to augment or even replace a physical printed copy of the return with an electronic copy; with the *uTax 1040 Software*, it is seamless.

## PDF

The **PDF** button creates a PDF copy of the return. Printing to PDF allows you to create a PDF copy of the tax return on your computer. The PDF file can then be emailed or copied to an external media such as a CD-ROM or flash drive.

## Email

This feature allows you to easily email an encrypted (password protected) PDF copy of the tax return to the taxpayer and/or spouse using the addresses on the Client Data Sheet. When you click the **Email** button on the print window, you are presented with a PDF password prompt.

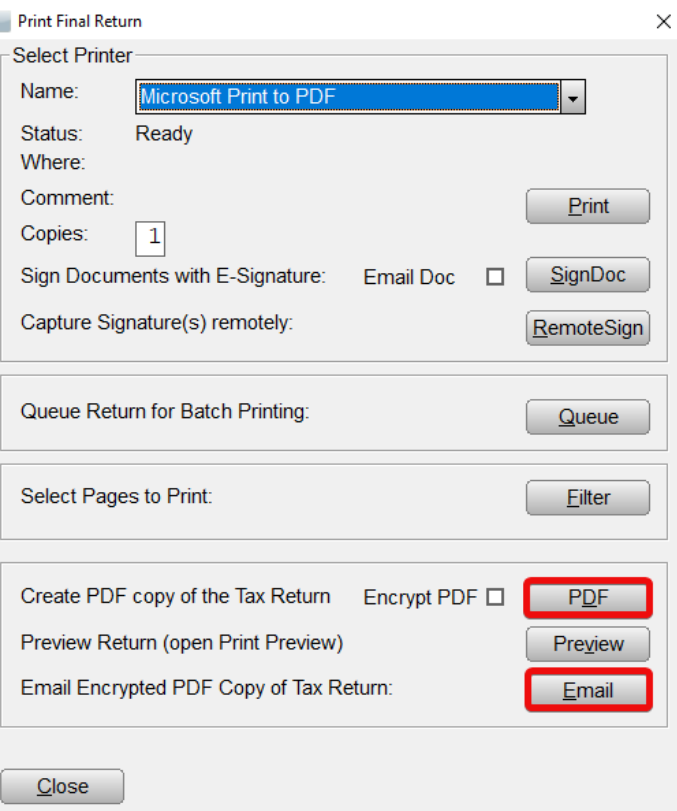

By default, the PDF password is the first four of the

taxpayer's last name combined with the last four of the taxpayer's social. You can, however, change the PDF Password prompt. Once the password is entered, press the **OK** button. On the email window, enter the subject and body for the email that will contain the PDF attachment.

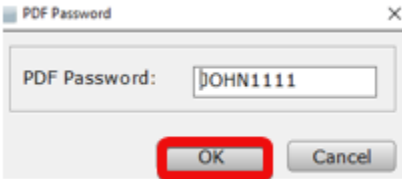

**Note**: Including the PDF password in the email that contains the tax return attachment is **not** recommended. Use an alternate means to convey the password to the taxpayer such as text message or phone call.

If you are certain that the taxpayer's email is correct on the Client Data Sheet and not compromised, click the **Send Attachment Password** checkbox to automatically send a second email to the taxpayer containing the PDF password.

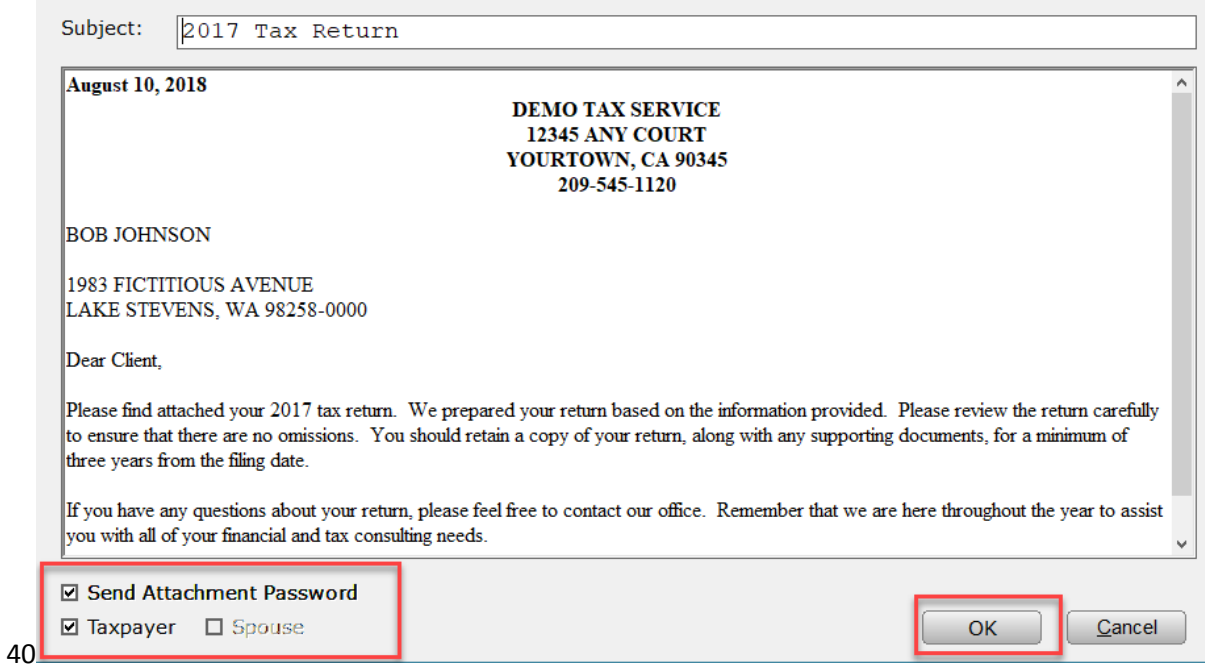

# *Tip: This feature utilizes the same configuration information as TextLink. Configure TextLink before using this feature. For more information, please contact Customer Support.*

# Print Preview

This option opens a preview copy of the return. Although it resembles a PDF copy, it cannot be printed or saved.

# Congratulations!

You have successfully prepared a basic Federal and State tax return using the *uTax 1040 Software*. You have also learned how to navigate the program as well as enter taxpayer information, *W-2* income and compute the Earned Income Credit.

If you followed the steps above precisely, the refund on this return would have calculated to \$5,741.

![](_page_78_Picture_73.jpeg)

There is not a quiz for this chapter. In the next chapter, you will learn to prepare a more complex return using the *uTax 1040 Software*. If you do not wish to complete a more complex return, skip to Chapter 4, Electronic Filing.

# Introduction

The Asset Manager is used for computing and tracking depreciation issues within a tax return. You can handle all depreciation issues from the Asset Manager for any business or asset type.

In this chapter you will learn:

- How to prepare a return that contains a *Schedule C* Profit or Loss from Business
- How to add a vehicle to the Asset Manager
- How to add a non-vehicle asset to the Asset Manager

# The Practice Return

1. Use what you learned in Chapter 2 – Preparing a Basic 1040 Return to open a new tax return and complete the Client Data worksheet using the information below.

![](_page_80_Picture_135.jpeg)

![](_page_81_Picture_98.jpeg)

2. For the purposes of this tutorial, answer the healthcare related questions as shown below, **entering "X"** next to **option A** to indicate that Jason, Abigail and their daughter received health care coverage through Abigail's employer for the entire year.

#### Check all of the following which describes how you (and any other family members on this return) received health care coverage in 2016:

A. Received health care coverage through employer for entire year (including COBRA coverage) \* А.

 $\overline{\mathbf{x}}$ 

**B.** 

C.

D.

Ε.

Quest.

Quest.

- B. Received health care coverage from the government such as Medicaid, Medicare, Veterans benefits, and any other governmental health care program for the entire year \*
- C. Purchased private health insurance (not through the "Marketplace") for the entire year \*
- D. Purchased health insurance through the "Marketplace" (Form 1095-A)
- E. At least one family member (including taxpayer) did not have health care coverage at anytime during the year. This includes certain non-citizens and those undocumented and living in the U.S.

\* Individuals may receive informational Forms 1095-B or 1095-C (which shows 2016 qualified health coverage). You may reference these forms to help validate any health coverage questions, however they are not needed in order to file a 2016 return.

![](_page_82_Picture_131.jpeg)

#### 3. Continue by entering the dependent using the information below.

4. Use the **All Forms and Schedules** window to add a copy of *Form W-2* to the tax return.

![](_page_83_Picture_100.jpeg)

5. Select **New Spouse's Occurrence** to add a new *Form W-2* for Abigail.

All Forms & Schedules

![](_page_83_Picture_101.jpeg)

**Note**: For this joint return, you are prompted to add **New Taxpayer's Occurrence** or a new **Spouse's Occurrence of Form W-2**

6. Complete Abigail's *W-2* using the information below. Complete only the fields for which we have provided information. Leave all other fields blank.

![](_page_83_Picture_102.jpeg)

![](_page_84_Picture_181.jpeg)

# Schedule C and Business Income

Before adding an asset, a form or schedule which supports depreciation expenses must be added to the return. These forms/schedules include:

- *Schedule C* Profit or Loss from Business
- *Schedule E* Supplemental Income and Loss
- *Schedule F* Profit or Loss from Farming
- *Form 2106* Employee Business Expense
- *Form 4835* Farm Rental Income and Expenses

Jason, who works security as a contractor, needs to file *Schedule C* to account for his business income.

# Schedule C

**Income** 

1. Click into **line 12** on *Form 1040*, then click on the **Form Links** button in the Active Options pane. Alternatively, click the **Forms** button on the toolbar to add *Schedule C* from the **All Forms & Schedules** window covered in Chapter 2.

![](_page_84_Picture_182.jpeg)

2. Select **SCH C #1 Taxpayer's Occurrence Profit or Loss From Business** and then click **OK** button.

![](_page_85_Picture_137.jpeg)

A *Schedule C* has now been added to the return

- 3. "*Unnamed Activity"* is the default name for the **Principle Business or Profession**. Type "Security Guard" in this field.
- 4. Click into the **Business Code** field as illustrated below.

![](_page_85_Picture_138.jpeg)

5. Click the **Choices** button in the Active Options pane near the bottom of the screen to open *Schedule C* Business Codes list.

![](_page_85_Figure_7.jpeg)

6. Begin typing "Investigation & Security SVCS." Take notice how the focus on the selected form changes based on what you have typed. Once **Investigation & Security SVCS** has been automatically selected, press **Enter** on your keyboard, or press the **OK** button.

Schedule C Business Codes

![](_page_86_Picture_76.jpeg)

Complete the remainder of the *Schedule C* using the information below. Complete only the fields for which we have provided information. Leave all other fields blank.

![](_page_86_Picture_77.jpeg)

## Business Income

Although there are many types of business income, for this example we will use one of the most common: 1099 miscellaneous income.

1. Click into **Line 1** on the *Schedule C* field, and then click the **Form links** button.

![](_page_87_Picture_145.jpeg)

- 2. Select **FRM 1099-MIS #1 Taxpayer Occurrence Miscellaneous Income,** and then click the **OK** button.
- 3. Complete the *1099* using the information provided. Complete only the fields for which we have provided information. Leave all other fields blank.

![](_page_87_Picture_146.jpeg)

4. Click into **Box 7** link to **(1040,** *Sch C* **or** *F***)** as indicated below and then click the **Choices** button.

![](_page_88_Picture_40.jpeg)

5. Select the **SCH C# 01 Security Guard** and then click the **OK** button.

![](_page_88_Picture_41.jpeg)

When complete, your screen should look like the one below.

![](_page_89_Picture_119.jpeg)

6. Double click the **SCH C (T-Security Guard)** from **the Attached Forms List** on the left. Note that the income from the *1099-MISC* is now linked to the *SCH C* as indicated on line 1.

![](_page_89_Figure_2.jpeg)

![](_page_89_Picture_120.jpeg)

# Adding Assets

For most assets, the *uTax 1040 Software* simplifies depreciation in to three easy steps:

- 1. Select the type of asset.
- 2. Enter the date placed in service.
- 3. Enter the cost basis of the asset.

There are two types of assets in the *uTax 1040 Software*: vehicles and everything else.

# Adding a Vehicle Asset

## **To add a vehicle asset, follow these steps:**

1. To open the Asset Manager in the *uTax 1040 Software*, select **Form** on the menu bar and then click **Depreciation**. Alternatively, press **Ctrl + N** on your keyboard.

![](_page_90_Picture_73.jpeg)

2. Double click on **Car/Truck Vehicle Allocation**.

All Forms & Schedules

![](_page_90_Picture_74.jpeg)

3. The **Business Activity Asset** window displays a list of vehicle assets currently associated with the return. To add a new vehicle asset, click the **New Asset** button.

![](_page_90_Picture_75.jpeg)

4. In the Asset Details Window **Type** "Toyota Tundra" into the **Description** field and "3/18/2017" into the **Date Placed in Service**.

![](_page_91_Picture_73.jpeg)

5. Select the **Business Asset Class Code** indicated below to determine the depreciation specifics for the vehicle, and then click the **OK** button.

![](_page_91_Picture_74.jpeg)

6. In the **Choose Asset Class** window, type "34875" in the **Original Cost or Basis** field, in the **Federal** column. The *uTax 1040 Software* will automatically carry this amount to the state cost basis.

![](_page_91_Picture_75.jpeg)

7. Answer the vehicle related questions as illustrated below.

![](_page_92_Picture_97.jpeg)

8. Click on the **Mileage/Expenses** tab and type "*14800*" in the **Total Vehicle Mileage** field and "*4800*" in the **Total Commute Mileage** field. Enter *"10000"* into the **Miles** column as indicated below. **Note:** The program will use this value to calculate the percent of business use.

![](_page_92_Picture_98.jpeg)

**Note**: Business miles can be split amongst multiple forms or schedules if more than one exists. Business use and other percentages are calculated based on this information.

9. By entering both the mileage and actual expenses, the *uTax 1040 Software* will apply the larger of the two deductions. Type "*3000*" into the **Gas, Oil, Repairs, etc.** field and "*2000*" in the **Parking Fees and Tolls** field.

Select both boxes, as indicated below, to indicate that written evidence exists to support this deduction, and then click the **Close** button.

![](_page_93_Picture_56.jpeg)

10. The first time an asset is entered, the Special Depreciation Allowance screen will open. For this example, opt out of the bonus depreciation by clicking the box indicated below. Click the **OK** button to continue.

![](_page_93_Picture_57.jpeg)

*Tip: If you do not wish to save the changes you've made to an asset, close the Choose Asset Class window using the red X in the upper right corner instead of using the Close button.*

The vehicle asset is now complete. Click the **Close** button to exit the Asset Manager.

![](_page_94_Picture_84.jpeg)

# Adding Non-Vehicle Assets (Everything Else)

Unlike vehicle assets, deductions for non-vehicle assets are applied to a single form or schedule that supports the deduction.

### **To add a non-vehicle asset:**

- 1. Open the **Asset Manager** by pressing **Ctrl+N** on your keyboard.
- 2. Double click on *SCH C* **Security Guard**.
- 3. To add a new asset, click the **New Asset** button.

![](_page_94_Picture_85.jpeg)

4. Type "Laptop" in the **description** field, "3/18/2017" in the **Date Placed in Service** field and select "Computers and Peripheral Equipment," and then click the **OK** button.

![](_page_95_Picture_42.jpeg)

5. Type "2000" in the **Original Cost or Basis** box and then click the **Close** button.

![](_page_95_Picture_43.jpeg)

Like the vehicle asset before, the first time an asset is entered, the Special Depreciation Allowance screen will open. For this example, opt out of the bonus depreciation by clicking the box indicated below. Click the **OK** button to continue.

![](_page_96_Picture_50.jpeg)

**Note**: For information on advanced depreciation options, see the "Advanced Depreciation" section of this tutorial on page **65.** 

6. The new asset is displayed in the list. Click the **Return to List** button.

![](_page_96_Picture_51.jpeg)

7. Click the **Close** button to close the Asset Manager.

![](_page_97_Picture_110.jpeg)

# Prior Year Assets

If you used a conversion program to bring forward your tax return information into the *uTax 1040 Software*, it is recommended that you review the information for each asset carried forward.

To review the asset information:

- 1. Open the Asset Manager by pressing **Ctrl+N** on your keyboard.
- 2. Double click the appropriate form, schedule or allocation for the prior year asset.
- 3. In the **Business Activity Asset** window, select the asset you wish to review and click the **Details** button. The Choose Asset Class window will open.
- 4. Review the asset information in the **Asset Class** window and make changes if needed.
- 5. When finished, click the **Close** button to return to the Business Activity Asset window.
- 6. Repeat this process for each asset requiring review.

### Deleting an Asset

#### **To delete an asset, follow these steps:**

- 1. Open the Asset Manager by pressing **Ctrl+N** on your keyboard.
- 2. Double click the appropriate form, schedule or allocation for the asset you wish to delete.

3. Select the asset you wish to delete, and click the **Delete** button.

# Advanced Depreciation

In some cases, it may be necessary to override the calculated depreciation for an asset.

# Depreciation Override

Additional information may be necessary for amortizable assets or asset types not included in the asset class list. Use the **Depreciation** tab found on the **Choose Asset Class** window to make any needed overrides to either vehicle or non-vehicle assets.

![](_page_98_Picture_88.jpeg)

Overrides can be made to the **basis, recovery period, method/convention, prior year depreciation** and **current year depreciation** at either the Federal or State level (or both).

# Congratulations!

You have completed Chapter 3, The Asset Manager. To become even more familiar with the Asset Manager, enter a variety of different assets.

There is no quiz with this chapter.

# Introduction

Chapter 4 explains the steps to electronically file a tax return.

In this chapter, you will learn how to:

- Prepare a Federal and State tax return for electronic filing.
- Use the Practitioner PIN/*Form 8879*

# What is Electronic Filing?

When you complete a tax return, in some cases you can mail the completed return to the IRS; however, it is much more likely that you will file it electronically using your Internet connection. The IRS strongly encourages electronic filing because electronically transmitted returns can be processed quickly and more accurately than paper returns. Before submitting a return to the IRS, the *uTax 1040 Software* thoroughly checks to ensure that the return is both accurate and complete. In addition to convenience, benefits of electronic filing include the following:

- **Increased accuracy of the tax return.** Because electronically filed tax returns are imported directly in to IRS computers, there is a decreased risk of errors that might occur from transferring data by hand from a paper return. In addition, before submitting returns to the IRS, the *uTax 1040 Software* checks your return to ensure that it is both accurate and complete.
- **IRS acceptance of electronically filed returns.** The only official proof receipt of your tax returns by the IRS is the acceptance of your electronically filed returns.
- **Reduced processing time.** Electronic filing ensures both quick delivery of your returns to the IRS and fast processing of any refund your client may have coming. In addition, you can transmit returns to Central Site 24-hours a day, 7 days a week.
- **Secure transmission.** The *uTax 1040 Software* uses encryption to ensure secure transmission of your returns.
- **Tax return status.** Filing electronically gives you the best available method for checking the status of your tax returns.
- **Direct deposit or direct withdrawal.** If filing electronically, the taxpayer can choose to have his or her refund deposited to his or her bank account, or to have any taxes owed automatically withdrawn from his or her bank account.
- **Bank products.** If partnered with a bank, you can also offer bank products, such as Refund Advances (Pre-Funds or Easy Advances) or Refund Anticipation Checks (RACs) to your customers. Bank products allow your fees to be deducted from the refund and deposited directly into your account. Taxpayers can have access to their refund faster than if they wait for the IRS to mail them a check.

# The Electronic Filing Step-by-Step Process

- 1. The tax return is prepared in the *uTax 1040 Software,* or the taxpayer brings you a completed (self-prepared) tax return.
- 2. The tax preparer selects the return for transmission and transmits it to Central Site. Central Site runs preliminary error checks to look for problems with the return.
- 3. Once the return is accepted by Central Site, Central Site instantaneously transmits the tax return to the IRS and/or State.
- 4. The IRS processes the tax return and sends you an acknowledgement file that lets you know if the return is accepted or rejected.
- 5. Central Site generates an IRS Acknowledgement Report and a State Electronic Filing Acknowledgement Report (if electronically filing a State tax return) that you will pick up when you transmit to Central Site.
- 6. If the IRS rejects the return, the IRS Acknowledgement Report lists the reason for the rejection. A rejection can be caused by something as simple as the taxpayer's Social Security number not matching his or her name. In this case, you can quickly correct the mistake and resubmit the tax return.

# Practitioner PIN/Form 8879

*Form 8879* allows taxpayers to enter a five-digit PIN or authorize the ERO to enter the taxpayer's PIN for them when completing *Form 8879*, IRS e-file Signature Authorization.

On *Form 8879*, the ERO enters the five-digit PIN they have chosen for their use on all e-filed returns for the entire filing season. The PIN can be any five numbers, except all zeros. The first six-digits contain the Electronic Filing Identification Number (EFIN) assigned by the IRS. The last five-digits consist of the PIN the ERO has elected to use for the filing season.

By using *Form 8879*, IRS e-file Signature Authorization, the IRS has provided Electronic Return Originators (EROs) with a method for a paperless electronically filed return. The ERO keeps the signed *Form 8879* on file for 3 years from the date the IRS received the return.

Both the taxpayer (and the spouse when applicable) must select a five-digit PIN to use. Once the PIN is entered, it becomes the taxpayer's (and spouse's where applicable) electronic signature for the tax return. They must also sign a copy of *Form 8879* for you to keep in your files and for the taxpayer to keep in his or her own files.

There are forms that disqualify the return from using *Form 8879*. Below are the three most common:

- 1. *Form W7*, Application for IRS Individual Taxpayer Identification Number
- 2. *1040-X*, Amended US Individual Income Tax Return
- 3. *1040NR*, U.S. Nonresident Alien Income Tax Return

# Prepare a Return for Electronic Filing

Now that you have completed a tax return, you can prepare the return for electronic filing and select the refund disbursement method. The *uTax 1040 Software* makes it seamless to prepare a return for electronic filing.

### **To prepare the return for electronic filing:**

1. From the **Work In Progress Summary,** press the **Lookup** button.

![](_page_101_Picture_138.jpeg)

2. In the **Search Criteria, Last Name or SSN** box, type *400-00-0001***,** and then click **Go**.

![](_page_101_Picture_10.jpeg)

3. In the **Attached Forms** list, double click on **FRM 8879** (Form 8879 – e-File Signature Authorization).

![](_page_101_Figure_12.jpeg)

4. In the **Refund Type** box, verify that "1", and **Check From IRS**, is selected.

![](_page_102_Picture_86.jpeg)

5. If the program is configured to automatically add the ERO/Paid Preparer and taxpayer (also spouse if applicable) PINs, the Federal Return is now ready for electronic filing.

#### **PART II - Declaration of Taxpayer**

6c. Check if a balance due return and authorization is given to the IRS to automatically withdraw funds from the taxpayer's account for payment of Federal income taxes owed. (Enter Debit Account Information on Form PMT)

#### **TAXPAYER DECLARATIONS**

Under penalties of perjury, I declare that I have examined this return, including any accompanying statements and schedules and, to the best of my knowledge and belief, it is true, correct and complete.

#### **CONSENT TO DISCLOSURE**

I consent to allow my Intermediate Service Provider, Transmitter or Electronic Return Originator (ERO) to send my return to the IRS and to receive the following information from IRS: 1) acknowledgment of receipt or reason for rejection of transmission; 2) refund offset; 3) reason for any delay in processing or refund; and, 4) date of any refund.

#### I AM SIGNING THIS TAX RETURN AND ELECTRONIC FUND WITHDRAWAL CONSENT, IF APPLICABLE, BY ENTERING MY SELF SELECT PIN BELOW.

![](_page_102_Picture_87.jpeg)

#### **PART III - Declaration of Electronic Return Originator**

Under penalties of perjury, I declare that I have examined this return and, to the best of my knowledge and belief, it is true, correct, and complete. This declaration is based on all information of which I have any knowledge.

![](_page_102_Picture_88.jpeg)

6. Use the **Attached Forms** list to open **FRM OR-EF – EF DECLARATION.** 

![](_page_103_Picture_1.jpeg)

- 7. In the **Refund Type** box, type "1" for **Paper Check**, if it is not typed already.
- 8. Place an **"X"** in the **X to opt out of Direct Deposit/Debit** box.

![](_page_103_Picture_96.jpeg)

It is recommended that you review the return for errors, and print the bank signature documents before electronically filing the return. For the purpose of this demonstration, however, you will not review or print the return.

# Congratulations!

Congratulations! You have completed the chapter on Electronic Filing.

Now that you have prepared the return for electronic filing, you can proceed to Chapter 5 – Refund-Based Bank Products. If you do not provide bank products to your customers, you can skip Chapter 5 and continue to Chapter 6 – Transmitting to Central Site.

**Matching.** Below is a list of questions with matching answers. Fill in the blank to the left of the question with the letter of the best answer.

*Answers are available on page 101of this tutorial.*

- 1. What is electronic filing?
- 2. Why are electronically filed returns easier for the IRS to process?
- \_\_3. Why do people file electronically?
- 4. Who transmits to the IRS?
- \_\_5. How does an ERO get a Practitioner PIN?
- \_\_6. How do you know a return has been accepted by Central Site?
- A. Central Site generates an Acknowledgement that is downloaded to your system on your next transmission.
- B. Central Site.
- C. The ERO creates a five-digit number that does not contain all zeros.
- D. *Form 8879* does not have to be mailed to the IRS.
- E. Electronic transmission of tax return data to the IRS and states.
- F. Within 72-hours after the return has been accepted.
- G. To get their refunds faster.
- H. They are more accurate.

# **Introduction**

This chapter explains the steps necessary to request and process the various bank product options available to your taxpayers. Offering bank products can dramatically increase your revenue.

In this chapter, you will learn:

- What bank products are and how they are processed.
- How to print a refund-based bank product check.

# What are Refund-Based Products?

**Refund-based bank products** allow your fees to be deducted from the refund and deposited directly in to your bank account. Taxpayers can have access to their refund faster than if they wait for the IRS to mail them a check. Refund-based bank products can be a profitable addition to the tax products or services you offer.

The most common bank products offered by our banking partners include:

- **Refund Advance (Pre-Fund or Easy Advance)** A fast way for your clients to receive a predetermined amount of money in advance of IRS issuing their refund at no cost to them. This predetermined amount is set by your banking partner. If the client meets your banking partner's approval criteria, after receiving an IRS acknowledgement, your banking partner will disburse funds to your client. Depending on your banking partner, you can choose one of the following disbursement methods: Cashier's check, direct deposit or ATM card.
- **Refund Anticipation Check (RAC)** A quick and cost-effective way for your clients to receive their tax refunds. Refund anticipation checks allow your taxpayers to receive a tax refund usually within 21 days. When the IRS authorizes your client's refund, your banking partner will deduct all applicable fees from the refund amount and disburse the balance of the refund to your client. Depending on your banking partner, you can choose from one of the following refund disbursement methods: cashier's check, direct deposit or ATM card.
- **Tier II Check**  A second refund check that is authorized when the total refund amount is greater than the initial check limit set by the participating bank. You cannot request a Tier II check disbursement; the bank determines which taxpayers receive a Tier II check.
- **State RAC** If you electronically file State tax returns and your banking partner offers State refund options, this option allows the taxpayer to receive a State refund check from your office.

# The Bank Product Step-by-Step Process

- 1. A completed tax return, with a completed bank application, is selected for transmission and transmitted it to Central Site.
- 2. Tax returns accepted by Central Site are transmitted to the IRS or State instantaneously.
- 3. The IRS and State process the tax return and make an acknowledgement file available that lets you know if the return was accepted or rejected.
- 4. When a bank product has been requested, Central Site then transmits the IRS accepted return to your chosen bank for approval.
- 5. If the requested bank product is a Refund Advance, the participating bank reviews the tax return and makes available the Refund Advance check authorization or denial information. If the requested bank product is a RAC, the participating bank awaits the actual IRS funding of the refund before making the check authorization available.
- 6. You transmit to Central Site to pick up the check print authorization. **Note**: If you print checks through your banking partner's website, log into the banking partner instead and follow their instructions for printing a check also disregard steps 9-11 and proceed to step 12.
- 7. You print the check, which equals the refund amount less your tax preparation and bank product fees.
- 8. After printing the check, you will need to transmit to Central Site which will automatically send the check print record which shows the check was printed. **Note:** If Central Site does not have a check print record, the taxpayer will have a problem cashing the check and you may not be paid your fees until the check has cleared the bank.
- 9. Central Site instantaneously transmits the check print record to the participating bank.
- 10. You give the taxpayer the refund check.
- 11. The participating bank deposits the fees deducted from the refund into your bank account.
- 12. Central Site transmits to the participating bank to pick up any available fee deposit information. Central Site makes available the fee deposit information that you will pick up the next time you transmit to Central Site.

# Prepare a Return for a Refund-Based Bank Product

Now that you have completed the return, it is time to determine how the taxpayer would like to receive the refund.

*Bob Johnson has decided that he would like a Refund Anticipation Check.*

### **To prepare a return to receive a refund-based bank product:**

1. From the **Work In Progress Summary** press the **Lookup** button.

![](_page_107_Picture_5.jpeg)

2. In the **Search Criteria, Last Name or SSN** box, type *400-00-0001* and then click **Go**.

![](_page_107_Picture_156.jpeg)

- 3. The *uTax 1040 Software* will open the return, displaying the **Information and Status** sheet.
- 4. Use the **Attached Forms** list to open *FRM 8879* (*Form 8879* e-File Signature Authorization).
	- E FEDERAL [RFND:\$5,709, AGI:\$17,843] **E-V RET 1040 - FEDERAL RETURN** Line 7 - Income Wks Child Tax Credit Wks Earned Income Credit Wks - V FRM W-2 [T - VERY GOOD BUILDING - V SCH EIC - EARNED INC CREDT - V SCH 8812 - CHILD TAX CREDIT - V EIC CKLIST - PREPARER EIC LST ← FRM 8867 - PREP DUE DILGNCE  $\sim$  FRM 8879
- 5. In the **Refund Type** box, enter **5** for **RAC/ERC/RT – Bank Product (Check, Direct Deposit or Debit Card).**
- 6. On the Toolbar, click the **Refresh** button. Note that the bank application now appears in the Attached Forms list.
Use what you learned in preceding chapters to open and complete the TPG / Bank RT Application Data worksheet using the information below.

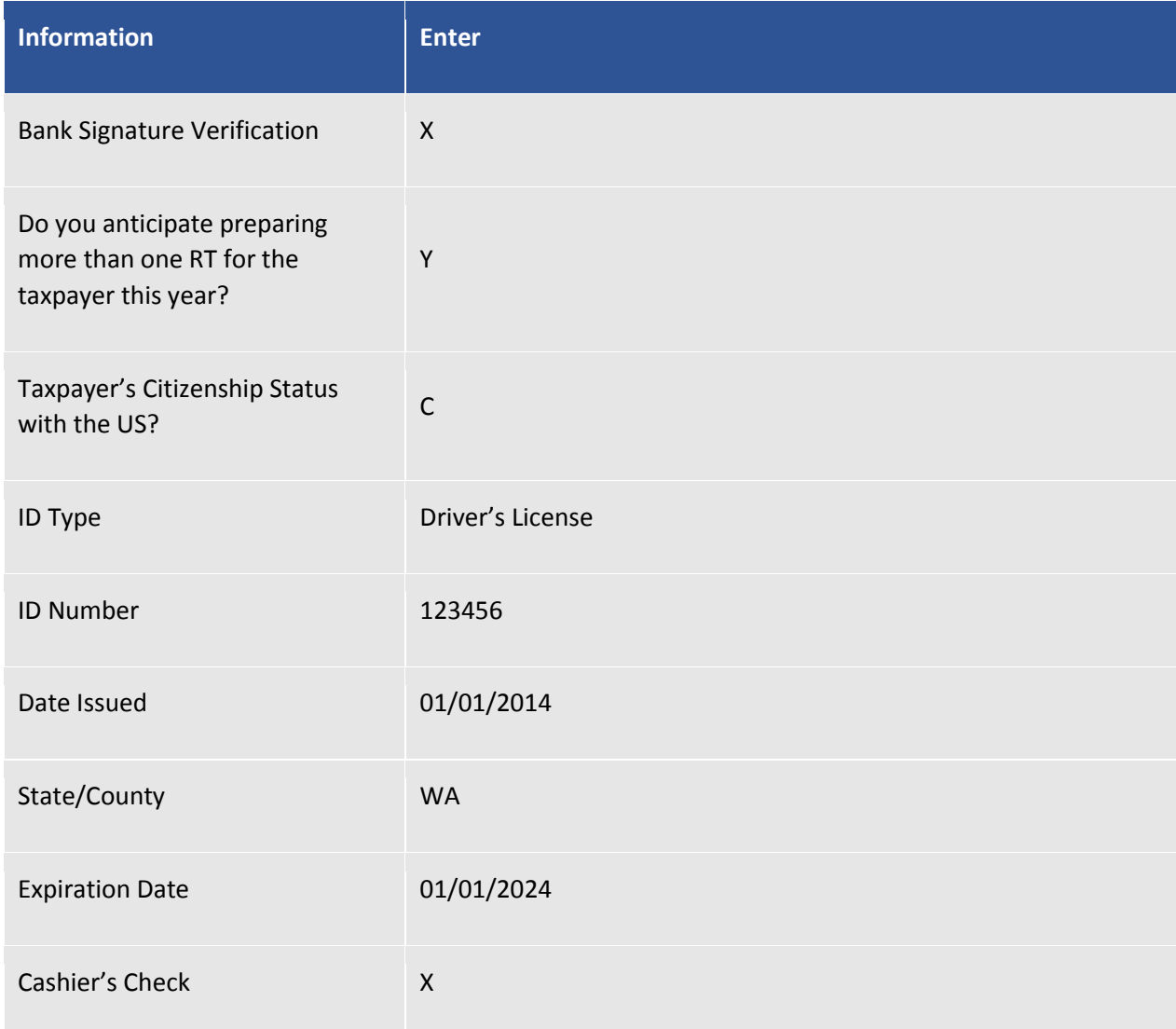

*Tip: Post Office Boxes (P.O. Box) cannot be used as the taxpayer's street address if applying for a bank product.*

**Important Note:** After examining the unexpired, government issued photo ID for the taxpayer, place an **"X"** in the field indicated below.

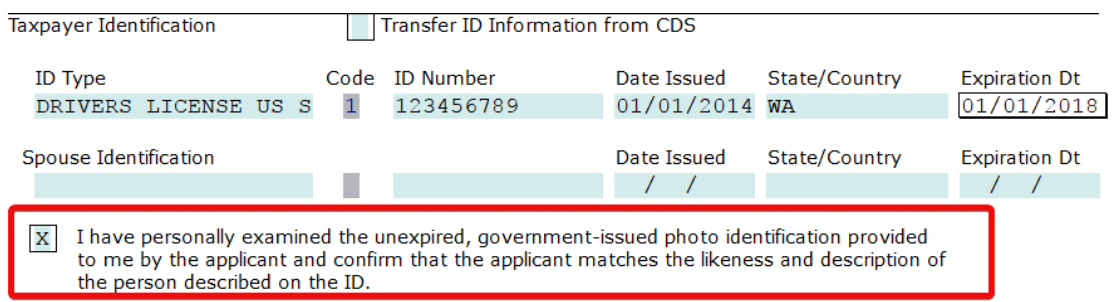

# Check Printing in the uTax 1040 Software

The *uTax 1040 Software* contains a powerful and user-friendly check printing program.

**Note:** If you are printing checks through your banking partner's website, please disregard this section and refer to their documentation.

## Print a Test Check

Before printing a taxpayer's check, it is a good idea to print a test check to assure that check printing has been configured correctly.

#### **To print a test check in the** *uTax 1040 Software:*

1. From the **Work In Progress Summary (WIP)** screen, in the **Printing Queue** section, click **Checks, Registers, and Activation**. The **Checks Registers and Activation** window will open to the **Checks to Print** tab.

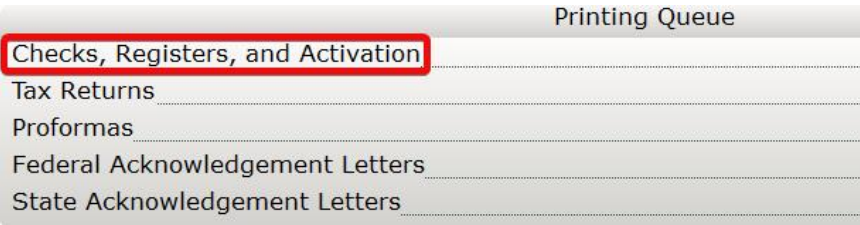

2. On the Checks to Print tab, click the **Test Check** button.

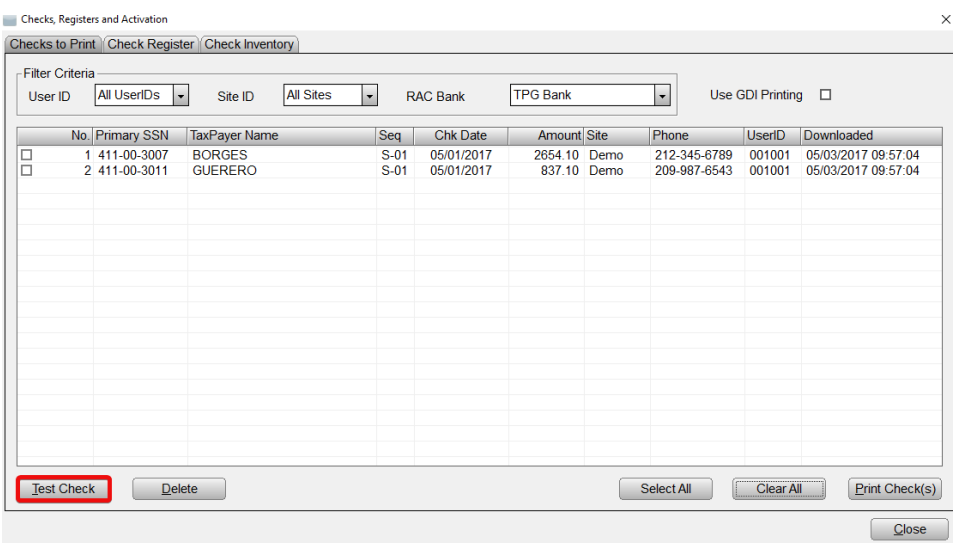

3. Select your printer, assure that there is plain paper in it (not check stock) and click the **Print** button. A test check will be sent to the printer.

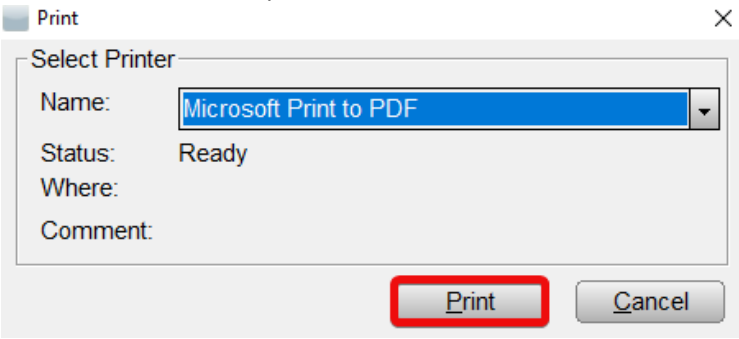

4. The test check should resemble the one below. The text should line up to the pattern on a piece of real check stock.

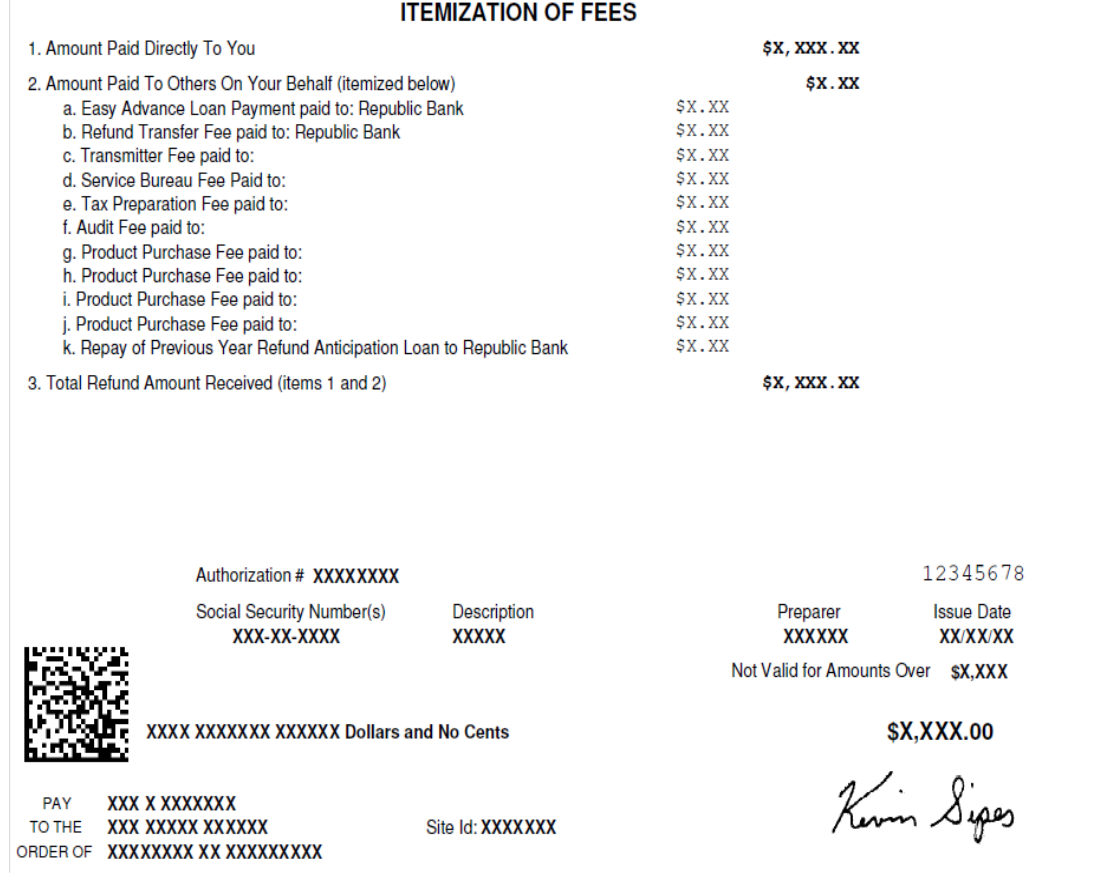

### Activate a Check Range

Before printing taxpayer checks, it will be necessary to activate a range of numbered check stock in the *uTax 1040 Software*.

#### **To activate a check range in** *the uTax 1040 Software***:**

1. From the menu bar select **Utility > Activate Check Range**. The **Checks, Registers and Activation** window will open to the **Check Inventory** tab.

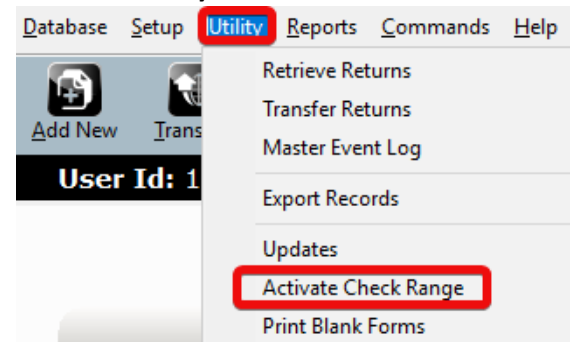

2. On the **Check Inventory** tab, click the **Activate** button. The **Activate Check Range** window will open.

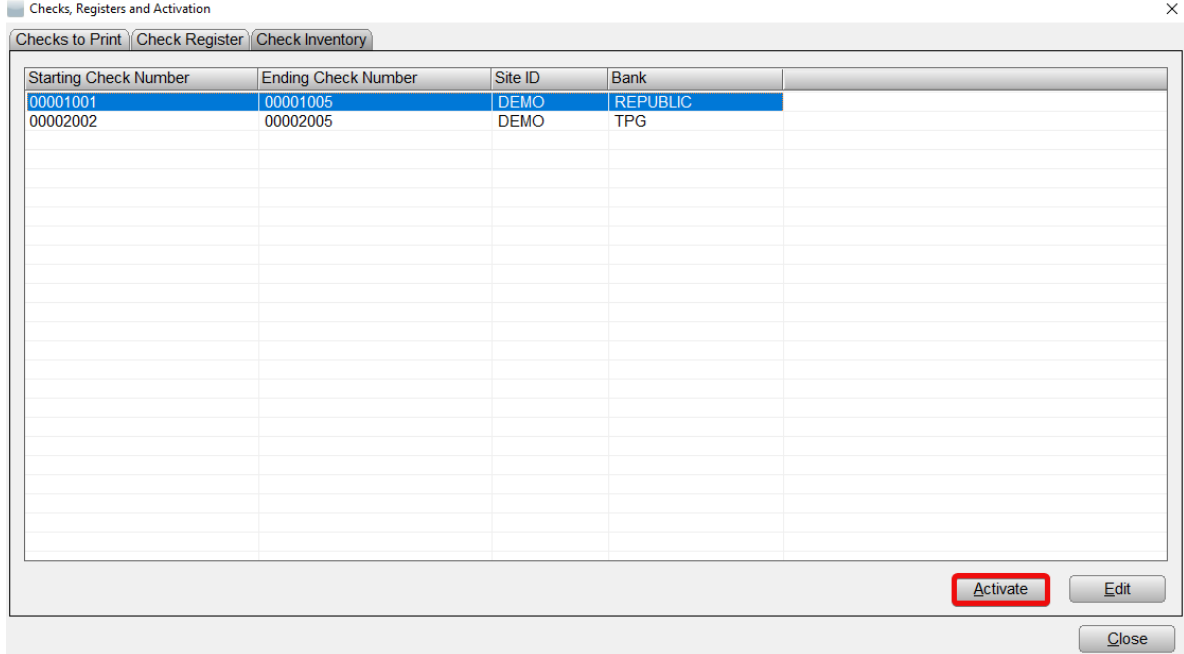

3. In the **RAC Bank** drop down menu, select your banking partner, and then enter the remaining information as indicated below.

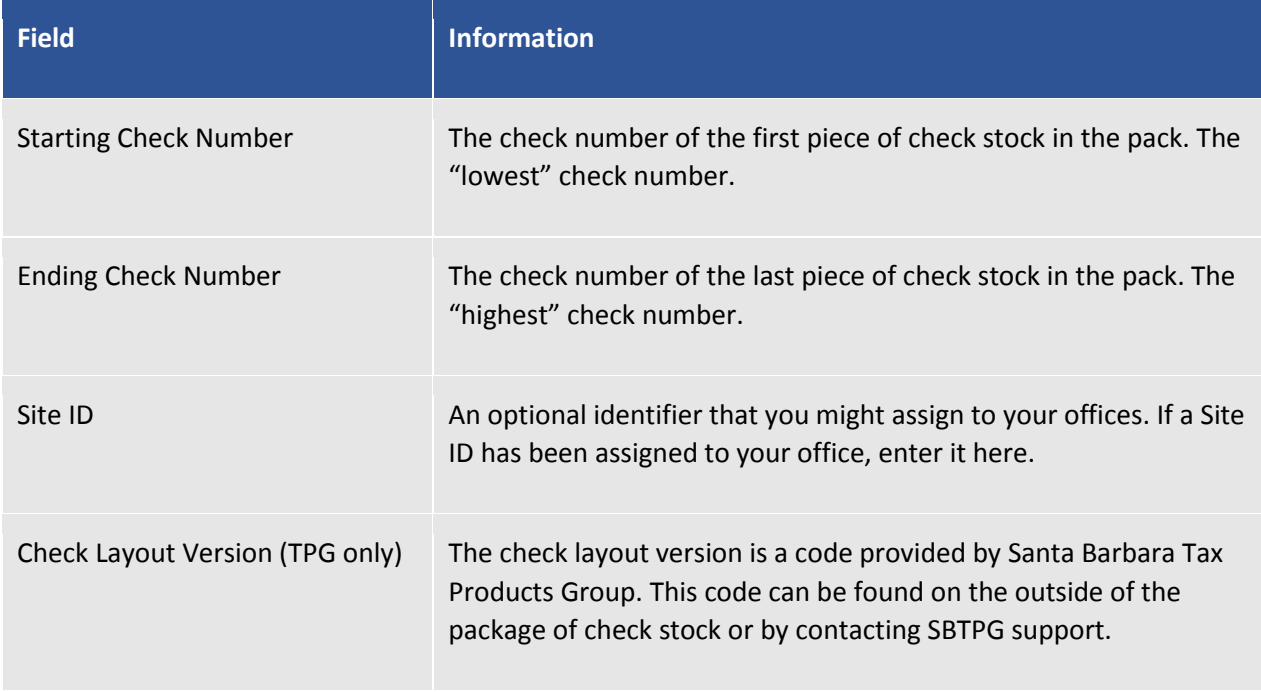

4. When you are finished, click the **OK** button to finish activating the check range.

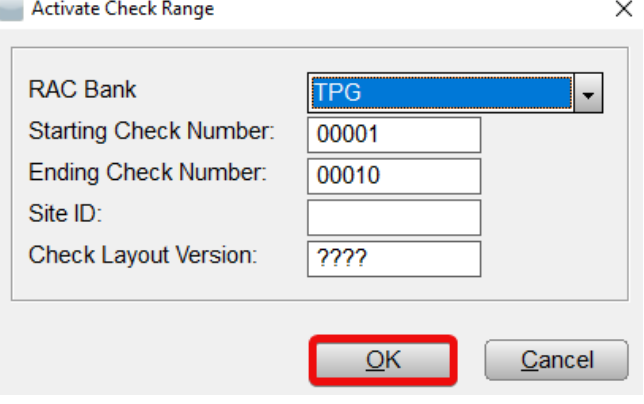

**NOTE:** In the demo version, you will be unable to activate a check range for TPG without the *"Check Layout Version"*

## Print Checks in the uTax 1040 Software

**To print bank product checks in the** *uTax 1040 Software***:** 

1. From the **Work In Progress Summary (WIP)** screen, in the **Printing Queue** section, click **Checks, Registers, and Activation**. The **Checks Registers and Activation** window will open to the **Checks to Print** tab.

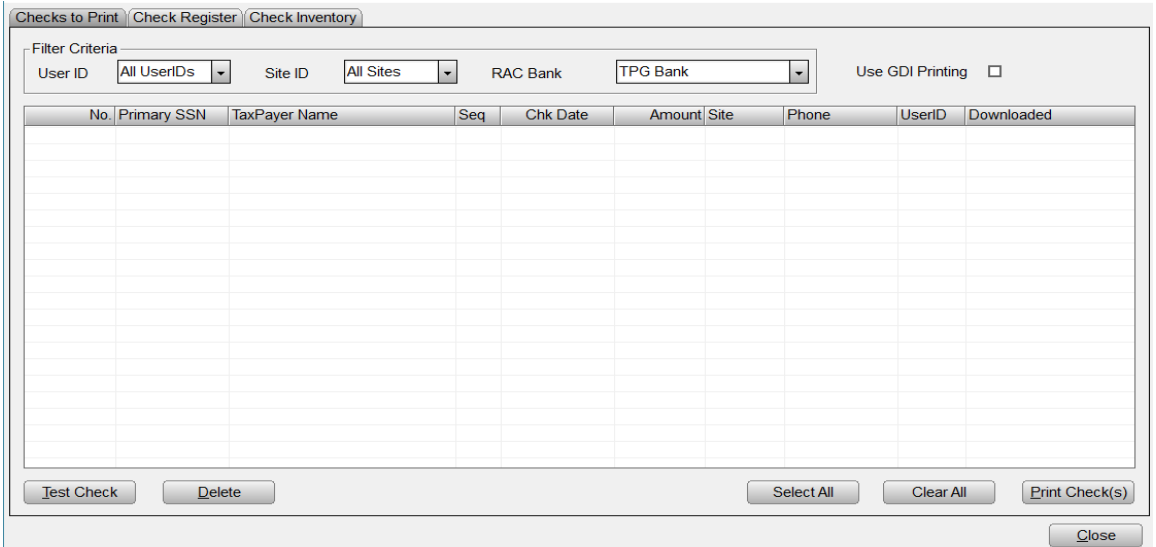

2. On the **Checks to Print** tab, select the checks you wish to print by placing a checkmark in the box(es) to the left, then click the **Print Check(s)** button. A check number prompt will open.

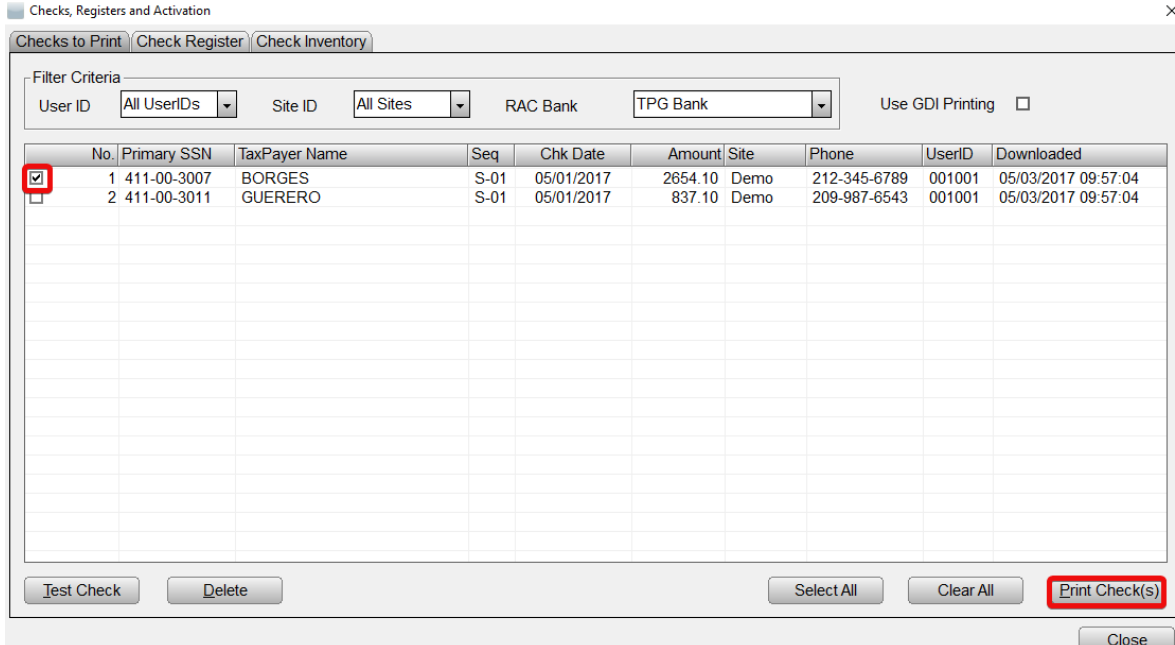

3. Enter the check number that is printed on the next piece of check stock in your package and click the **OK** button. A confirmation prompt will open.

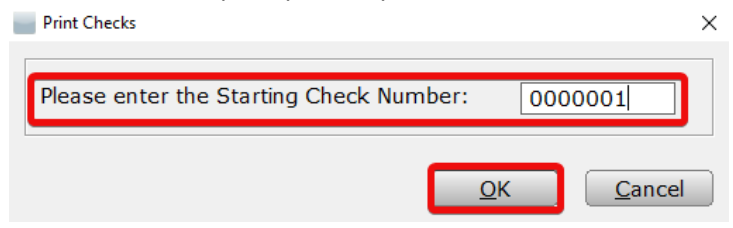

- *Tip: Checks will be printed in ascending order (counting up), the lowest available check number should be used. Load check stock in the printer accordingly.*
- 4. Confirm that the correct number of checks to be printed and the correct starting number are displayed in the prompt, then click the **OK** button. The print window will open.

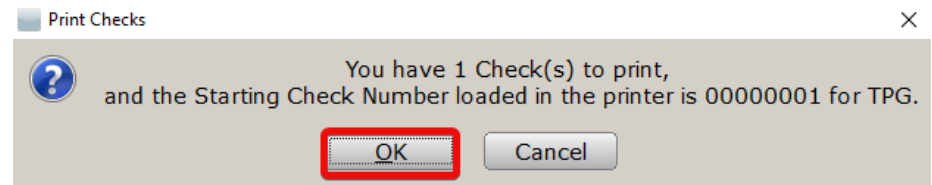

5. In the **Name** drop down, select the desired printer. Next, load the appropriate check stock into that printer, and then click the **Print** button.

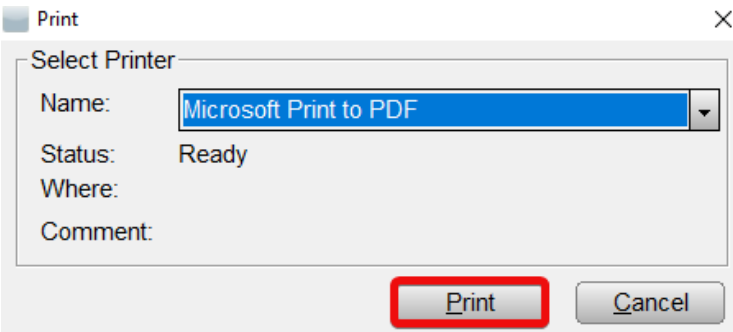

6. As the checks print, they will be removed from the **Checks to Print** tab. The check printing process is complete.

#### Congratulations!

You have completed the chapter on Refund-Based Bank Products.

## End-of-the-Chapter Quiz

Refund-Based Bank Products - What Have You Learned?

**Matching.** Below is a list of questions with matching answers. Fill in the blank to the left of the question with the letter of the best answer.

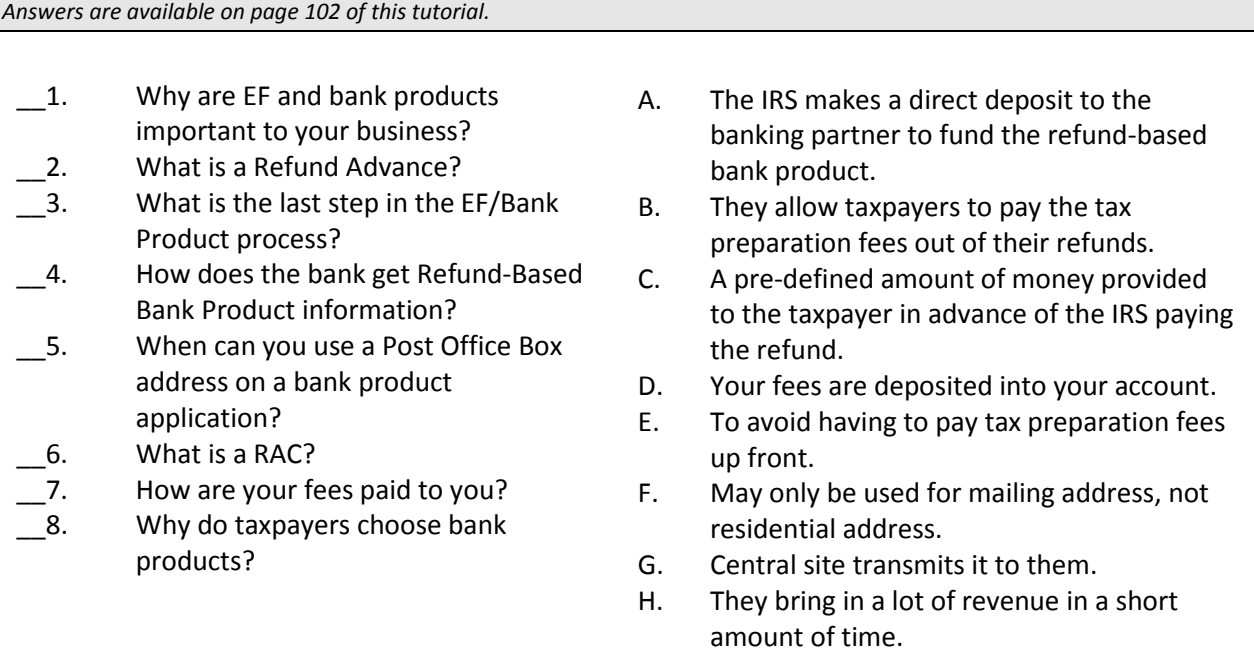

## Introduction

This chapter covers selecting (queuing) and transmitting a tax return for transmission to Central Site, as well as selecting a return for state-only transmission to Central Site. After completing this chapter, you will be able to transmit returns to Central Site using your internet connection. During this process, all available returns selected for transmission are sent to our Central Site, and all files ready at Central Site are picked up automatically.

If you will be transmitting Federal and/or State tax returns to Central Site, you should complete this chapter.

In this chapter, you will learn how to:

- Queue a tax return for transmission.
- Queue an independent State return for transmission.
- Queue a return for diagnostics.
- Transmit queued returns to Central Site.
- Transmit to Central Site without sending your queued returns.

## Queuing Returns for Transmission to Central Site

#### Queue a Return for Transmission

Returns must be queued for transmission before they can be transmitted to Central Site. The following process will queue both a Federal and any associated State return(s) for transmission.

#### **To queue a return for transmission:**

1. On the **Work In Progress Summary** screen, click the **Lookup** button or use the **Select a Return** link to bring up the **Lookup** screen.

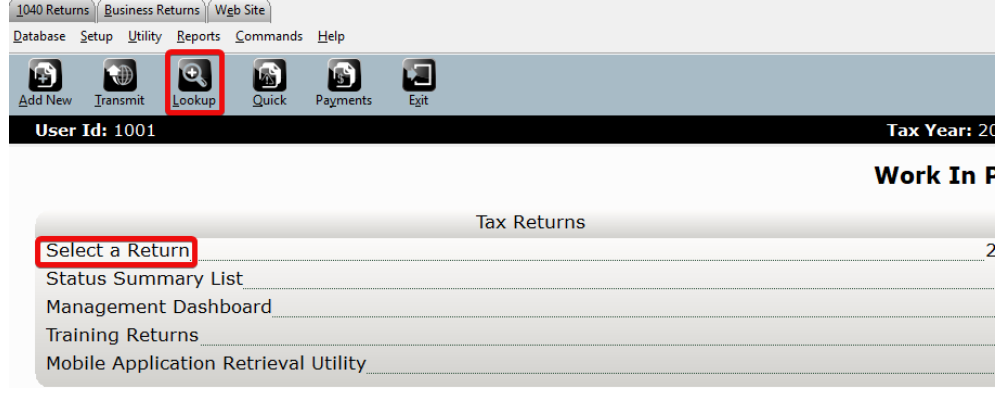

2. In the **Search Criteria, Last Name or SSN** box, type **400000001** and then click **Go.**  The *uTax 1040 Software* will list the return in the client grid.

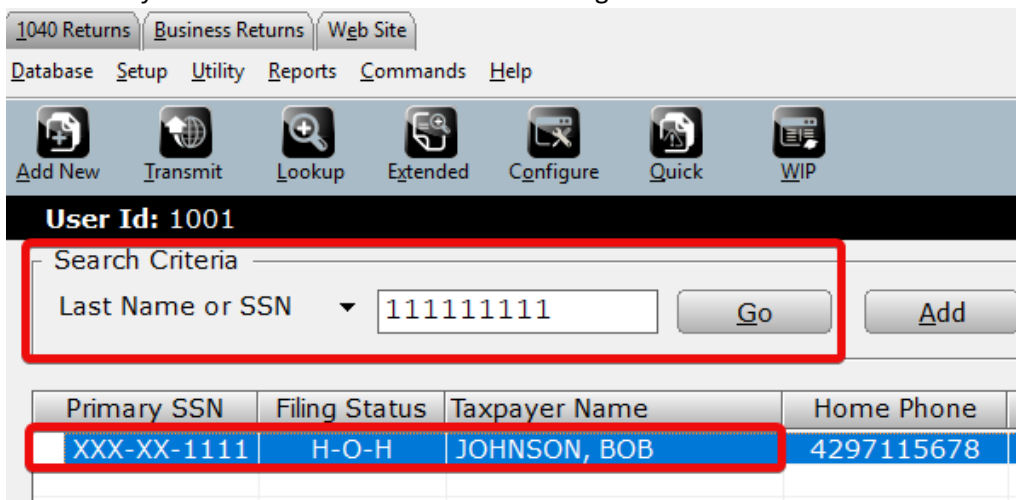

- 3. Double click the listing in the client grid to open the return, displaying the **Information and Status** sheet.
- 4. On the **Toolbar,** click the **Queue** button. The **Queue Return for Transmission** window will open.

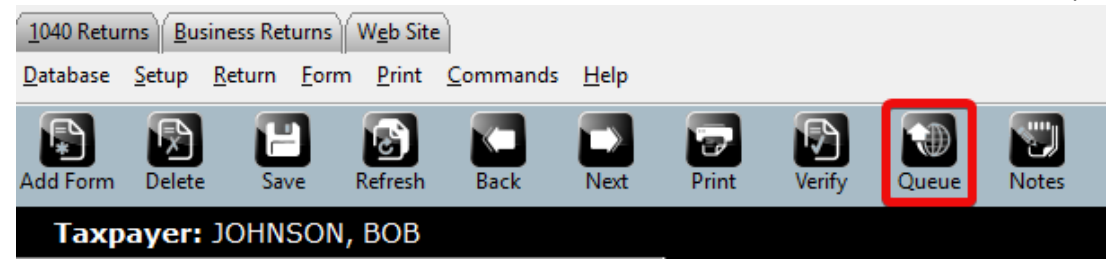

5. On the **Queue Return for Transmission** window, assure that both the State and Federal returns are marked for transmission. Then click the **Queue** button.

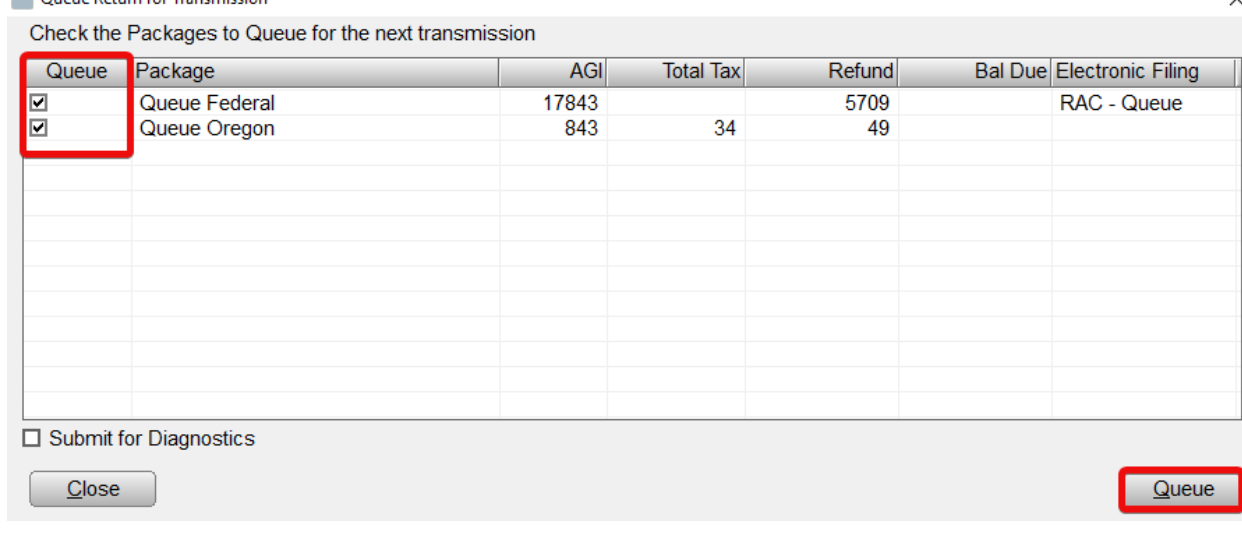

- 6. The return will be saved, closed and queued for transmission. You will be returned to the **Lookup** screen, and the status of the return will now be **Return Queued**.
- 7. The Federal and State returns are now ready to be transmitted to Central Site.

#### Queue an Independent State Return

In some instances, you may want to queue only the State return for electronic filing.

#### **To send a State return independently, or after the Federal return has been acknowledged by the IRS:**

1. On the **Work In Progress Summary** screen click the **Lookup** button or use the **Select a Return** link to bring up the Lookup screen.

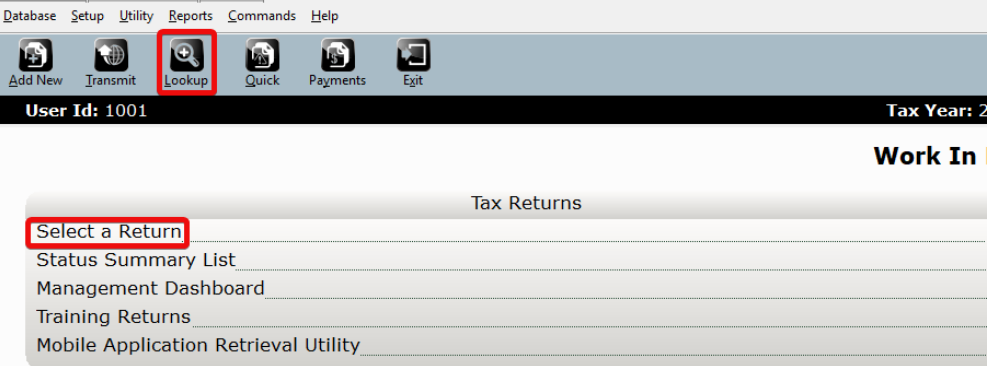

2. In the **Search Criteria, Last Name or SSN** box, type **"***400000001"* and then click **Go.** The *uTax 1040 Software* will list the return in the client grid.

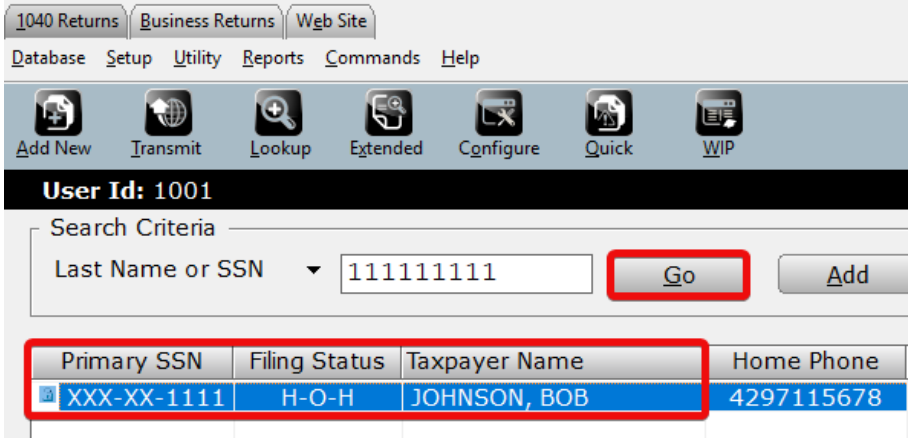

3. Double click the listing in the client grid to open the return, displaying the **Information and Status** sheet.

4. On the **Toolbar,** click the **Queue** button. The **Queue Return for Transmission** window will open.

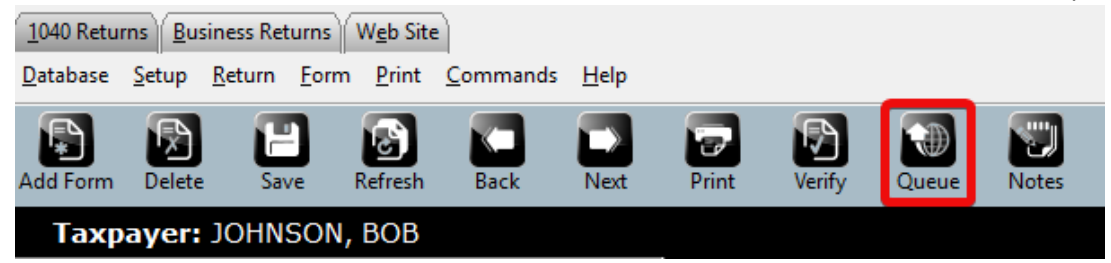

5. On the **Queue Return for Transmission** window, assure that only the State return is marked for transmission. Then click the **Queue** button.

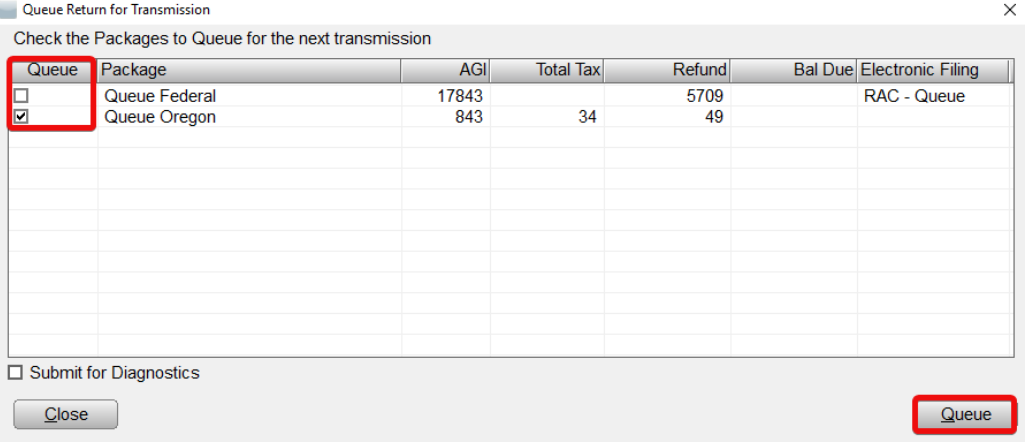

**Note:** If you are queuing the State return independently before the federal return has been transmitted, a confirmation prompt will be displayed. Click the **Yes** button to queue the State return independently.

- 6. The return will be saved, closed and queued for transmission. You will be returned to the **Lookup** screen.
- 7. The State return is now ready to be transmitted to Central Site.

#### Queue a Return for Diagnostics

In some instances, you may want to send a copy of a return to Central Site for technical support to inspect. Returns that are submitted for diagnostics are "suspended" and are not sent to the IRS.

The diagnostics process queues the entire return for diagnostics, regardless of what is selected to be queued.

#### **To queue a return for diagnostics:**

1. On the **Work In Progress Summary** screen, click the **Lookup** button or use the **Select a Return** link to bring up the Lookup screen.

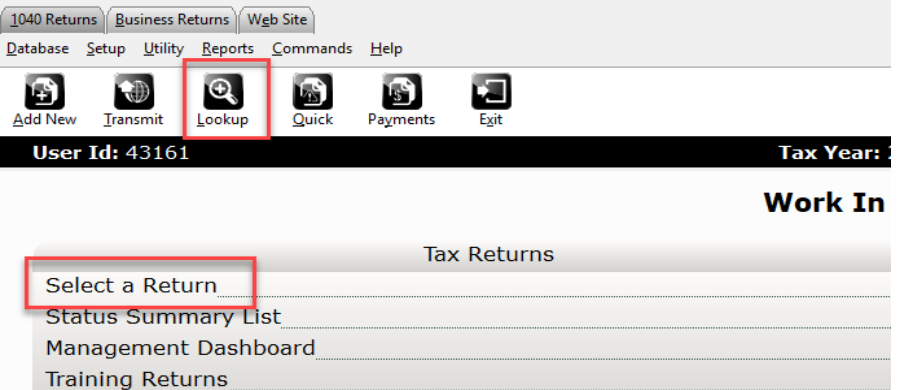

2. In the **Search Criteria, Last Name or SSN** box, type **"***400000001"* and then click **Go.**  The *uTax 1040 Software* will list the return in the client grid.

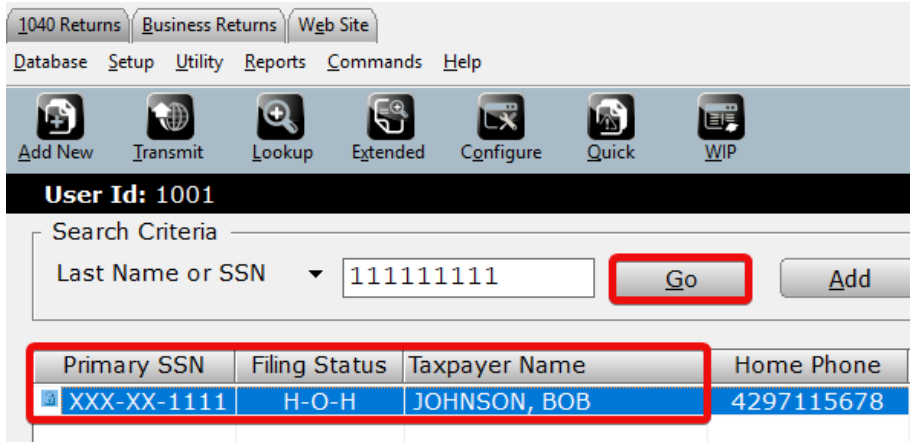

- 3. Double click the listing in the client grid to open the return, displaying the **Information and Status** sheet.
- 4. On the **Toolbar**, click the **Queue** button. The **Queue Return for Transmission** window will open.

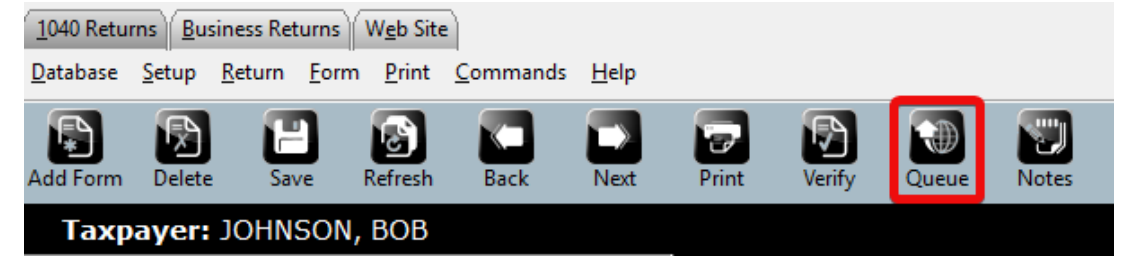

5. On the **Queue Return for Transmission** window, check the **Submit for Diagnostic** option. An optional **Comments** section will appear. Enter a comment, if desired.

6. Click the Queue button.

**Note:** The queue for diagnostics process queues the entire return for diagnostics, regardless of what is selected to be queued.

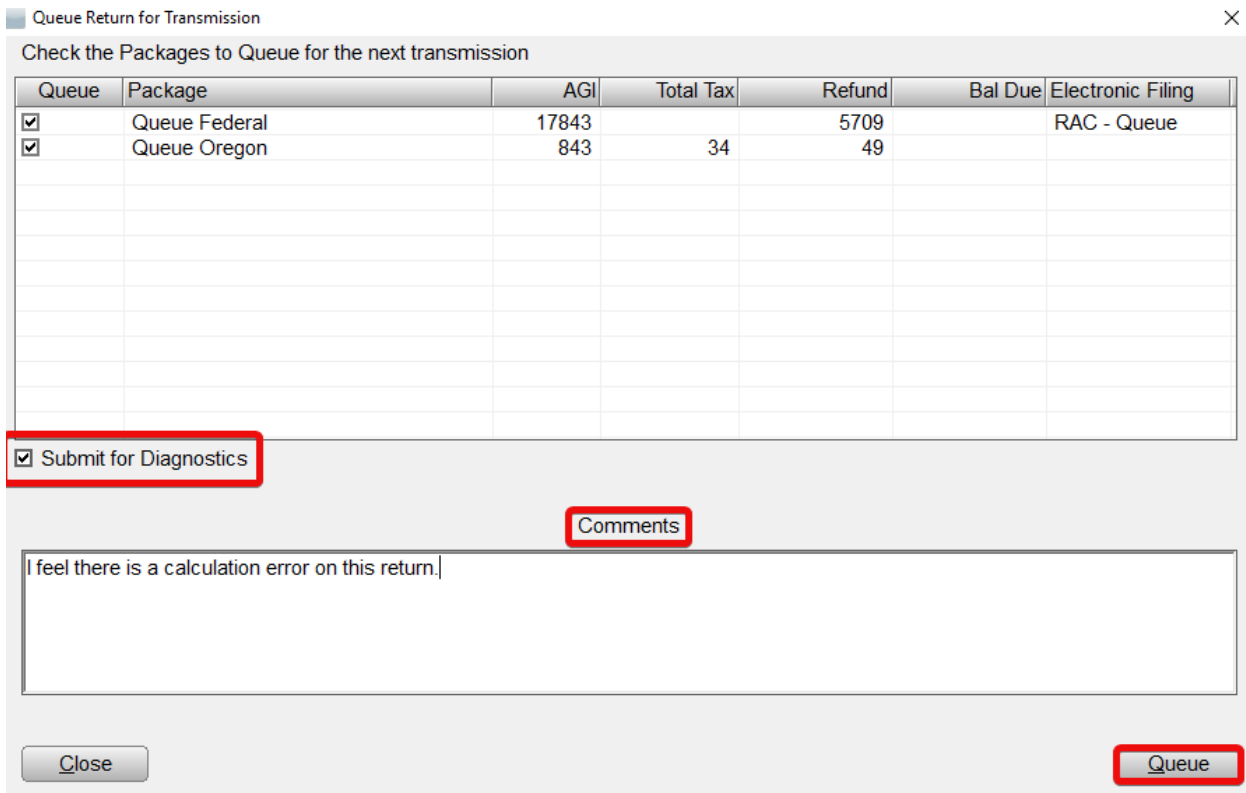

- 7. The return will be saved, closed and queued to be submitted diagnostics. You will be returned to the **Lookup** screen, and the status of the return will now be **Suspended/Queued**.
- 8. The return is now ready to be transmitted to Central Site for diagnostics.

## Transmit Queued Returns to Central Site

Once you have queued a return or returns for transmission, the last step is to transmit them to Central Site. This process will transmit all queued returns to Central Site, as well as pick up any status or program updates that are available.

**NOTE:** Transmit option is unavailable in the demo version.

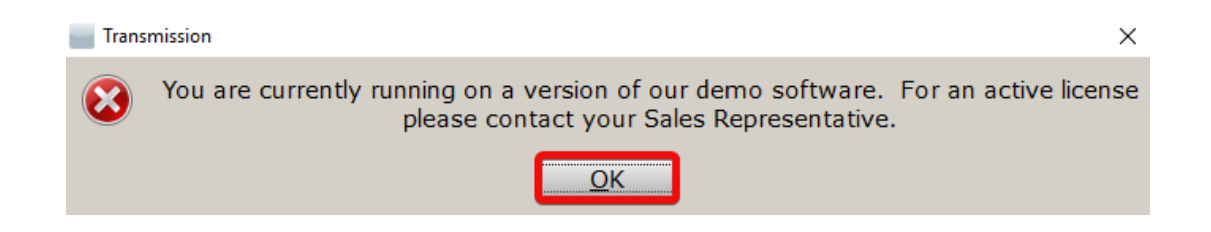

#### **To transmit queued returns to Central Site:**

1. From the **Work In Progress Summary**, click the **Transmit** button. The **Transmit to Central Site** window will open.

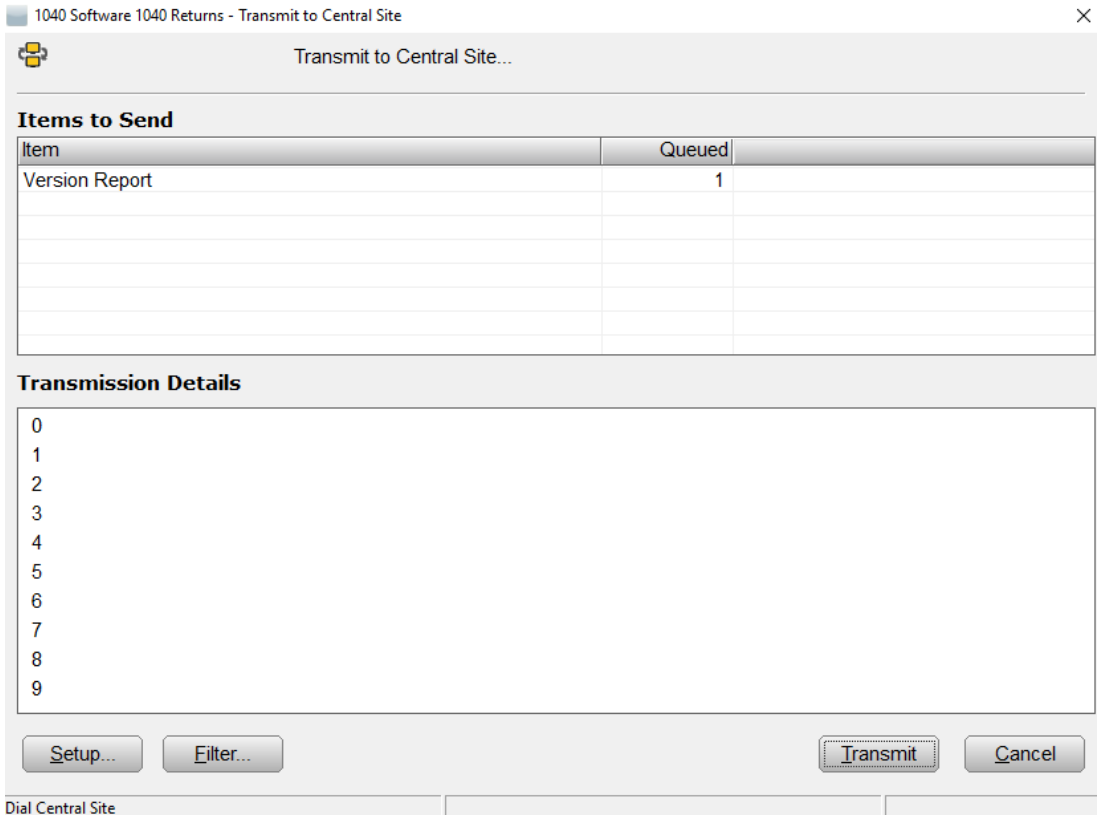

2. The **Items to Send** will be displayed in the **Transmit to Central Site** window, listing the items what will be sent during the transmission.

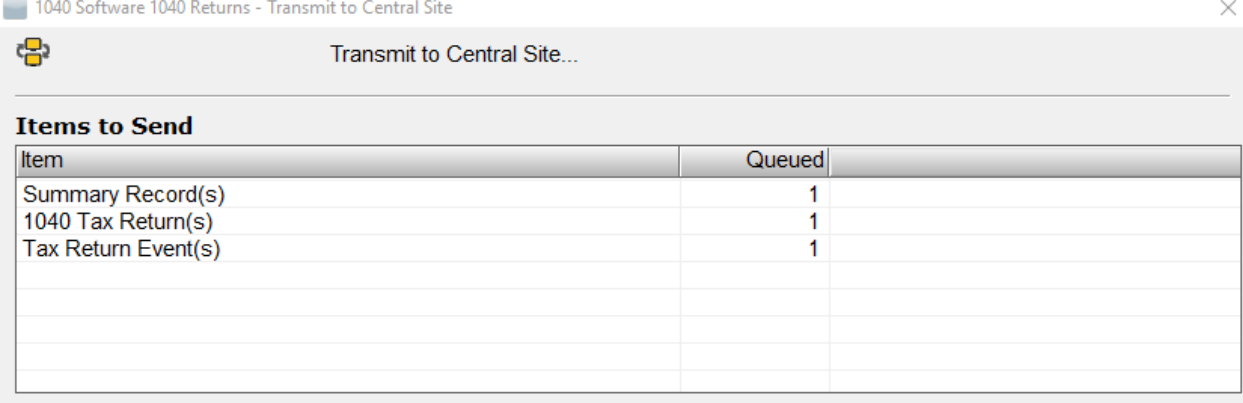

3. On the **Transmit to Central Site** window, click the **Transmit** button to begin transmission.

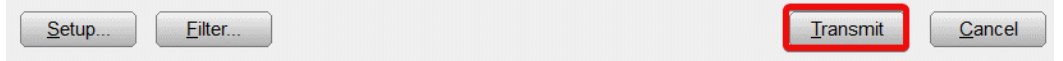

4. When transmission is completed, a transmission prompt will be displayed. Click **OK** on this prompt.

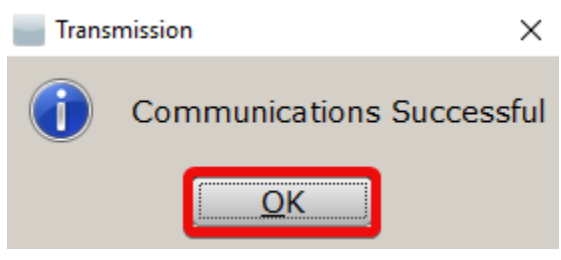

5. The **Communication Results** will be displayed in the **Transmit to Central Site** window, detailing what was sent and received from Central Site during the transmission.

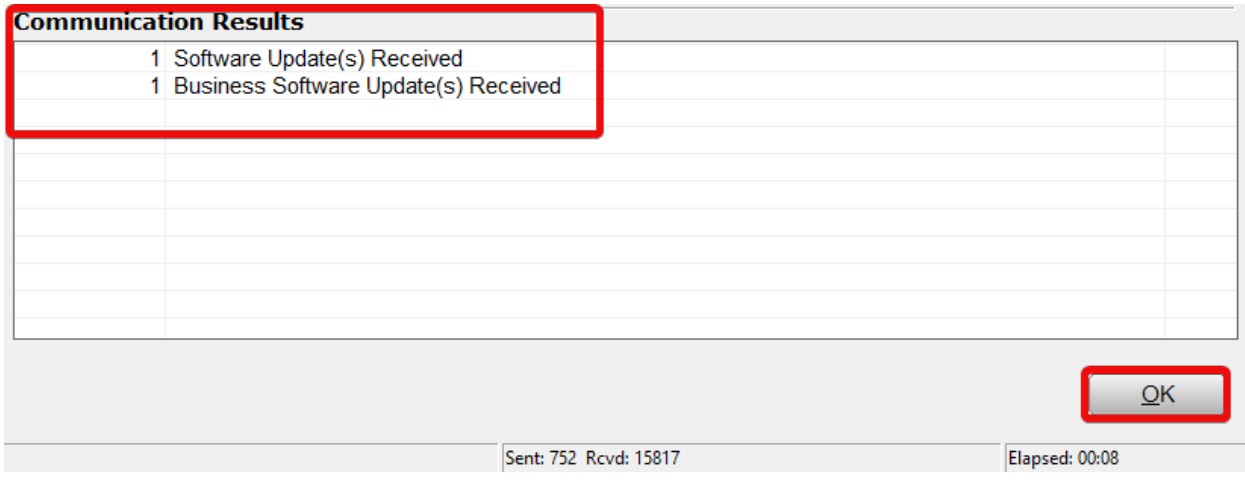

6. The transmission process is completed.

## Transmit to Central Site without Sending Queued Returns

In some instances, you may want to transmit to Central Site, but may not wish to transmit the returns that you have queued. This process is called a "blank", "empty" or "dry" transmission. It is useful when you want to pick up updates, acknowledgements or checks without transmitting any returns that may be queued for transmission, but are not ready to be sent just yet.

**NOTE:** For the demo version, the Transmit option is unavailable.

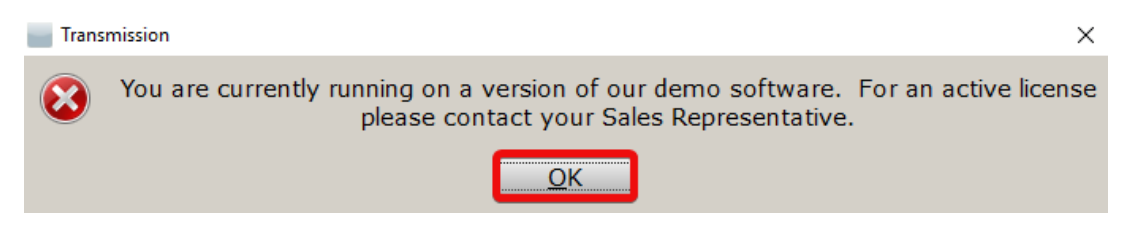

**To transmit to Central Site without sending queued returns:**

1. From the **Work In Progress Summary,** click the **Transmit** button. The **Transmit to Central Site** window will open. Note that there is a *1040 Tax Return* listed in the **Items to Send** section.

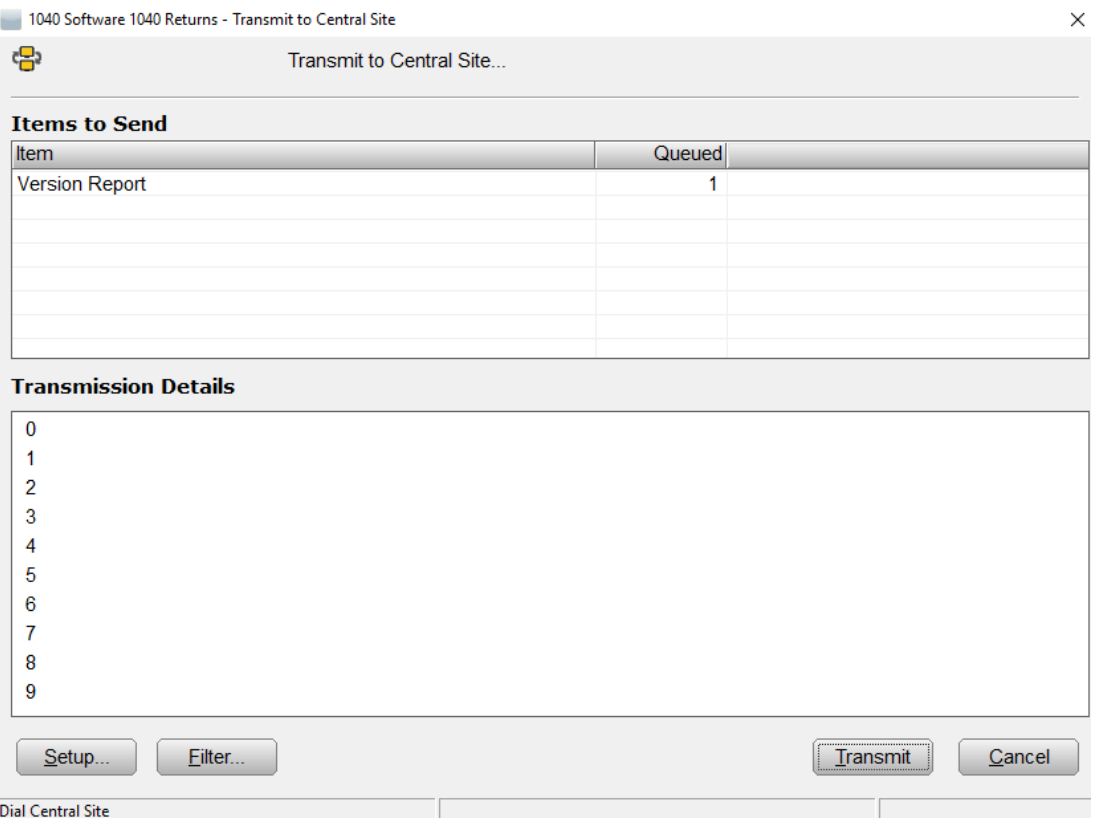

2. On the **Transmit to Central Site** window, click the **Filter…** button. The **Central Site Transmit Queue** window will open.

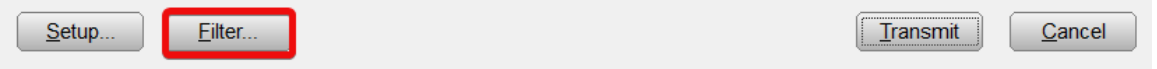

3. In this window, a list of the returns that you have queued for transmission will be displayed. To prevent the returns from being transmitted, **remove the check mark** next to the social security number of each queued return you do not wish to transmit, or use the **UnSelectAll** button to uncheck them all.

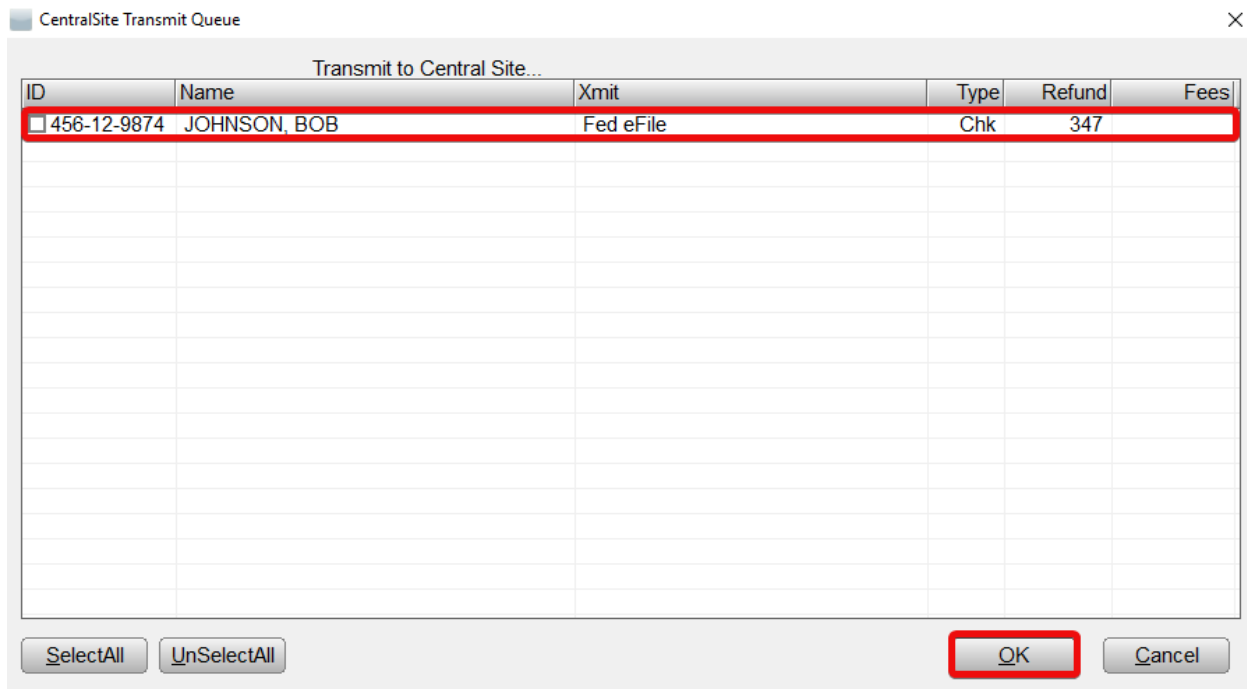

- **Note**: The queued returns will only be excluded from the next transmission to Central Site, or until the transmission window is closed. If you wish to transmit again without sending the returns, you will need to repeat this process each time.
- 4. When finished, click the **OK** button. You will be returned to the **Transmit to Central Site** window. Note that the *1040 Tax Return* no longer appears in the **Items to Send** section.

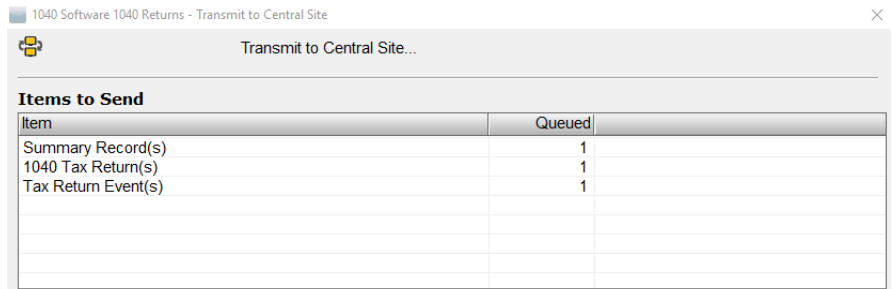

5. Click the **Transmit** button to transmit to Central Site. The return will be omitted from this transmission.

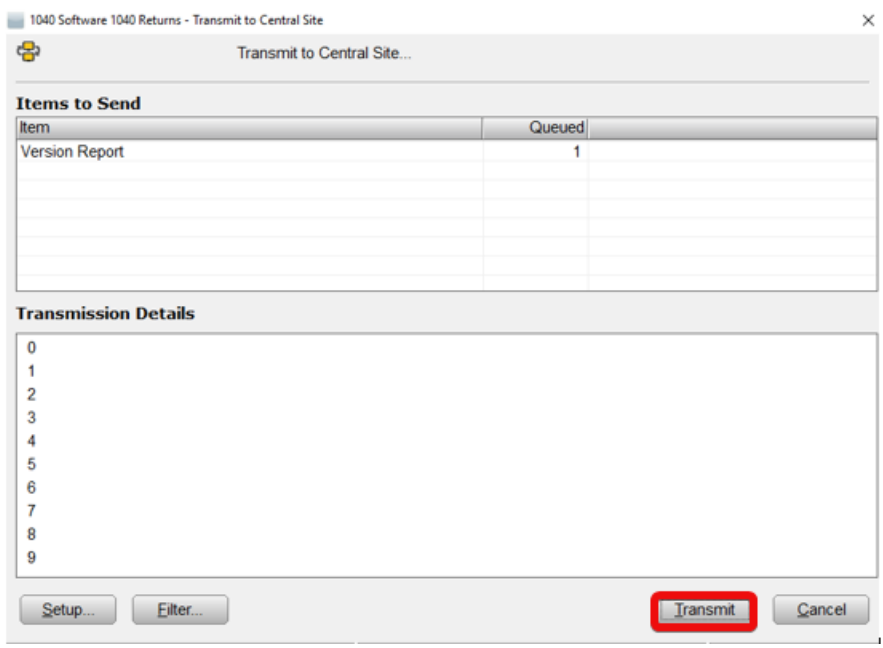

# Congratulations!

You have completed the chapter on transmitting returns to Central Site.

## Introduction

This chapter defines terminology commonly used in the electronic filing and bank product industry.

## Exercise

Familiarize yourself with the following terms and definitions:

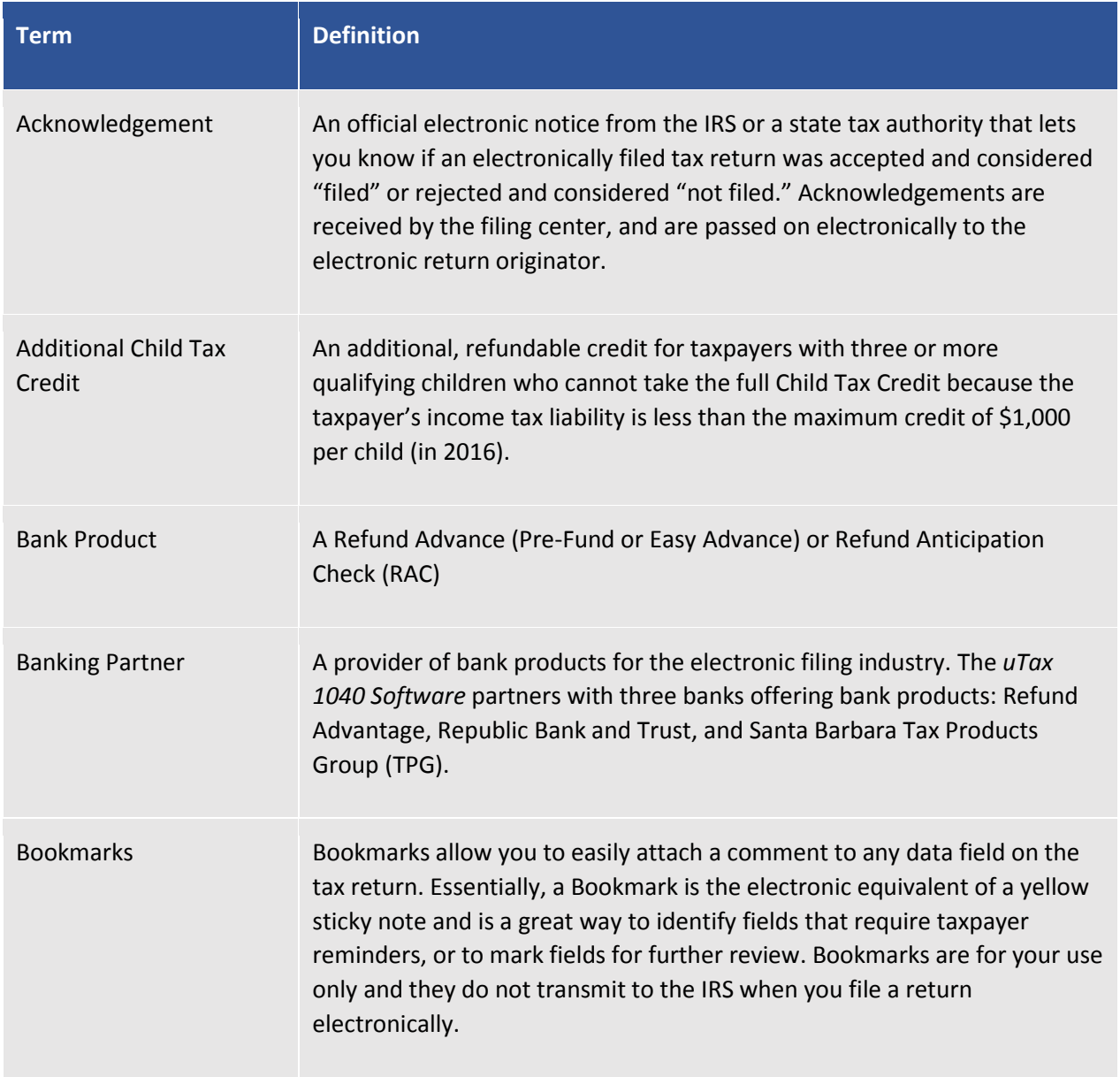

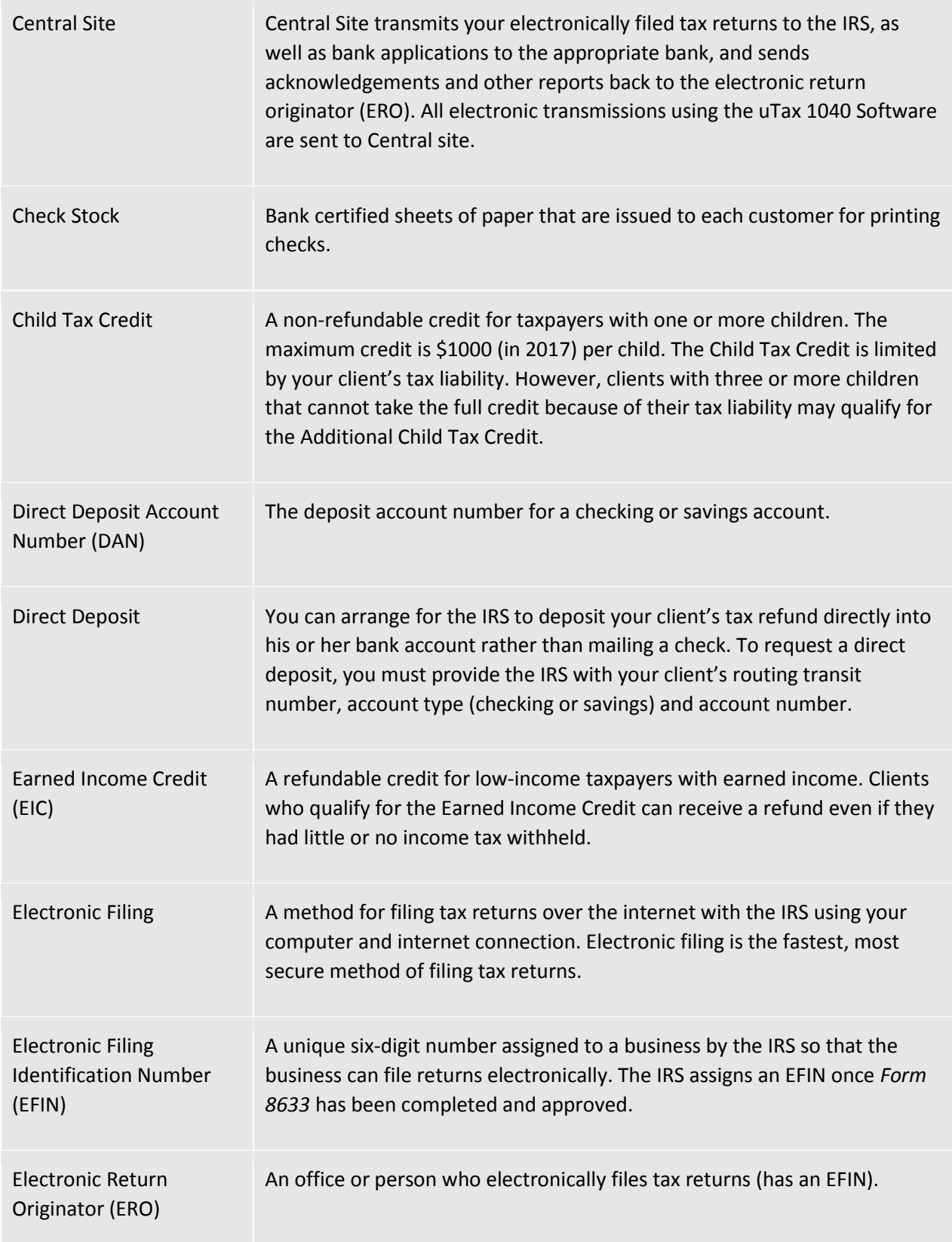

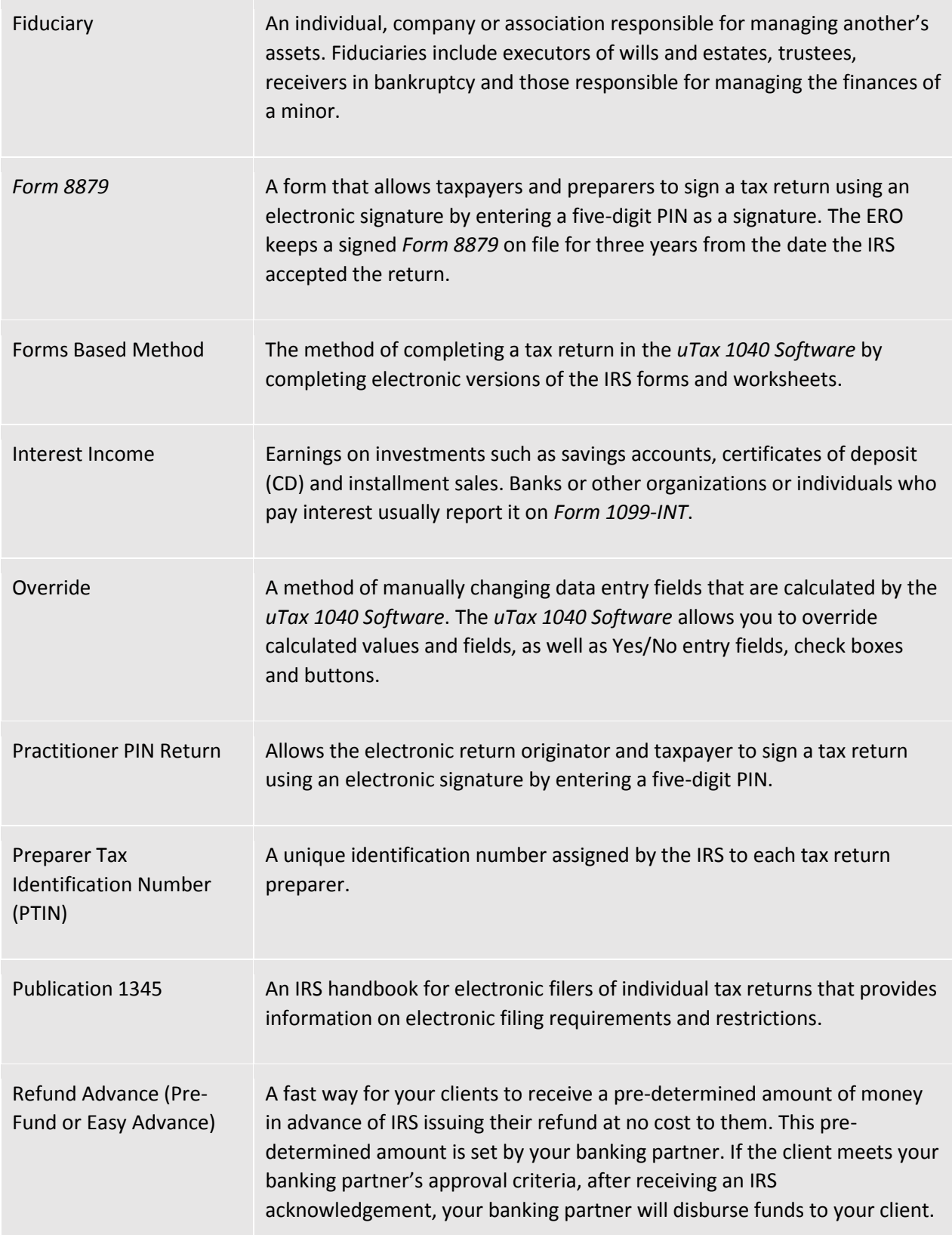

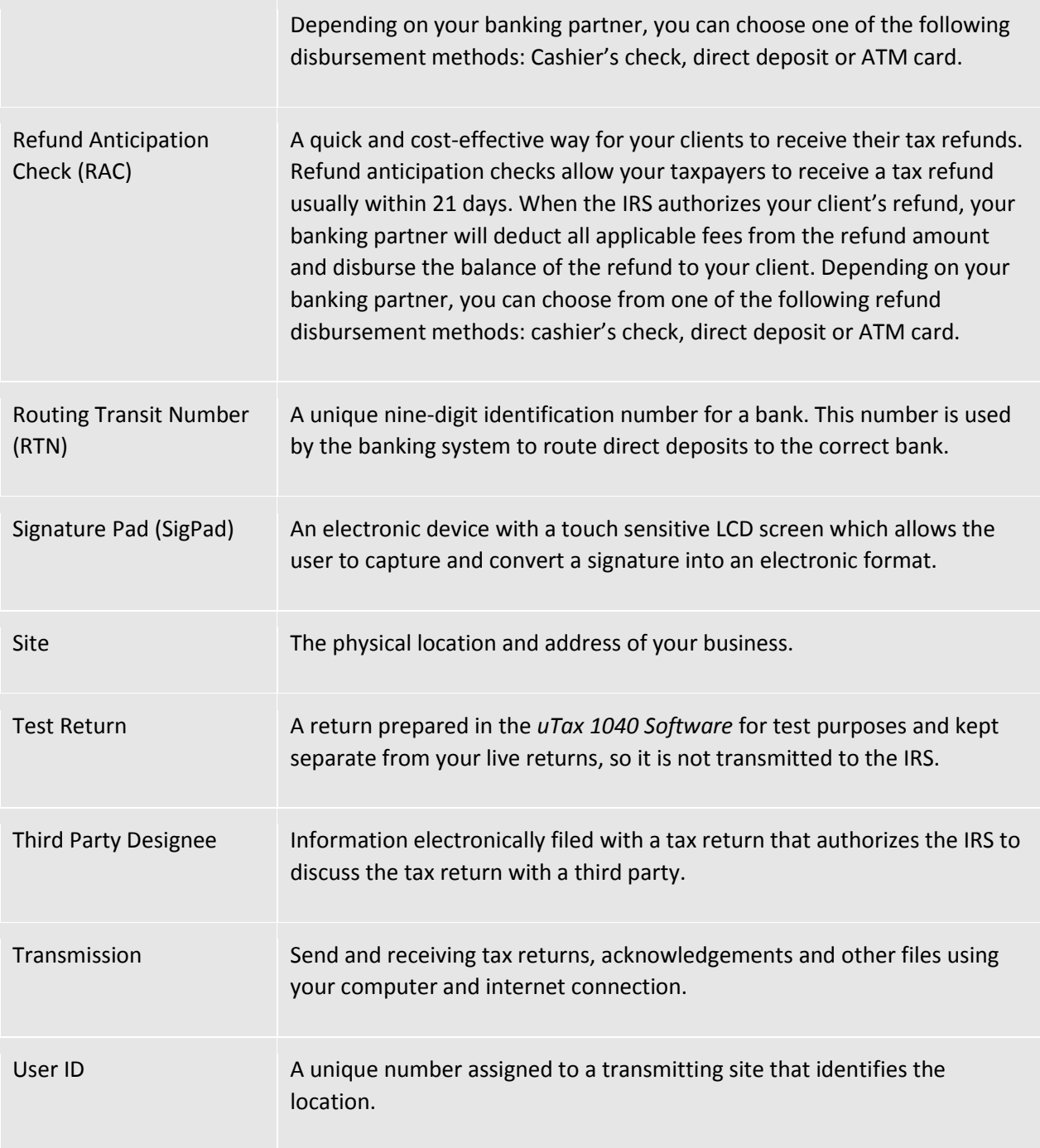

## End-of-the-Chapter Quiz

Terminology – What Have You Learned?

**Matching.** Below is a list of questions with matching answers. Fill the space to the left of the question with the letter of the best answer.

*Answers are available on page 103 of this tutorial.*

- \_\_1. What is a PTIN?
- 2. What is an acknowledgement?
- \_\_3. What is a DAN?
- \_\_4. What is an EFIN?
- \_\_5. What is an ERO?
- \_\_6. What is a SigPad?
- \_\_7. What is *Form 8879*?
- 8. What is a RTN?
- \_\_9. What is a UserID?
- 10. What is a Practitioner PIN return?
- A. A unique number assigned to a transmitting site that identifies the location.
- B. The ERO and taxpayer use five-digit identification numbers to sign the return electronically.
- C. A form that allows taxpayers and preparers to sign a tax return using an electronic signature by entering a five-digit PIN as a signature.
- D. Account number for a checking or savings account.
- E. An electronic device with a touch sensitive LCD screen which allows the user to capture and convert a signature into an electronic format.
- F. A unique nine-digit identification number for a bank.
- G. A person who electronically files a return.
- H. A six-digit number assigned by the IRS, which allows an ERO to file returns electronically.
- I. A unique identification number assigned by the IRS to each tax return preparer.
- J. A notice by the IRS that a return has been acknowledged or rejected.

# Chapter 4: Electronic Filing - What Have You Learned?

- \_\_1. What is electronic filing?
- 2. Why are electronically filed returns easier for the IRS to process?
- 3. Why do people file electronically?
- 4. Who transmits to the IRS?
- 5. How does an ERO get a Practitioner PIN?
- \_\_6. How do you know a return has been accepted by Central Site?

**Answers: E, H, G, B, C, A**

- A. Central Site generates a filing center Acknowledgement that is downloaded to your system on your next transmission.
- B. Central Site.
- C. The ERO creates a five-digit number that does not contain all zeros.
- D. Form 8879 does not have to be mailed to the IRS.
- E. Electronic transmission of tax return data to the IRS and states.
- F. Within 72-hours after the return has been accepted.
- G. To get their refunds faster.
- H. They are more accurate.

# Chapter 5: Refund-Based Bank Products - What Have You Learned?

- 1. Why are EF and bank products important to your business?
- 2. What is a Refund Advance?
- \_\_3. What is the last step in the EF/Bank Product process?
- \_\_4. How does the bank get Refund-Based Bank Product information?
- 5. When can you use a Post Office Box address on a bank product application?
- \_\_6. What is a RAC?
- \_\_7. How are your fees paid to you? 8. Why do taxpayers choose bank
- products?

**Answers: H, C, A, G, F, B, D, E**

- A. The IRS makes a direct deposit to the banking partner to fund the refund-based bank product.
- B. They allow taxpayers to pay the tax preparation fees out of their refunds.
- C. A pre-defined amount of money provided to the taxpayer in advance of the IRS paying the refund.
- D. Your fees are deposited in to your account.
- E. To avoid having to pay tax preparation fees up front.
- F. May only be used for mailing address, not residential address.
- G. Central site transmits it to them.
- H. They bring in a lot of revenue in a short amount of time.

# Chapter 7: Terminology - What Have You Learned?

- \_\_1. What is a PTIN?
- 2. What is an acknowledgement?
- \_\_3. What is a DAN?
- \_\_4. What is an EFIN?
- \_5. What is an ERO?<br>\_6. What is a SigPad?
- What is a SigPad?
- 7. What is Form 8879?
- 8. What is a RTN?
- \_\_9. What is a UserID?
- 10. What is a Practitioner PIN return?

## **Answers: I, J, D, H, G, E, C, F, A, B**

- A. A unique number assigned to a transmitting site that identifies the location.
- B. The ERO and taxpayer use five-digit identification numbers to sign the return electronically.
- C. A form that allows taxpayers and preparers to sign a tax return using an electronic signature by entering a five-digit PIN as a signature.
- D. Account number for a checking or savings account.
- E. An electronic device with a touch sensitive LCD screen which allows the user to capture and convert a signature into an electronic format.
- F. A unique nine-digit identification number for a bank.
- G. A person who electronically files a return.
- H. A six-digit number assigned by the IRS, which allows an ERO to file returns electronically.
- I. A unique identification number assigned by the IRS to each tax return preparer.

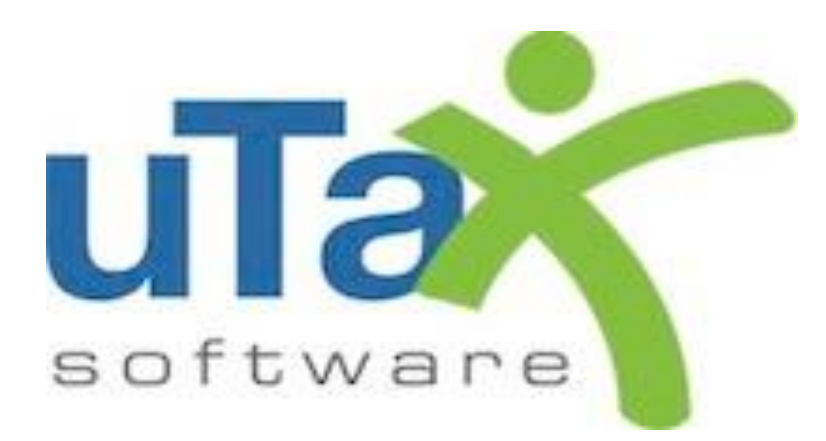